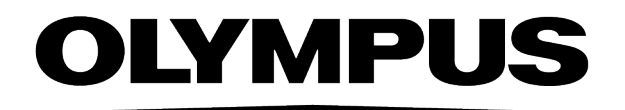

# Datenbank-Handbuch **OLYMPUS Stream** [Ver.2-5]

IMAGING ANALYSIS SOFTWARE

Alle Rechte an dieser Dokumentation bleiben der Olympus Soft Imaging Solutions GmbH vorbehalten.

Die Olympus Soft Imaging Solutions GmbH hat dieses Handbuch mit der größtmöglichen Sorgfalt erstellt, damit die darin enthaltenen Informationen akkurat und zuverlässig sind. Dennoch haftet die Olympus Soft Imaging Solutions GmbH keinesfalls für mit diesem Handbuch in irgendeinem Zusammenhang stehende Angelegenheiten, einschließlich - und ohne jegliche Beschränkung seiner handelsüblichen Qualität und seiner Verfügbarkeit für besondere Zwecke. Die Olympus Soft Imaging Solutions GmbH wird die in diesem Handbuch beschriebene Software von Zeit zu Zeit überarbeiten und behält sich das Recht vor, dies ohne vorherige Benachrichtigung der Käufer zu tun. Die Olympus Soft Imaging Solutions GmbH ist keinesfalls für indirekte, besondere oder zufällige Folgeschäden haftbar, die aus dem Kauf oder dem Gebrauch dieses Handbuchs oder darin enthaltener Informationen erwachsen.

Ohne die ausdrückliche schriftliche Erlaubnis der Olympus Soft Imaging Solutions GmbH darf kein Teil dieses Handbuchs in irgendeiner Form oder mit irgendwelchen Mitteln, elektronisch oder mechanisch, mittels Fotokopie, durch Aufzeichnung oder mit Informationsspeicherungs- und Informationsgewinnungssystemen reproduziert oder übertragen werden.

Adobe und Acrobat sind Warenzeichen der Adobe Systems Incorporated und können in bestimmten Rechtsgebieten eingetragen sein.

> © Olympus Soft Imaging Solutions GmbH Alle Rechte vorbehalten

#### 5UM\_OlyStreamDB2-5-Zambesi\_ge\_00

Olympus Soft Imaging Solutions GmbH, Johann-Krane-Weg 39, D-48149 Münster

Tel. (+49)251/79800-0, Fax: (+49)251/79800-6060

# **INHALTSVERZEICHNIS**

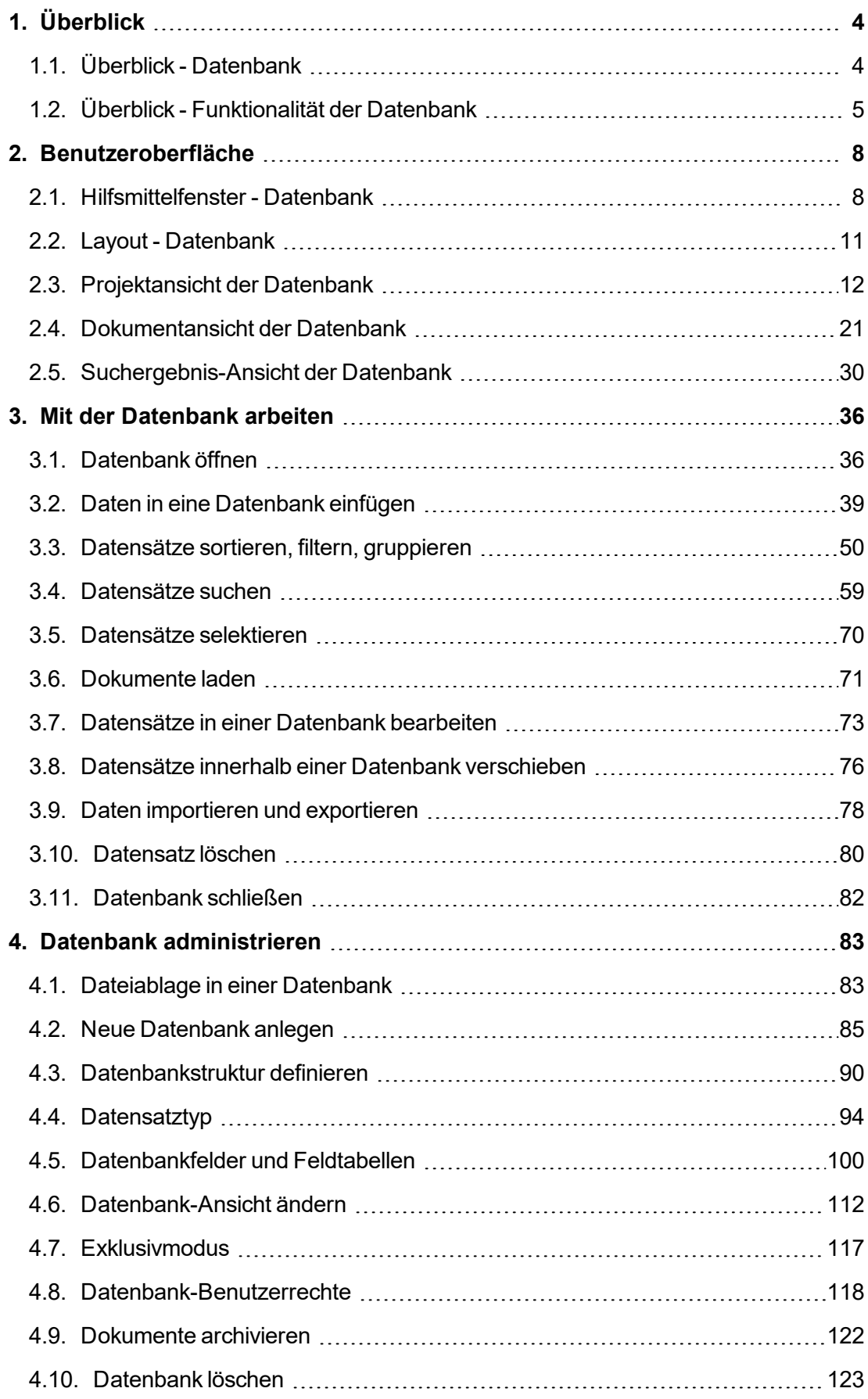

# <span id="page-3-0"></span>**1. Überblick**

# <span id="page-3-1"></span>**1.1. Überblick - Datenbank**

Wenn Sie viele Bilder mit Ihrer Software aufnehmen, ist es sinnvoll, diese in einer Datenbank zu speichern. Alle Funktionen zur Dateiverwaltung, wie z. B. die Suche nach Bildern, lassen sich in einer Datenbank einfacher und schneller durchführen als mit separat gespeicherten Dateien.

Ihre Software bietet dazu eine Client-Server-Datenbank an. Die Datenbank der Software speichert nicht nur Bilder, sondern Dateitypen aller Art, z. B. Textdateien oder Tabellen.

# **1.1.1. Welche Software-Version unterstützt welche Datenbank?**

Die Datenbank-Funktionalität ist in allen Versionen Ihrer Software außer *OLYMPUS Stream Start* vorhanden! Darüber hinaus gibt es unterschiedliche Ausbaustufen für die Datenbank.

#### **Stream Document Storage**

Die Software-Versionen *OLYMPUS Stream Basic*, *OLYMPUS Stream Essentials* und *OLYMPUS Stream Motion* enthalten standardmäßig die Solution *Stream Document Storage*. *Stream Document Storage* bietet Ihnen einige grundlegende Funktionen einer Datenbank, z. B. können Sie Datenbankfelder definieren.

#### **Workgroup Database**

Die Datenbank-Version *Workgroup Database* ist für die folgenden Software-Versionen als Solution erhältlich: *OLYMPUS Stream Basic*, *OLYMPUS Stream Essentials* und *OLYMPUS Stream Motion*. Die Datenbank-Version *Workgroup Database* ersetzt dann die Datenbank-Version *Stream Document Storage*.

Die Datenbank-Version *Workgroup Database* unterstützt die folgenden Datenbank-Managementsysteme:

- Microsoft SQL Server 2017 Express
- Microsoft SQL Server 2016 Express
- Microsoft SQL Server 2014 Express
- Microsoft SQL Server 2012 Express Microsoft SQL Server 2008 R2 Express

#### **Enterprise Database**

Die Software-Version *OLYMPUS Stream Enterprise* enthält standardmäßig die höchste Datenbank-Version *Enterprise Database*. Die Datenbank-Version *Enterprise Database* ist als Solution auch für die Software-Versionen *OLYMPUS Stream Basic* und *OLYMPUS Stream Essentials* erhältlich.

Die Datenbank-Version *Enterprise Database* enthält im Vergleich zur Version *Workgroup Database* noch mehr Funktionalität.

Es werden die folgenden Datenbank-Managementsysteme zusätzlich unterstützt:

- Microsoft SQL Server 2017
- Microsoft SQL Server 2016 Microsoft SQL Server 2014
- Microsoft SQL Server 2012
- Microsoft SQL Server 2008 R2
- Oracle 12
- $\bullet$  Oracle 11g R2

# **1.1.2. Datenbank-Handbuch**

Voraussetzung: Das Datenbank-Handbuch steht nur für eine Workgroup oder Enterprise-Datenbank zur Verfügung. Die Beschreibung der Solution *Document Storage* finden Sie in der Online-Hilfe.

#### **Wie ist das Handbuch aufgebaut?**

Die Dokumentation wendet sich sowohl an Benutzer der Datenbank als auch an Datenbank-Administratoren. Da Datenbank-Administratoren über mehr Berechtigungen für das Arbeiten mit der Datenbank verfügen, sind nicht alle dargestellten Themen für alle Benutzer der Datenbank relevant.

#### **Themen für Benutzer der Datenbank**

Die Themen zur Benutzeroberfläche und zum Arbeiten mit der Datenbank wenden sich an alle Benutzer der Datenbank. Es wird deshalb vorausgesetzt, dass bereits eine Datenbank angelegt und konfiguriert ist.

#### **Themen für Datenbank-Administratoren**

<span id="page-4-0"></span>Die Themen über die Konfiguration von Datenbanken sind nur für den Datenbank-Administrator bestimmt.

00062 25022021

# **1.2. Überblick - Funktionalität der Datenbank**

#### **Dokumente in einer Datenbank speichern**

Sie können Bilder und auch Dokumente, die ein anderes Dateiformat haben, in einer Datenbank ablegen. Das ermöglicht die Speicherung zahlreicher zusammengehöriger Daten an einem Ort. Such- und Filterfunktionen ermöglichen ein schnelles Auffinden der Dokumente.

Standardmäßig werden Bilder im Dateiformat TIF oder VSI gespeichert. In diesem Format werden viele wichtige Informationen zum Bild automatisch mitgespeichert, zum Beispiel zur verwendeten Kamera, zur Belichtungszeit, zur Auflösung, zum Aufnahmedatum usw.. Diese Daten werden automatisch in vordefinierte Datenbankfelder eingefügt. Sie brauchen diese Daten daher nicht extra zu erfassen.

#### **Benutzeroberfläche der Datenbank**

Die Datenbank wird in dem Hilfsmittelfenster *Datenbank* dargestellt. Dieses Hilfsmittelfenster gibt Ihnen Zugriff auf sämtliche Datensätze, die sich in der Datenbank befinden.

Die Benutzeroberfläche für Ihre Datenbank orientiert sich an den Aufgaben, die Sie mit Ihrer Datenbank lösen. Im Hilfsmittelfenster *Datenbank* können Sie zwischen unterschiedlichen Haupt-Ansichten wählen. In jeder Ansicht ist das Hilfsmittelfenster für eine andere Aufgabe optimiert. Alle Datenbank-Ansichten sind konfigurierbar.

#### **Dateiablage in Ihrer Datenbank**

Die Datenbank unterstützt zwei verschiedene Arten der Dateiablage für Bilder und andere Dokumente: *Dateisystem* und *Gesicherte Dateiablage* (nur für "Database Enterprise Edition").

Bei der Dateiablage in einem Dateisystem liegen Bilder und andere Dokumente in speziellen Dokumentverzeichnissen. Bei der gesicherten Dateiablage liegen Bilder und andere Dokumente auf einem dafür eingerichteten Server für gesicherte Dateiablage (SFR, Secure File Repository).

#### **Benutzerrechte für Ihre Datenbanken**

Die Datenbank ist so konzipiert, dass viele Benutzer Ihre Datenbank gleichzeitig in einem Netzwerk verwenden können. Jeder Benutzer hat sein eigenes Benutzerprofil und sieht damit z. B. seine eigenen Suchdefinitionen und Datenbank-Ansichten.

Wenn Sie Datenbank-Administrator sind, können Sie für Ihre Datenbanken Benutzerrechte definieren. Die Benutzerrechte legen fest, welche Datenbank-Funktionalität jeder Benutzer verwenden kann.

#### **Datenbanken im Intranet und im Internet verwenden**

Die Datenbank ist eine Client-Server-Datenbank. Mehrere Benutzer können also gleichzeitig von mehreren Rechnern aus auf die Datenbank zugreifen.

Falls ein Benutzer die Berechtigung dazu hat, kann er alle Datenbanken verwenden, die sich auf Microsoft SQL-Servern ("Olympus Stream Motion" und "Olympus Stream Enterprise") oder auf Oracle-Servern (nur "Olympus Stream Enterprise") befinden. Die Datenbanken sind normalerweise in ein geschlossenes Netzwerk (Intranet) eingebunden.

Sie können Datenbanken auch für die Verwendung im Internet freigeben. Dann können Sie Bilder und Daten von jedem Internet-Browser aus ansehen.

#### **Anbindung anderer Datenbanken (nur für OLYMPUS Stream Enterprise)**

Sie können Datenbanken öffnen, die mit der Olympus-Software analySIS oder aquinto a4i Docu auf einem Microsoft SQL Server oder einem Oracle Server erstellt wurden. Sie müssen die Datenbanken dazu nicht in das Datenbankformat von Olympus Stream konvertieren. Die Datenbanken werden schreibgeschützt geöffnet und können nicht verändert werden. Es ist aber möglich, Dokumente zu suchen und zu laden.

Sie können auch andere externe Datenbanken einbinden. Damit können Sie beim Anlegen eines neuen Datensatzes automatisch Informationen aus einer anderen Datenbank übernehmen oder auch umgekehrt Daten aus Ihrer Software an die externe Datenbank übergeben. Sie vermeiden damit, dass dieselben Datenbestände in unterschiedlichen Datenbanken gepflegt werden müssen.

#### **Daten exportieren**

Sie können einzelne Dokumente aus einer Datenbank exportieren. Damit können Sie z. B. auch Benutzern Bilder zur Verfügung stellen, die keinen Zugriff auf die Datenbank haben. Beim Export erzeugen Sie eine Kopie der Dokumente. Die Originaldokumente in der Datenbank bleiben also erhalten.

# <span id="page-7-0"></span>**2. Benutzeroberfläche**

# <span id="page-7-1"></span>**2.1. Hilfsmittelfenster - Datenbank**

Die Datenbank wird in dem Hilfsmittelfenster *Datenbank* dargestellt. Dieses Hilfsmittelfenster gibt Ihnen Zugriff auf sämtliche Datensätze, die sich in der Datenbank befinden, und auf viele Funktionen zum Arbeiten mit der Datenbank.

Falls das Hilfsmittelfenster *Datenbank* nicht sichtbar ist, verwenden Sie den Befehl *Ansicht > Hilfsmittelfenster > Datenbank*, um es einzublenden.

## **Haupt-Ansichten im Datenbankfenster**

Im Hilfsmittelfenster *Datenbank* können Sie zwischen unterschiedlichen Haupt-Ansichten wählen. In jeder Ansicht ist das Hilfsmittelfenster anders aufgeteilt und zeigt unterschiedliche Informationen an.

Verwenden Sie die ersten Schaltflächen **ED BU auf der unteren Symbolleiste** des Hilfsmittelfensters *Datenbank*, um zwischen den Haupt-Ansichten hin- und herzuschalten. Die Schaltfläche für die aktive Ansicht rastet ein. Sie erkennen diesen Status an dem farbigen Hintergrund der Schaltfläche.

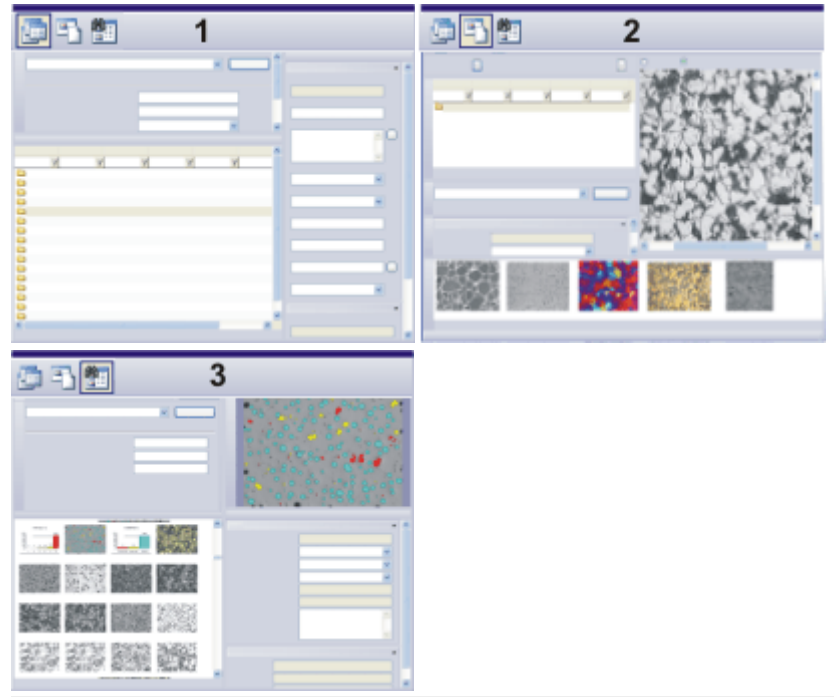

Die Zeichnung zeigt den schematischen Aufbau des Hilfsmittelfensters *Datenbank* in den verschiedenen Haupt-Ansichten (**1** = Projektansicht, **2** = Dokumentansicht, **3** = Suchergebnis-Ansicht).

(**1**) Projektansicht: In der Projektansicht legen Sie neue Projekte an oder bearbeiten bereits bestehende. Hier wählen Sie das Projekt aus, das Sie in der Dokumentansicht bearbeiten und einsehen können.

(**2**) Dokumentansicht: In der Dokumentansicht fügen Sie neue Proben und Dokumente zu einem bestimmten Projekt ein. Hier können Sie auch bereits bestehende Dokumente einsehen, bearbeiten oder laden.

(**3**) Suchergebnis-Ansicht: In der Suchergebnis-Ansicht werden die Ergebnisse einer Datenbank-Suche dargestellt.

## **Symbolleisten im Datenbankfenster**

Das Hilfsmittelfenster *Datenbank* enthält zwei Symbolleisten. Diese Symbolleisten geben Ihnen Zugriff auf die wichtigsten Funktionen beim Arbeiten mit einer Datenbank.

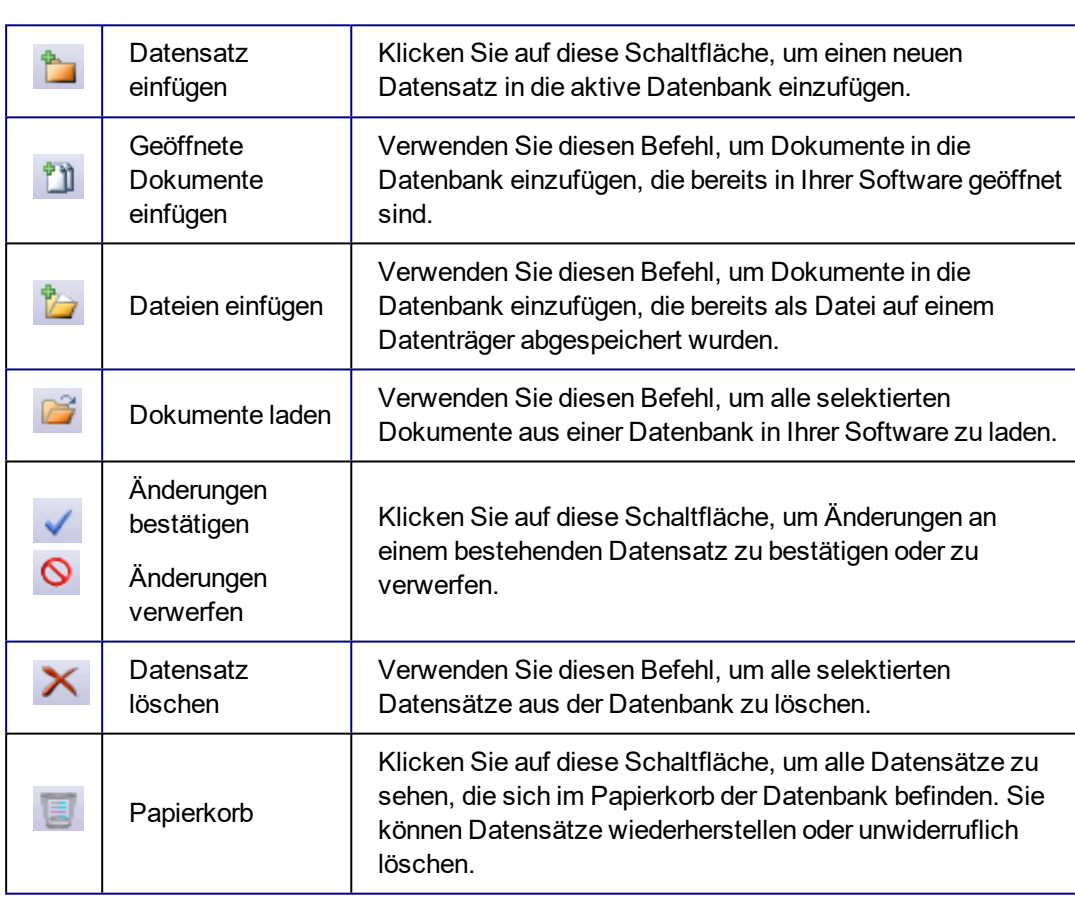

## LULBVOXE

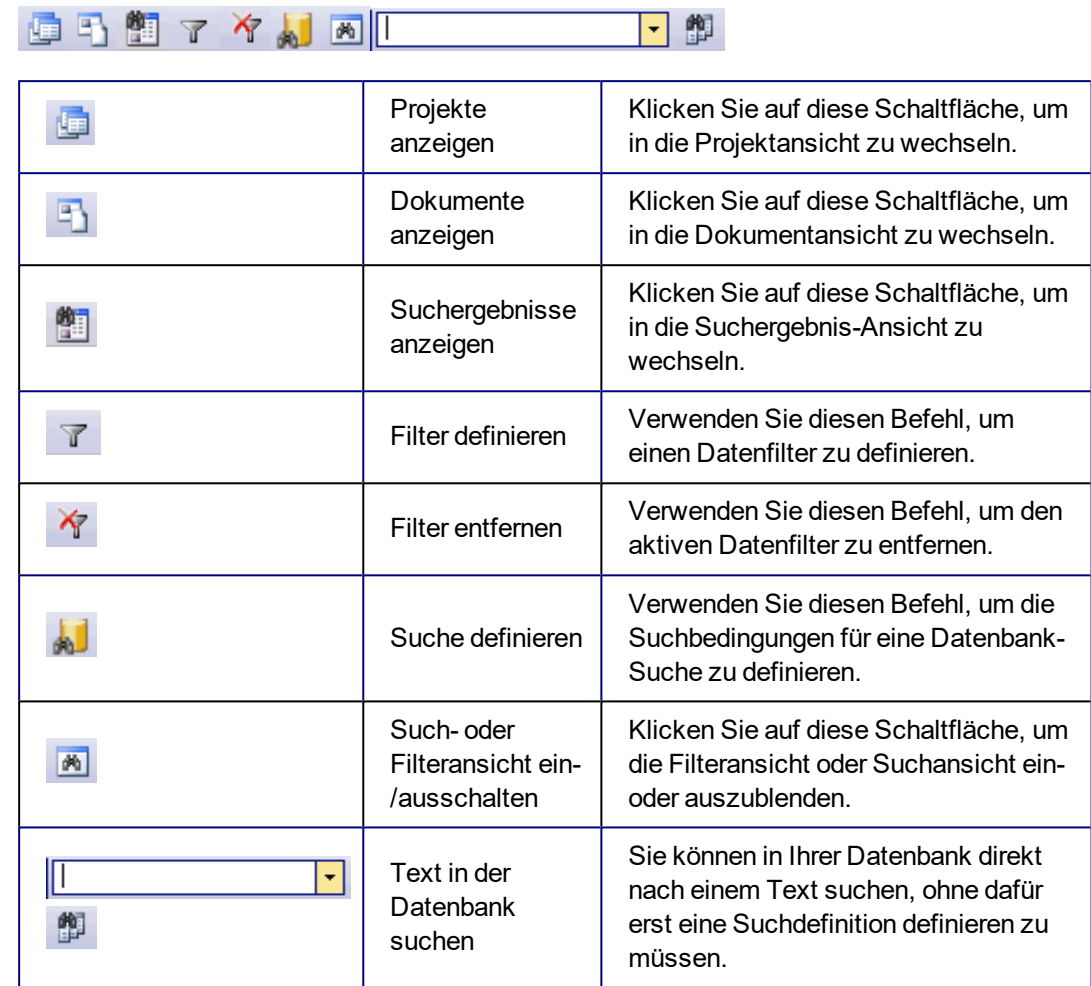

## **Datenbankfenster maximieren**

Das Hilfsmittelfenster *Datenbank* kann als einziges Hilfsmittelfenster maximiert werden. Klicken Sie dazu auf die Schaltfläche *Maximieren* **.** Sie finden die Schaltfläche in der Titelzeile des Hilfsmittelfensters. Damit steht fast die gesamte Benutzeroberfläche Ihrer Software für die Darstellung der Datenbank zur Verfügung.

## **Leeres Datenbankfenster**

#### **Befehle im leeren Datenbankfenster**

Wenn keine Datenbank geöffnet ist, bietet Ihnen das Hilfsmittelfenster *Datenbank* die Befehle zum Öffnen einer Datenbank und zum Erstellen einer neuen Datenbank. Sie finden hier auch eine Liste der zuletzt geöffneten Datenbanken. Klicken Sie einfach auf einen Eintrag, um die entsprechende Datenbank zu öffnen.

# <span id="page-10-0"></span>**2.2. Layout - Datenbank**

Wenn Sie mit der Datenbank arbeiten, wechseln Sie in das Layout *Datenbank*.

#### **Besonderheiten des Layouts "Datenbank"**

- <sup>l</sup> Nur in diesem Layout ist das Hilfsmittelfenster *Datenbank* standardmäßig maximiert. Diese Maximierung ist sinnvoll, um die Datensätze der Datenbank übersichtlich darzustellen und alle Funktionen zur Suche, Gruppierung oder Bearbeitung von Datensätzen optimal zu unterstützen.
- Nur in diesem Layout wird die Dokumentgruppe nicht angezeigt, da Sie beim Arbeiten mit der Datenbank in der Regel nicht auf die Dokumentgruppe zurückgreifen müssen.
- Im Layout *Datenbank* sind nur die Befehle Ihrer Software verfügbar, die Sie beim Arbeiten mit einer Datenbank auch benötigen. Befehle, die nicht zur Verfügung stehen, werden grau dargestellt. Wechseln Sie auf ein anderes Layout, falls Sie einen dieser grau dargestellten Befehle ausführen wollen.

#### **Welche Elemente der Benutzeroberfläche sind eingeblendet?**

Im Layout *Datenbank* werden standardmäßig die folgenden Symbolleisten und Hilfsmittelfenster angeboten:

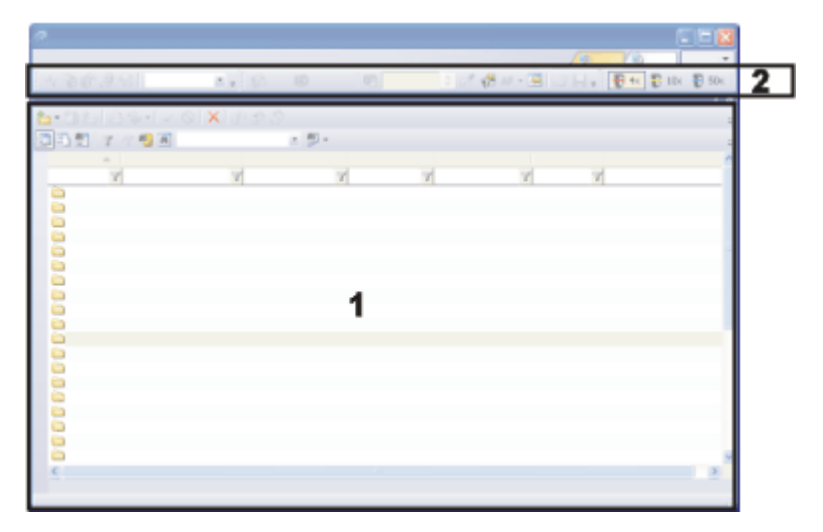

#### **(1) Hilfsmittelfenster**

Das Hilfsmittelfenster *Datenbank* ist maximiert und füllt damit die gesamte Dokumentgruppe Ihrer Software. Dieses Hilfsmittelfenster gibt Ihnen Zugriff auf sämtliche Datensätze, die sich in der Datenbank befinden, und auf viele Funktionen zum Arbeiten mit der Datenbank.

#### **(2) Symbolleisten**

Am oberen Rand der Benutzeroberfläche unterhalb der Menüleiste sind einige Symbolleisten eingeblendet. Verwenden Sie z. B. die Symbolleiste *Kamerasteuerung*, um Bilder aufzunehmen, während Sie mit Ihrer Datenbank arbeiten.

Hinweis: Einige Schaltflächen auf den eingeblendeten Symbolleisten stehen nicht zur Verfügung, solange das Hilfsmittelfenster *Datenbank* maximiert ist. Die Schaltflächen der Symbolleiste *Kamerasteuerung* sind zum Beispiel nur aktiv, wenn Sie sich in der Dokumentansicht Ihrer Datenbank befinden. Denn nur dort können Sie das Live-Bild sehen und Bilder einfügen.

00023

# <span id="page-11-0"></span>**2.3. Projektansicht der Datenbank**

Im Hilfsmittelfenster *Datenbank* können Sie zwischen unterschiedlichen Haupt-Ansichten wählen. Die Projektansicht dient zur Darstellung der Datensätze auf der obersten Datenbank-Ebene. Wenn Sie die vordefinierte Datenbankstruktur übernehmen, sind das "Projekte". Datensätze auf der obersten Datenbank-Ebene müssen jedoch nicht unbedingt "Projekte" heißen. Je nachdem, wie Ihr Labor organisiert ist, können Sie auch eine Datenbank anlegen, in der auf der obersten Datenbank-Ebene z. B. Aufträge liegen.

#### **Aufbau des Hilfsmittelfensters in der Projektansicht**

Das Hilfsmittelfenster *Datenbank* ist in mehrere Bereiche aufgeteilt. In jedem dieser Bereiche wird eine spezielle Datenbank-Ansicht dargestellt. Sie können die Größe der einzelnen Bereiche verändern indem Sie die Bereichsgrenzen mit gedrückter Maustaste verschieben.

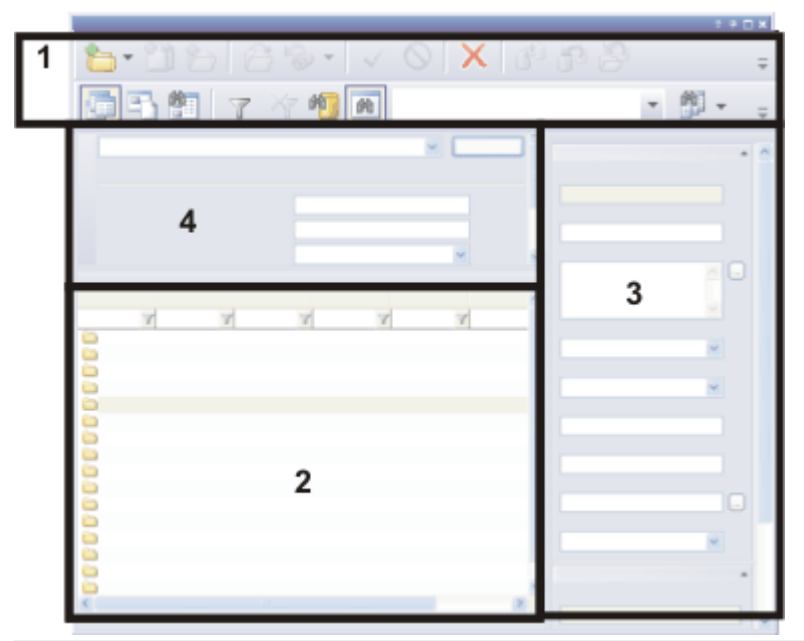

Die Zeichnung zeigt den schematischen Aufbau des Hilfsmittelfensters *Datenbank* in der Projektansicht.

Die Projektansicht enthält zwei Symbolleisten (**1**) mit den wichtigsten Funktionen beim Arbeiten mit einer Datenbank.

Das Hilfsmittelfenster ist aufgeteilt in die Bereiche Projektlistenansicht (**2**) und Projektinfoansicht (**3**). Außerdem können Sie in der Projektfilter-Ansicht (**4**) die Projekte filtern und damit die Anzahl der angezeigten Projekte einschränken.

## **Datenbank-Ansichten innerhalb der Projektansicht**

Jede Datenbank-Ansicht innerhalb der Projektansicht zeigt verschiedene Informationen und ermöglicht andere Aktionen.

#### **In die Projektansicht schalten**

Klicken Sie auf die Schaltfläche *Projekte anzeigen*, um in die Projektansicht zu wechseln. Sie finden die Schaltfläche auf der unteren Symbolleiste des Hilfsmittelfensters *Datenbank*.

In der Projektansicht rastet die Schaltfläche ein. Sie erkennen diesen Status an dem farbigen Hintergrund der Schaltfläche.

#### **Aktionen in der Projektansicht**

Folgende Aktionen sind in der Projektansicht möglich.

- 1. Legen Sie in der Projektansicht ein neues Projekt an. Verwenden Sie dazu den Befehl *Datenbank > Einfügen > Projekt...* .
- 2. Suchen Sie nach dem Projekt, das Sie bearbeiten möchten.
- 3. Filtern Sie Ihre Projektliste, so dass nur noch die Projekte dargestellt werden, die Sie gerade interessieren.
- 4. Informieren Sie sich über das Projekt in der Projektinfoansicht. Sie können dort auch Angaben zu einem Projekt ändern.
- 5. Wählen Sie das Projekt aus, das Sie in der Dokumentansicht bearbeiten möchten. Doppelklicken Sie dazu auf das Projekt.

00028

# **2.3.1. Projektlistenansicht**

画

In der Projektlistenansicht sehen Sie die Projektordner, die bislang in die Datenbank eingefügt wurden. Sie finden diese Datenbank-Ansicht in der Projektansicht Ihrer Datenbank.

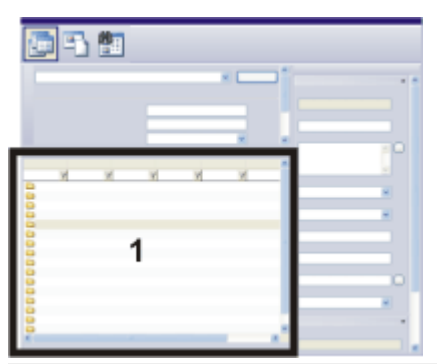

Die Zeichnung zeigt den schematischen Aufbau des Hilfsmittelfensters *Datenbank* in der Projektansicht.

Die Projektliste (**1**) finden Sie unten links im Hilfsmittelfenster.

## **Informationen in der Projektliste**

#### **Projektliste**

Die Projektliste zeigt alle in der Datenbank vorhandenen Projekte an.

#### **Informationen über die Projekte**

Die Projektliste ist wie eine Tabelle organisiert. Für jedes Projekt werden in der Projektliste eine Reihe von relevanten Datenbankfeldern aufgelistet. In jeder Spalte finden Sie für jedes Projekt die entsprechenden Einträge in das entsprechende **Datenbankfeld** 

Wie Sie festlegen, welche Datenbankfelder in der Projektliste angezeigt werden, finden Sie weiter unten.

Der Platz in einer Tabelle ist naturgemäß begrenzt. Nutzen Sie die Projektinfoansicht, um mehr und detaillierte Informationen über ein Projekt anzuzeigen.

#### **Kurzinformation über ein Projekt**

Wenn Sie den Mauszeiger über ein Projekt bewegen, öffnet sich ein Infofenster, das Informationen zum Projekt enthält. Welche Informationen angezeigt werden, können Sie einstellen.

- 1. Öffnen Sie dazu das Dialogfenster *Datenbank > Ansichten > Ansichten anpassen*.
- 2. Wählen Sie aus der Liste *Ansicht* den Eintrag *Kurzinfoansicht*.
- 3. Wählen Sie aus der Liste *Datensatztyp* den Eintrag *Projekt*.
- 4. Wählen Sie die Datenbankfelder aus, die Sie in den Kurzinformationen sehen möchten.
- 5. Schließen Sie das Dialogfenster *Ansichten anpassen*.

## **Aktionen in der Projektliste**

#### **Daten ansehen, die zu einem Projekt gehören**

Doppelklicken Sie auf ein Projekt, wenn Sie die Daten, die zu diesem Projekt gehören, einsehen, laden oder bearbeiten möchten. Sie wechseln damit automatisch in die Dokumentansicht.

#### **Projektliste sortieren**

Sie können die Projektliste sortieren. Als Sortierkriterium können Sie jedes Datenbankfeld verwenden, das in der Projektliste angezeigt wird. Klicken Sie dazu einmal auf die Spaltenüberschrift mit dem gewünschten Datenbankfeld, um die Projektliste aufsteigend oder absteigend nach diesem Datenbankfeld zu sortieren. Die Spalte mit dem aktuellen Sortierkriterium wird durch einen Pfeil Aneben der Spaltenüberschrift gekennzeichnet.

Ein erneuter Klick kehrt die Sortierung um. Der Pfeil zeigt die aktuelle Sortierrichtung an.

#### **Projektliste gruppieren**

In vielen Fällen können Sie die Datensätze in der Projektliste so gruppieren, dass Sie mit wenigen Klicks zu den Datensätzen gelangen können, die Sie interessieren.

Klicken Sie mit der rechten Maustaste auf die Spaltenüberschrift, nach der Sie gruppieren wollen. Verwenden Sie aus dem Kontextmenü den Befehl *Nach diesem Feld gruppieren*.

Gruppieren Sie z. B. die Projekte nach dem Auftraggeber. Das heißt, die Listenansicht ändert sich in eine Baumansicht. Alle Datensätze sind dem Gruppierkriterium zugeordnet, z. B. dem Datenbankfeld [Auftraggeber]. Jeder Feldeintrag bildet einen übergeordneten Eintrag in der Baumstruktur, z. B. "Auftraggeber: Produktion". Um die Einträge zu einem Kriterium zu expandieren, klicken Sie auf das kleine Pluszeichen vor dem Kriterium.

#### **Projektliste filtern**

Sie können die Projektliste nach beliebigen Kriterien filtern. Damit schränken Sie die Anzahl der angezeigten Projekte auf eine übersichtliche Anzahl ein. Wenn in Ihrer Datenbank das Datenbankfeld [Projektstatus] definiert ist, können Sie z. B. nur die Projekte mit dem Status "In Bearbeitung" anzeigen lassen.

In der Spaltenüberschrift finden Sie unter jedem der angezeigten Datenbankfelder ein Eingabefeld für den Text, nach dem Sie filtern möchten. Geben Sie hier einfach den Text ein, nach dem Sie filtern möchten.

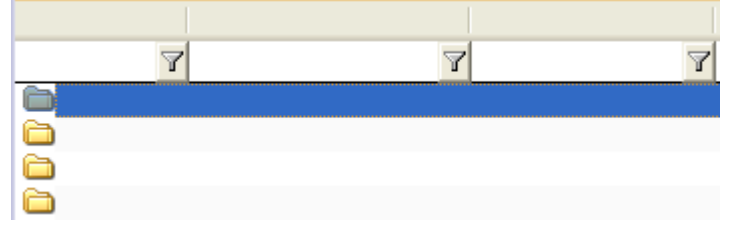

Verwenden Sie den Befehl *Datenbank > Standardprojektfilter festlegen*, um den aktuellen Datenfilter bei einem Neustart Ihrer Software automatisch zu setzen.

#### **Kontextmenü öffnen**

Selektieren Sie in der Projektliste einen Datensatz und klicken Sie mit der rechten Maustaste. Damit öffnen Sie ein Kontextmenü, das z. B. eine Reihe von Befehlen zum Bearbeiten dieses Datensatzes anbietet.

Hier finden Sie zum Beispiel den Befehl *Nach Arbeitsmappe exportieren*. Verwenden Sie diesen Befehl aus dem Kontextmenü der Projektlistenansicht, um die Projektliste in eine Arbeitsmappe zu exportieren. Eine Arbeitsmappe können Sie z. B. auch als MS-Excel-Datei speichern. Die Projektliste wird genauso exportiert, wie Sie im Augenblick im Hilfsmittelfenster *Datenbank* dargestellt wird. Wenn z. B. ein Filter aktiv ist, so werden nur die Projekte in der Arbeitsmappe aufgelistet, die den Filterkriterien entsprechen.

## **Datenbankfelder für die Projektliste zuweisen**

#### **Datenbankfelder für die Projektliste zur Verfügung stellen**

Welche Datenbankfelder in der Projektliste angezeigt werden, können Sie einstellen. Verwenden Sie dazu das Dialogfenster *Ansichten anpassen* und wählen Sie aus der Liste *Ansicht* den Eintrag *Projektlistenansicht*.

#### **Datenbankfelder ein- und ausblenden**

Wenn Sie einmal Datenbankfelder für die Projektliste zur Verfügung gestellt haben, können Sie diese schnell ein- und ausblenden. Klicken Sie mit der rechten Maustaste in die Überschriftzeile, um eine Liste mit allen zur Verfügung stehenden Datenbankfeldern zu öffnen. Wählen Sie die gewünschten Datenbankfelder aus. Die dargestellten Datenbankfelder sind durch Häkchen gekennzeichnet.

Die Definition von Datenbank-Ansichten ist benutzerabhängig. Das heißt, ein Kollege, der dieselbe Datenbank mit seinem Passwort öffnet, sieht möglicherweise andere Informationen.

00040

# **2.3.2. Projektinfoansicht**

In der Projektinfoansicht können Sie für jedes Projekt einsehen, wie die Datenbankfelder für dieses Projekt ausgefüllt wurden. Sie finden diese Datenbank-Ansicht in der Projektansicht Ihrer Datenbank.

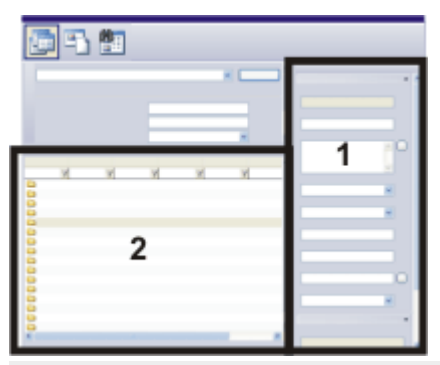

Die Zeichnung zeigt den schematischen Aufbau des Hilfsmittelfensters *Datenbank* in der Projektansicht. Die Projektinfoansicht (**1**) finden Sie rechts im Hilfsmittelfenster. Sie finden dort Informationen zu dem Projekt, das in der Projektliste (**2**) selektiert ist.

Hinweis: Wenn das Datenbankfenster sehr schmal ist, kann die Projektinfoansicht nicht dargestellt werden. Vergrößern Sie das Hilfsmittelfenster *Datenbank* entsprechend.

## **Aussehen der Projektinfoansicht anpassen**

#### **Datenbankfelder hinzufügen oder ausblenden**

Welche Datenbankfelder angezeigt werden, können Sie einstellen. Zur besseren Übersicht lassen sich die Datenbankfelder auch auf verschiedene Registerkarten verteilen.

Klicken Sie dazu mit der rechten Maustaste auf eines der Datenbankfelder in der Projektinfoansicht. Wählen Sie aus dem Kontextmenü den Befehl *Ansicht anpassen...* . Im Dialogfenster *Ansichten anpassen* ist dann bereits der Eintrag *Projektinfoansicht* aktiv und Sie können die gewünschten Datenbankfelder auswählen.

## **Aktionen in der Projektinfoansicht**

#### **Informationen in der Projektinfoansicht**

Selektieren Sie in der Projektlistenansicht einen Datensatz. Die Projektinfoansicht zeigt Ihnen dann zu diesem Datensatz eine Reihe von Datenbankfeldern zusammen mit den Feldinhalten an.

#### **Einträge in Datenbankfelder bearbeiten**

Verwenden Sie die Projektinfoansicht, um bestehende Einträge in Datenbankfelder zu bearbeiten. Ändern können Sie jedoch nur Felder mit weißem Hintergrund (**2**). Felder mit grauem Hintergrund (**3**) dienen nur zur Information.

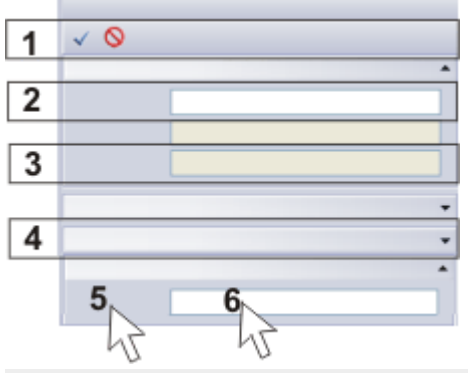

Sie können bestehende Einträge in Datenbankfelder bearbeiten. Die Zeichnung zeigt verschiedene Möglichkeiten, in der Projektinfoansicht zu arbeiten. Die Erklärungen finden Sie im Text.

## **Änderungen bestätigen**

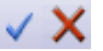

Sobald Sie den Eintrag in einem Datenbankfeld geändert haben, werden in der Symbolleiste des Hilfsmittelfensters *Datenbank* die beiden Schaltflächen *Änderungen bestätigen* und *Änderungen verwerfen* (**1**) aktiv. Klicken Sie auf die Schaltfläche *Änderungen bestätigen*, damit Ihre Änderungen übernommen werden.

Sie können Ihre Datenbank auch so einstellen, dass Einträge in Datenbankfelder ohne Nachfrage geändert werden können. Demarkieren Sie dazu das Kontrollkästchen *Speichern von Datensatzänderungen bestätigen*. Sie finden das Kontrollkästchen im Dialogfenster *Extras > Optionen > Datenbank > Allgemein*.

#### **Gruppen expandieren**

Damit Sie den Überblick behalten, können die Datenbankfelder Gruppen zugeordnet sein. Sie können jede Gruppe in der Projektinfoansicht auf die Titelzeile reduzieren. Damit blenden Sie Informationen aus, die Sie nicht interessieren. Doppelklicken Sie auf die Titelzeile einer Gruppe (**4**), um die Gruppe zu reduzieren oder zu expandieren.

#### **Kontextmenüs öffnen**

Die Projektinfoansicht bietet zwei verschiedene Kontextmenüs.

Klicken Sie mit der rechten Maustaste auf ein Datenbankfeld (**5**). Damit öffnen Sie ein Kontextmenü mit einer Reihe von Befehlen, mit denen Sie z. B. das Aussehen der Datenbank-Ansicht verändern können.

Klicken Sie mit der rechten Maustaste auf einen Eintrag in ein Datenbankfeld (**6**). Damit öffnen Sie ein Kontextmenü mit einer Reihe von Befehlen, mit denen Sie die Feldeinträge formatieren können.

#### **Feldeinträge kopieren und einfügen**

Ihre Software bietet Ihnen eine einfache Möglichkeit, Einträge in Datenbankfelder in die Zwischenablage zu kopieren. Klicken Sie dazu mit der rechte Maustaste auf den Inhalt des Datenbankfeldes, den Sie kopieren möchten (**6**). Wählen Sie aus dem Kontextmenü den Befehl *Kopieren*, um den gesamten Eintrag in dieses Datenbankfeld in die Zwischenablage zu kopieren. Sie können den kopierten Text jetzt in ein anderes Datenbankfeld einfügen oder auch in ein anderes Anwendungsprogramm wie z. B. MS-Word. Verwenden Sie dazu die Tastenkombination [Strg + V].

# **2.3.3. Projektfilter-Ansicht und Dokumentfilter-Ansicht**

Das Hilfsmittelfenster *Datenbank* ist in mehrere Bereiche aufgeteilt. In jedem dieser Bereiche wird eine spezielle Datenbank-Ansicht dargestellt.

In einer Filteransicht können Sie vordefinierte Datenfilter auswählen und damit die Datensätze filtern. Sie finden eine Filteransicht in der Projektansicht und in der Dokumentansicht Ihrer Datenbank.

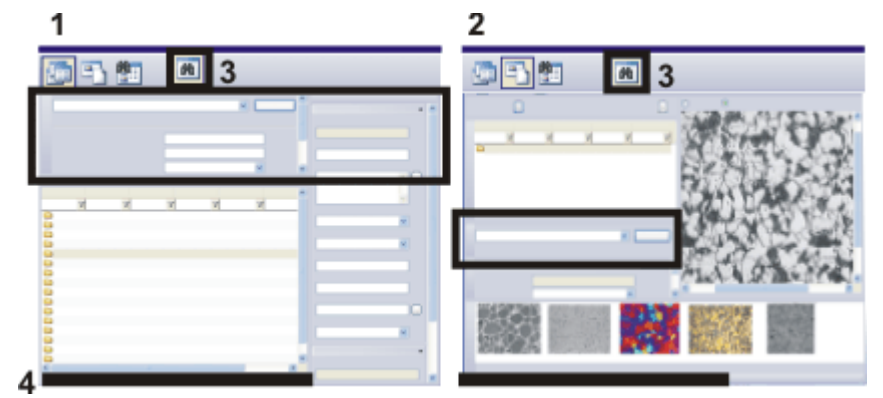

Die Zeichnung zeigt den schematischen Aufbau des Hilfsmittelfensters *Datenbank* in der Projektansicht (**1**) und in der Dokumentansicht (**2**). Die Filteransicht ist in den beiden Zeichnungen schwarz umrahmt.

Beachten Sie, dass Sie die Filteransicht mit der Schaltfläche (**3**) ein- und ausblenden können.

Wenn ein Datenfilter aktiv ist, erscheint am unteren Rand des Hilfsmittelfensters *Datenbank* die Information, wie viele Datensätze die Filterkriterien erfüllen (**4**). Die Information verschwindet, sobald wieder alle Datensätze dargestellt werden.

#### **Filteransicht ein-/ausschalten**

Um die Filteransicht im Hilfsmittelfenster *Datenbank* einzublenden, klicken Sie auf die Schaltfläche *Filteransicht ein-/ausschalten*. Sie finden die Schaltfläche auf der unteren Symbolleiste des Hilfsmittelfensters *Datenbank*. Die Schaltfläche rastet ein, wenn Sie die Filteransicht einblenden. Sie erkennen diesen Status an dem farbigen Hintergrund des Symbols.

Klicken Sie auf die eingerastete Schaltfläche, um die Filteransicht auszublenden.

## **Aktionen in der Filteransicht**

#### **Datenbank-Ansicht wählen**

Schalten Sie in die Datenbank-Ansicht, in der Sie Datensätze filtern möchten. Sie finden in der Projektansicht die Projektfilter-Ansicht und in der Dokumentansicht die Dokumentfilter-Ansicht. Bitte beachten Sie, dass der Datenfilter jeweils nur für die Ansicht gilt, in der Sie den Datenfilter anwenden.

Schalten Sie in die Projektansicht der Datenbank, wenn z. B. Sie nur die Projekte darstellen möchten, die Sie im Augenblick interessieren. Mit dem Datenfilter ( [Erstelldatum] >= '01.04.2007' ) werden z. B. nur die Projekte dargestellt, die nach dem 1. April 2007 angelegt wurden.

两

Schalten Sie in die Dokumentansicht der Datenbank, wenn Sie innerhalb eines Projektes nach bestimmten Dokumenten suchen. Hier können Sie z. B. nur die Bilder darstellen, die zu einem Projekt gehören und alle anderen Dokumenttypen ausblenden.

#### **Liste aller Datenfilter**

In der Filteransicht finden Sie neben der Schaltfläche *Anwenden* eine Liste mit allen Datenfiltern, die für die aktive Datenbank und Datenbank-Ansicht definiert wurden.

Um einen Datenfilter zu definieren, verwenden Sie das Dialogfenster *Filter definieren*. Sie können Datenfilter, die oft verwendet werden, für Ihre Datenbanken abspeichern. Datenfilter sind benutzerabhängig. Ein anderer Benutzer kann daher Ihre Datenfilter nicht sehen und umgekehrt.

Sobald Sie einen Datenfilter ausgewählt haben, werden die Filterkriterien, die in dem Datenfilter definiert wurden, in der Filteransicht angezeigt.

#### **Datenfilter mit variablen Bedingungen**

Wenn Sie einen Datenfilter definieren, können Sie ein Filterkriterium entweder vollständig definieren oder ihm einen variablen Wert zuweisen.

Ein vollständig definierter Datenfilter ist z. B. ( [Auftraggeber] entspricht "Produktion" ). Damit filtern Sie nach sämtlichen Datensätzen, bei denen für das Datenbankfeld [Auftraggeber] der Feldinhalt "Produktion" eingegeben wurde. Ein variables Filterkriterium ist z. B. ( [Auftraggeber] entspricht "(variable)" ). Damit erscheint in der Filteransicht das Datenbankfeld [Auftraggeber] als Filterkriterium. Nach welchem Auftraggeber konkret gesucht werden soll, legt der Benutzer erst in

## der Filteransicht fest.

#### **Datenfilter anwenden**

Klicken Sie in der Filteransicht auf die Schaltfläche *Anwenden*, um den angezeigten Datenfilter anzuwenden.

Im Hilfsmittelfenster *Datenbank* werden jetzt nur noch die Datensätze angezeigt, die den Filterkriterien entsprechen. Wenn z. B. der Datenfilter ( [Auftraggeber] entspricht "Produktion" ) aktiv ist, werden noch die Datensätze eines bestimmten Auftraggebers angezeigt. Alle anderen Datensätze werden ausgeblendet.

Wenn ein Datenfilter aktiv ist, erscheint am unteren Rand des Hilfsmittelfensters *Datenbank* die Information, wie viele Datensätze die Filterkriterien erfüllen. Die Information verschwindet, sobald wieder alle Datensätze dargestellt werden.

#### **Datenfilter entfernen**

Wenn ein Datenfilter aktiv ist, wird die Schaltfläche *Filter entfernen* aktiv. Sie finden die Schaltfläche auf der unteren Symbolleiste des Hilfsmittelfensters *Datenbank*. Klicken Sie auf diese Schaltfläche, um den Datenfilter zu entfernen und wieder alle Datensätze der Datenbank darzustellen.

00195

冷

# <span id="page-20-0"></span>**2.4. Dokumentansicht der Datenbank**

Im Hilfsmittelfenster *Datenbank* können Sie zwischen unterschiedlichen Haupt-Ansichten wählen. Die Dokumentansicht wird die Ansicht sein, in der Sie standardmäßig mit der Datenbank arbeiten. In der Dokumentansicht können Sie alle Daten, die zu einem Projekt gehören, einsehen, laden oder bearbeiten. Sie können in der Dokumentansicht neue Daten zu einem Projekt einfügen.

#### **Aufbau des Hilfsmittelfensters in der Dokumentansicht**

Das Hilfsmittelfenster *Datenbank* ist in mehrere Bereiche aufgeteilt. In jedem dieser Bereiche wird eine spezielle Datenbank-Ansicht dargestellt. Sie können die Größe der einzelnen Bereiche verändern indem Sie die Bereichsgrenzen mit gedrückter Maustaste verschieben.

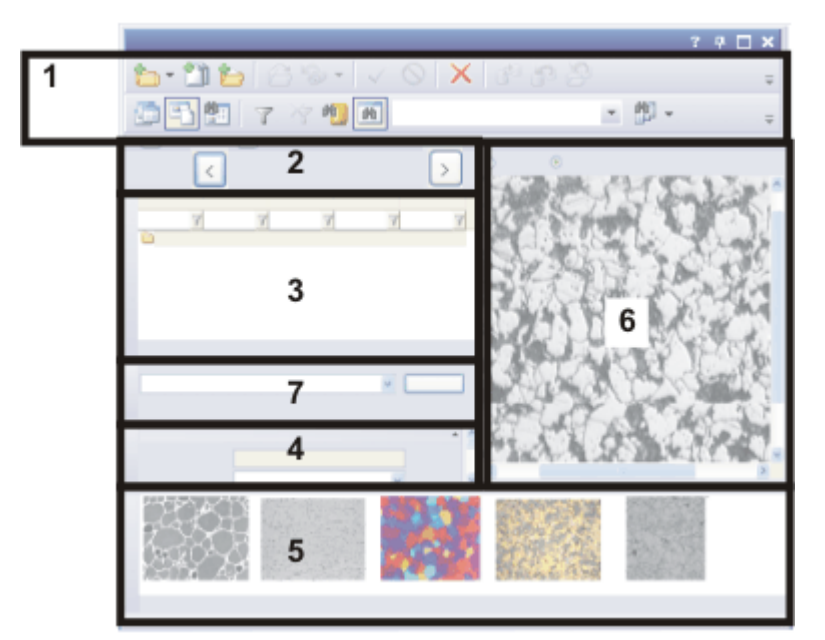

Die Zeichnung zeigt den schematischen Aufbau des Hilfsmittelfensters *Datenbank* in der Dokumentansicht.

Die Dokumentansicht enthält zwei Symbolleisten (**1**) mit den wichtigsten Funktionen beim Arbeiten mit einer Datenbank.

Das Hilfsmittelfenster ist aufgeteilt in die Ansichten Projektkopf (**2**),

Probenlistenansicht (**3**), Dokumentinfoansicht (**4**), Datenbankgalerie (**5**) und Dokument-/Livebild-Ansicht (**6**). Außerdem können Sie in der Dokumentfilter-Ansicht (**7**) die Dokumente filtern und damit nur noch die Dokumente darstellen, die Sie interessieren.

#### **Datenbank-Ansichten innerhalb der Dokumentansicht**

Jede Datenbank-Ansicht innerhalb der Dokumentansicht zeigt verschiedene Informationen und ermöglicht andere Aktionen.

#### **In die Dokumentansicht schalten**

m

Sie haben mehrere Möglichkeiten in die Dokumentansicht zu schalten:

- Doppelklicken Sie in der Projektansicht auf ein Projekt, um in die Dokumentansicht zu wechseln.
- <sup>l</sup> Klicken Sie auf die Schaltfläche *Dokumente anzeigen*, um in die Dokumentansicht zu wechseln. Sie finden die Schaltfläche auf der unteren Symbolleiste des Hilfsmittelfensters *Datenbank*. In der Dokumentansicht rastet die Schaltfläche ein. Sie erkennen diesen Status an dem farbigen Hintergrund der Schaltfläche.

#### **Aktionen in der Dokumentansicht**

Folgende Aktionen sind in der Dokumentansicht möglich.

- 1. Legen Sie in der Dokumentansicht einen neuen Probenordner an. Verwenden Sie dazu den Befehl *Datenbank > Einfügen > Probe...* .
- 2. Nehmen Sie ein Bild mit Ihrer Software auf und fügen Sie das Bild in die Datenbank ein.
- 3. Laden Sie Bilder oder andere Dokumente, die zu einer Probe in die Datenbank eingefügt wurden.
- 4. Bearbeiten Sie Bilder, die bereits in einer Datenbank gespeichert sind. Führen Sie z. B. noch eine Messung auf dem Bild durch oder verbessern Sie den Bildkontrast, um das Bild besser in einen Bericht einfügen zu können.

# **2.4.1. Projektkopfansicht**

Den Projektkopf finden Sie in der Dokumentansicht des Hilfsmittelfensters *Datenbank*, direkt unterhalb der Symbolleiste. Hier wird z. B. der Name des aktiven Projektes angezeigt. Verwenden Sie die Schaltflächen im Projektkopf, um das aktive Projekt zu wechseln, ohne in die Projektansicht schalten zu müssen.

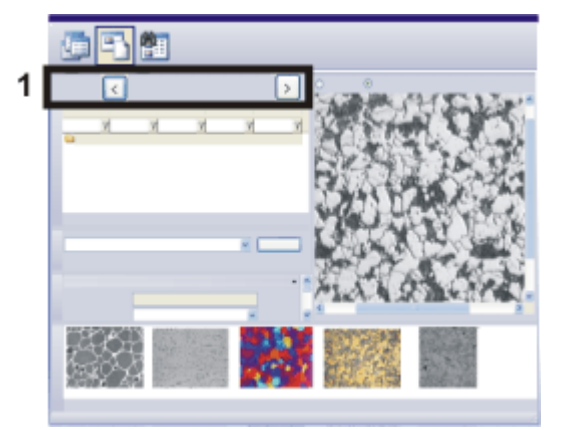

Die Zeichnung zeigt den schematischen Aufbau des Hilfsmittelfensters *Datenbank* in der Dokumentansicht.

Die Projektkopfansicht (**1**) zeigt Ihnen, in welchem Projekt Sie sich befinden.

## **Aktionen in der Projektkopfansicht**

#### **Ansicht anpassen**

In der Projektkopfansicht wird genau ein Datenbankfeld dargestellt. Welches Datenbankfeld im Projektkopf angezeigt wird, können Sie einstellen. Wählen Sie ein Datenbankfeld, das das Projekt eindeutig charakterisiert, z. B. die Projekt-Nummer oder die Projektbezeichnung.

Klicken Sie dazu mit der rechten Maustaste auf den Projektkopf. Wählen Sie aus dem Kontextmenü den Befehl *Ansicht anpassen...* . Im Dialogfenster *Ansichten anpassen* ist dann bereits der Eintrag *Projektkopfansicht* aktiv und Sie können das gewünschte Datenbankfeld auswählen.

Die Definition von Datenbank-Ansichten ist benutzerabhängig. Das heißt, ein Kollege, der dieselbe Datenbank mit seinem Passwort öffnet, sieht möglicherweise andere Informationen.

#### **Zu anderen Projekten wechseln**

Klicken Sie auf die Schaltfläche [ *<* ], um zum vorherigen Projekt zu wechseln. Klicken Sie auf die Schaltfläche [ *>* ], um zu nächsten Projekt zu wechseln. Die Reihenfolge der Projekte richtet sich nach der Sortierung der Projekte in der Projektlistenansicht.

# **2.4.2. Probenlistenansicht**

In der Probenlistenansicht sehen Sie die Probenordner, die bislang in die Datenbank eingefügt wurden. Sie finden diese Datenbank-Ansicht in der Dokumentansicht Ihrer Datenbank.

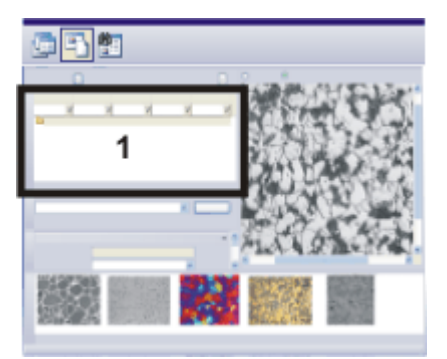

Die Zeichnung zeigt den schematischen Aufbau des Hilfsmittelfensters *Datenbank* in der Dokumentansicht.

Die Probenliste (**1**) finden Sie im linken Bereich des Hilfsmittelfensters.

## **Informationen in der Probenliste**

#### **Probenliste**

Die Probenliste zeigt alle Proben an, die zum aktiven Projekt gehören. Die Datenbank ist hierarchisch strukturiert. "Proben" sind dabei die einzigen Datensätze, die direkt unterhalb der Datenbank-Ebene "Projekt" eingefügt werden können. Diese Datensätze müssen nicht unbedingt "Proben" sein. Je nachdem, wie Ihr Labor organisiert ist, können Sie Ihre Projekte auch nach anderen Kriterien strukturieren, z. B. nach Aufnahmemethoden.

#### **Informationen über die Proben**

Für jede Probe wird eine Reihe von relevanten Datenbankfeldern aufgelistet. In jeder Spalte finden Sie für jede Probe die entsprechenden Einträge in das Datenbankfeld. Der Platz in einer Tabelle ist naturgemäß begrenzt. Nutzen Sie die Dokumentinfoansicht, um mehr und detaillierter Informationen über eine Probe anzuzeigen.

## **Aktionen in der Probenliste**

#### **Dokumente ansehen, die zu einer Probe gehören**

Selektieren Sie in der Probenliste einen Eintrag. Jetzt werden alle Dokumente, die zu dieser Probe gehören, in der Datenbankgalerie angezeigt. Das können Bilder, aber auch andere Dokumente, wie z. B. Arbeitsmappen oder sogar MS-Excel-Tabellen sein.

#### **Kontextmenü öffnen**

Selektieren Sie in der Probenliste einen Datensatz und klicken Sie mit der rechten Maustaste. Damit öffnen Sie ein Kontextmenü mit einer Reihe von Befehlen.

Wählen Sie z. B. den Befehl *Galerie anzeigen*, um die Probenordner nicht als Liste sondern als Minibild darzustellen. Die Probenordner werden in diesem Fall durch ein Symbol dargestellt.

00048

# **2.4.3. Dokumentinfoansicht**

In der Dokumentinfoansicht können Sie für jedes Dokument einsehen, wie die Datenbankfelder für dieses Dokument ausgefüllt wurden. Sie finden diese Datenbank-Ansicht in der Dokumentansicht Ihrer Datenbank.

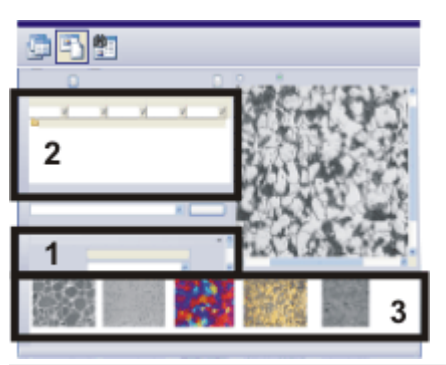

Die Zeichnung zeigt den schematischen Aufbau des Hilfsmittelfensters *Datenbank* in der Dokumentansicht.

Die Dokumentinfoansicht (**1**) finden Sie links im Hilfsmittelfenster. Die Informationen beziehen sich auf den Datensatz, der entweder in der Probenliste (**2**) oder in der Datenbankgalerie (**3**) selektiert ist.

Selektieren Sie einen Datensatz. Sie können den Datensatz entweder in der Probenliste oder in der Datenbankgalerie selektieren.

Die Dokumentinfoansicht zeigt Ihnen dann zu dem selektierten Datensatz eine Reihe von Datenbankfeldern zusammen mit den Feldinhalten an.

Bitte beachten Sie, dass die angezeigten Datenbankfelder von dem Typ des selektierten Datensatzes abhängen. Wenn Sie eine Probe in der Probenliste selektieren, sehen Sie andere Datenbankfelder als wenn Sie z. B. ein Bild in der Datenbankgalerie selektieren.

00049 30062011

# **2.4.4. Datenbankgalerie**

In der Datenbankgalerie sehen Sie Minibilder aller Bilder, die im selektierten Probenordner enthalten sind. Andere Dokumente (Texte, Berichte, MS-Excel-Tabellen etc.) werden durch ein Symbol dargestellt.

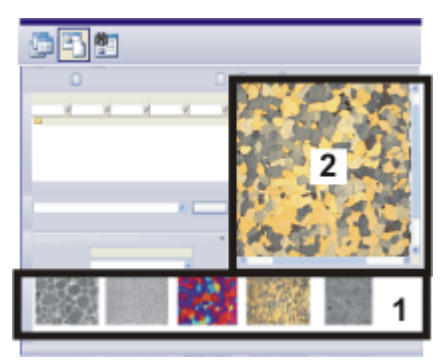

Die Zeichnung zeigt den schematischen Aufbau des Hilfsmittelfensters *Datenbank* in der Dokumentansicht.

Die Datenbankgalerie (**1**) finden Sie unten im Hilfsmittelfenster. Wenn Sie ein Bild selektieren, können Sie das Bild genauer in der Dokument-/Livebild-Ansicht (**2**) betrachten.

## **Aktionen in der Galerieansicht der Datenbank**

#### **Dokumente mit einfachem Klick in die Dokument-/Livebild-Ansicht laden**

Wählen Sie in der Dokument-/Livebild-Ansicht (**2**) die Option *Aktives Bild in der Datenbank*. Wenn Sie jetzt ein Minibild in der Galerieansicht einmal anklicken, wird das Bild in die Dokument-/Livebild-Ansicht geladen. Die Dokument-/Livebild-Ansicht ist ein Bereich im Hilfsmittelfenster *Datenbank*, in dem mehr Platz für die Darstellung von Bildern zur Verfügung steht als in der Datenbankgalerie.

Wenn Sie ein Bild noch detaillierter betrachten möchten, doppelklicken Sie auf das Bild, um in den "Vollbild"-Modus zu schalten.

#### **Dokumente mit Doppelklick im "Vollbild"-Modus laden**

Wenn Sie auf ein Minibild doppelklicken, wird das Dokument standardmäßig im "Vollbild"-Modus angezeigt. Voraussetzung dafür ist, dass Ihre Software den ausgewählten Dokumenttyp auch öffnen kann. Der "Vollbild"-Modus stellt das aktive Dokument in maximaler Größe auf dem Monitor dar. Die Benutzeroberfläche wird vollständig ausgeblendet.

Bitte beachten Sie, dass im "Vollbild"-Modus auch ein Messbalken und ein Info-Stempel in ein Bild eingeblendet werden können.

Um den "Vollbild"-Modus zu beenden und wieder zur "normalen" Benutzeroberfläche zurückzukehren, verwenden Sie die [Esc]-Taste oder klicken auf die Schaltfläche *Verlassen*.

Bei Dokumenttypen, die Ihre Software nicht öffnen kann (z. B. MS-Word-Dateien oder MS-Excel-Dateien), wird das Programm gestartet, das diesem Dokumenttyp unter MS-Windows zugeordnet ist.

#### **Dokumente in die Dokumentgruppe laden**

Wenn Sie ein Bild in die Dokumentgruppe laden wollen, z. B. um es zu vermessen, selektieren Sie das Bild in der Datenbankgalerie und wählen Sie den Befehl *Dokumente laden* aus dem Kontextmenü. Sie wechseln damit automatisch in das Layout *Bearbeitung*.

Wenn Sie wieder mit Ihrer Datenbank arbeiten möchten, wählen Sie den Befehl *Ansicht > Layout > Datenbank*.

#### **Standardeinstellungen zum Laden von Dokumenten ändern**

Sie können die Standardeinstellung zum Verhalten eines Dokuments bei Doppelklick auch ändern. Verwenden Sie dazu den Befehl *Extras > Optionen...* . Wählen Sie den Eintrag *Datenbank > Allgemein*. Wählen Sie aus der Liste *Beim Doppelklick auf einen Dokumentdatensatz* den Eintrag *Dokument laden*. Mit dieser Einstellung werden die Dokumente mit einem Doppelklick aus der Datenbankgalerie in die Dokumentgruppe geladen.

#### **Minibildgröße verändern**

Sie haben die Wahl zwischen zwei verschiedenen Minibildgrößen. Klicken Sie mit der rechten Maustaste in den Hintergrund der Datenbankgalerie und wählen Sie den Befehl *Kleine Minibilder*, um zwischen den beiden Minibildgrößen hin- und herzuschalten. Mit einer kleineren Minibildgröße können erheblich mehr Dokumente in der Datenbankgalerie dargestellt werden.

#### **Beschriftung der Minibilder ändern**

Welches Datenbankfeld als Beschriftung der Minibilder verwendet wird, können Sie einstellen.

Klicken Sie dazu mit der rechten Maustaste in den Hintergrund der Datenbankgalerie. Wählen Sie aus dem Kontextmenü den Befehl *Ansicht anpassen...* . Im Dialogfenster *Ansichten anpassen* ist dann bereits der Eintrag *Galerieansicht* aktiv und Sie können ein anderes Datenbankfeld als Beschriftung auswählen.

Wählen Sie für die Galerieansicht ein Pflichtfeld aus der Feldtabelle *Datensatzfelder*. Damit stellen Sie sicher, dass für jeden Datensatz ein Eintrag in das Datenbankfeld existiert und damit das Minibild beschriftet werden kann.

Die Definition von Datenbank-Ansichten ist benutzerabhängig. Das heißt, ein Kollege, der dieselbe Datenbank mit seinem Passwort öffnet, sieht möglicherweise andere Informationen.

#### **Informationen zum Dokument einblenden**

Selektieren Sie ein Dokument in der Datenbankgalerie. Die Dokumentinfoansicht zeigt Ihnen dann zu dem selektierten Datensatz eine Reihe von Datenbankfeldern zusammen mit den Feldinhalten.

#### **Kurzinformationen über die Dokumente**

Wenn Sie den Mauszeiger über ein Minibild bewegen, wird ein Infofenster angezeigt, das Informationen zu diesem Minibild enthält. Welche Informationen genau angezeigt werden, können Sie einstellen. Verwenden Sie dazu das Dialogfenster *Ansichten anpassen* und wählen Sie aus der Liste *Ansicht* den Eintrag *Kurzinfoansicht*. Beachten Sie, dass Sie für jeden Datensatztyp unterschiedliche Datenbankfelder in der Kurzinfoansicht darstellen können.

# **2.4.5. Dokument-/Livebild-Ansicht**

Die Dokument-/Livebild-Ansicht dient zur Anzeige des Live-Bildes oder zur Anzeige des Bildes, das gerade in der Datenbankgalerie selektiert ist.

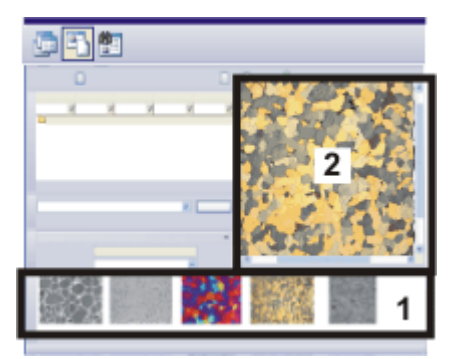

Die Zeichnung zeigt den schematischen Aufbau des Hilfsmittelfensters *Datenbank* in der Dokumentansicht.

Die Dokument-/Livebild-Ansicht (**2**) finden Sie rechts oben im Hilfsmittelfenster. Die Datenbankgalerie (**1**) finden Sie unten in der Dokumentansicht des Hilfsmittelfensters.

## **Live-Bild darstellen**

Falls Sie an Ihrem Arbeitsplatz Bilder aufnehmen können, wird die Dokument- /Livebild-Ansicht auch zur Anzeige des Live-Bildes verwendet. Wählen Sie dazu in der Dokument-/Livebild-Ansicht (**2**) die Option *Live-Bild*.

#### **Live-Modus ein-/ausschalten**

Klicken Sie auf die Schaltfläche *Live* in der Symbolleiste *Kamerasteuerung*, um die Live-Aufnahme zu starten.

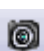

63

Klicken Sie auf die Schaltfläche *Einzelbild*, um die Live-Aufnahme zu stoppen und ein Bild aufzunehmen.

#### **Anzeige des Live-Status**

Der Status des Live-Modus wird Ihnen in der Dokument-/Livebild-Ansicht hinter der Bezeichnung *Live-Bild* angezeigt.

Der Name der Option *Live-Bild* lautet *Live-Bild (aktiv)*, wenn sich Ihre Kamera im Live-Modus befindet.

Der Name der Option lautet *Live-Bild (angehalten)*, wenn der Live-Modus ausgeschaltet ist.

## **Aktives Bild in der Datenbank anzeigen**

Wählen Sie die Option *Aktives Bild in der Datenbank*, wenn Sie ein Bild aus der Datenbank genauer betrachten möchten. Selektieren Sie dazu das gewünschte Minibild in der Datenbankgalerie.

#### **Zwischen dem Live-Bild und einem Datenbank-Bild hin- und herschalten**

Wenn Sie das aktive Bild in der Datenbank betrachten, ändern Sie damit nichts am Status des Live-Modus. Sie können sich auch dann ein Bild in der Datenbank ansehen, wenn der Live-Modus eingeschaltet ist.

Sie können also beliebig zwischen dem Live-Bild und einem Bild aus der Datenbank hin- und herschalten.

## **Aktionen in der Dokument-/Livebild-Ansicht**

#### **Zoomfaktor des dargestellten Bildes ändern**

Sie haben verschiedene Möglichkeiten, den Zoomfaktor eines Bildes in der Dokument-/Livebild-Ansicht zu ändern.

- Wenn Sie den Mauszeiger auf die Dokument-/Livebild-Ansicht bewegen, können Sie mit dem Mausrad in das Bild hinein- oder herauszoomen. Mit gedrückter linker Maustaste können Sie einen vergrößerten Ausschnitt des Bildes verschieben und sich so einen anderen Bildbereich anzeigen lassen.
- Verwenden Sie die Befehle des Kontextmenüs, um den Zoomfaktor zu ändern. Sie öffnen das Kontextmenü, indem Sie die rechte Maustaste klicken. Diese Möglichkeit, den Zoomfaktor über das Kontextmenü zu ändern, besteht für das Live-Bild nicht.

#### **Bild im Vollbild-Modus im Detail betrachten**

Sie können ein Bild, das bereits als Datensatz in der Datenbank gespeichert ist, in voller Auflösung auf dem Monitor betrachten. Klicken Sie auf dem Bild in der Dokument-/Livebild-Ansicht die rechte Maustaste und wählen Sie den Befehl *Vollbildansicht* aus dem Kontextmenü.

Der Vollbild-Modus stellt das aktive Dokument in maximaler Größe auf dem Monitor dar. Die Benutzeroberfläche wird vollständig ausgeblendet.

Hinweis: Um das Bild im Vollbild-Modus betrachten zu können, muss das Bild geladen werden. Das heißt, dass die Bilddaten vom Dateiserver angefordert und auf Ihren Datenbank-Client übertragen werden müssen. Je nachdem wie schnell Ihre Netzwerkverbindung ist, wie groß das Bild ist und welche Dateiablage Sie verwenden, kann das Laden eines Bildes etwas dauern.

Um den Vollbild-Modus zu beenden und wieder zur "normalen" Benutzeroberfläche zurückzukehren, verwenden Sie die [Esc]-Taste oder klicken auf die Schaltfläche *Verlassen*.

# <span id="page-29-0"></span>**2.5. Suchergebnis-Ansicht der Datenbank**

Im Hilfsmittelfenster *Datenbank* können Sie zwischen unterschiedlichen Haupt-Ansichten wählen. In der Suchergebnis-Ansicht werden alle Datensätze dargestellt, die bei der letzten Datenbank-Suche gefunden wurden. Die Suchergebnis-Ansicht ist leer, wenn Sie noch keine Datenbank-Suche durchgeführt haben. Die Suchergebnis-Ansicht wird automatisch bei jeder neuen Datenbank-Suche aktualisiert.

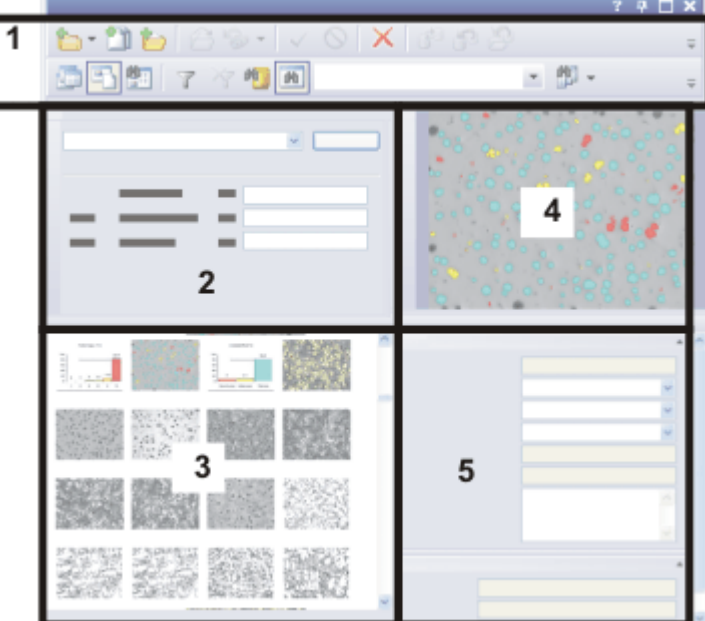

#### **Aufbau des Hilfsmittelfensters in der Suchergebnis-Ansicht**

Die Zeichnung zeigt den schematischen Aufbau des Hilfsmittelfensters *Datenbank* in der Suchergebnis-Ansicht.

Die Suchergebnis-Ansicht enthält zwei Symbolleisten (**1**) mit den wichtigsten Funktionen beim Arbeiten mit einer Datenbank. Sie können in der Suchansicht (**2**) die Suchbedingungen der aktuellen Datenbank-Suche einsehen und auch eine neue Datenbank-Suche starten. Das Hilfsmittelfenster ist aufgeteilt in die Ansichten Suchergebnisse (Galerieansicht) (**3**), Bildvorschau (**4**) und Datensatzdetailansicht (**5**).

#### **Datenbank-Ansichten innerhalb der Suchergebnis-Ansicht**

Jede Datenbank-Ansicht innerhalb der Suchergebnis-Ansicht zeigt verschiedene Informationen und ermöglicht andere Aktionen.

#### **Suchergebnisse in einer Tabelle darstellen**

Sie können die Suchergebnisse auch in einer tabellarischen Form darstellen. Klicken Sie der Galerie der Suchergebnis-Ansicht mit der rechten Maustaste, um ein Kontextmenü zu öffnen. Wählen Sie den Befehl *Tabellenansicht*.

#### **Suchergebnis-Ansicht verlassen**

Sie haben mehrere Möglichkeiten, die Suchergebnis-Ansicht zu verlassen.

1. Selektieren Sie einen Datensatz in der Galerie der Suchergebnis-Ansicht. Klicken Sie die rechte Maustaste und wählen Sie den Befehl *Zum Datensatz* *wechseln* aus dem Kontextmenü.

- Ihre Software zeigt automatisch die Probe oder das Projekt an, zu dem der selektierte Datensatz gehört. Dazu wechselt Ihre Software automatisch in die entsprechende Datenbank-Ansicht.
- 2. Klicken Sie auf die Schaltfläche *Projekte anzeigen*, um in die Projektansicht der Datenbank zu wechseln. Sie finden die Schaltfläche auf der unteren Symbolleiste des Hilfsmittelfensters *Datenbank*.
- 3. Klicken Sie auf die Schaltfläche *Dokumente anzeigen*, um in die Dokumentansicht der Datenbank zu wechseln. Sie finden die Schaltfläche auf der unteren Symbolleiste des Hilfsmittelfensters *Datenbank*.

#### **Aktionen in der Suchergebnis-Ansicht**

Folgende Aktionen sind in der Suchergebnis-Ansicht möglich.

- 1. Suchen Sie nach weiteren Datensätzen.
- 2. Informieren Sie sich über den Datensatz in der Datensatzdetailansicht. Sie können dort auch Angaben zu einem Datensatz ändern.
- 3. Navigieren Sie von einem gefundenen Datensatz zurück zum übergeordneten Datenbankordner. Verwenden Sie dazu den Befehl *Zum Datensatz wechseln* aus dem Kontextmenü der Ansicht (**3**).
- 4. Betrachten Sie ein Bild in voller Auflösung. Verwenden Sie dazu Befehl *Vollbildansicht* aus dem Kontextmenü der Bildvorschau.

00194

# **2.5.1. Suchansicht**

Sie finden die Suchansicht in der Suchergebnis-Ansicht der Datenbank.

#### **Funktionen der Suchansicht**

- Die Suchansicht hat zunächst einmal eine reine Anzeigefunktion. Sie sehen hier die Suchbedingungen für die letzte Datenbank-Suche. Die dargestellten Dokumente entsprechen diesen Suchbedingungen.
- Neben der reinen Anzeigefunktion können Sie in der Suchansicht auch gespeicherte Suchdefinitionen laden und eine neue Datenbank-Suche durchführen.

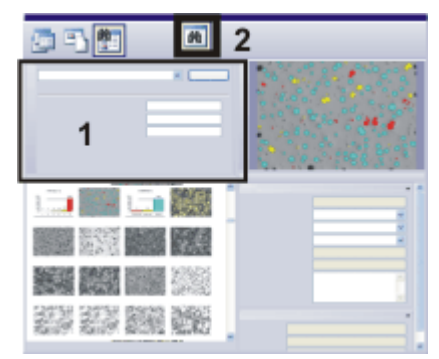

Die Zeichnung zeigt den schematischen Aufbau des Hilfsmittelfensters *Datenbank* in der Suchergebnis-Ansicht. Sie finden die Suchansicht (**1**) links oben. Beachten Sie, dass Sie die Suchansicht mit der Schaltfläche (**2**) ein- und ausblenden können.

#### **Suchansicht ein-/ausschalten**

Um die Suchansicht im Hilfsmittelfenster *Datenbank* einzublenden, klicken Sie auf die Schaltfläche *Suchansicht ein-/ausschalten*. Sie finden die Schaltfläche auf der unteren Symbolleiste des Hilfsmittelfensters *Datenbank*. Die Schaltfläche rastet ein, wenn Sie die Suchansicht einblenden. Sie erkennen diesen Status an dem farbigen Hintergrund des Symbols.

Klicken Sie auf die eingerastete Schaltfläche, um die Suchansicht auszublenden, wenn Sie mehr Platz für die dargestellten Datensätze brauchen.

#### **Aktionen in der Suchansicht**

两

Sie können die Suchansicht verwenden, um eine neue Datenbank-Suche durchzuführen.

#### **Liste aller gespeicherten Suchdefinitionen**

In der Suchansicht finden Sie links neben der Schaltfläche *Suchen* eine Liste mit allen Suchdefinitionen, die für die aktive Datenbank definiert wurden. Sie finden hier auch die Datenfilter, da Sie einen Datenfilter jederzeit auch für eine Datenbank-Suche verwenden können.

Sobald Sie eine Suchdefinition ausgewählt haben, werden die dort definierten Suchbedingungen in der Suchansicht dargestellt.

Um Suchbedingungen zu definieren und als Datei abzuspeichern, verwenden Sie das Dialogfenster *Suche definieren*.

#### **Variable Suchbedingungen verwenden**

Wenn Sie eine Suchbedingung definieren, können Sie entweder einen konkreten Wert festlegen oder den Wert variabel lassen. Bei einer variablen Suchbedingung muss der Benutzer den konkreten Wert, nach dem gesucht werden soll, noch ergänzen, bevor die Datenbank-Suche starten kann.

Ein Beispiel: Eine vollständig definierte Suchbedingung ist z. B. ( [Auftraggeber] entspricht 'Produktion' ). Damit suchen Sie nach sämtlichen Datensätzen, bei denen für das Datenbankfeld [Auftraggeber] der Feldinhalt 'Produktion' eingegeben wurde. Eine variable Suchbedingung ist z. B. ( [Auftraggeber] entspricht '(variabel)' ). Damit erscheint in der Suchansicht das Datenbankfeld [Auftraggeber] als Suchbedingung.

Nach welchem Auftraggeber konkret gesucht werden soll, legt der Benutzer erst in der Suchansicht fest.

#### **Suche durchführen**

Klicken Sie in der Suchansicht auf die Schaltfläche *Suchen*, um die Suche durchzuführen.

Nach einer Datenbank-Suche wird die Suchergebnis-Ansicht aktualisiert. Es werden nur noch die Datensätze angezeigt, die den Suchbedingungen entsprechen. Wenn die Suchbedingung ( [Auftraggeber] entspricht 'Produktion' ) gewählt wurde, werden z. B. die Datensätze eines bestimmten Auftraggebers angezeigt.

00042

# **2.5.2. Suchergebnisse (Galerieansicht)**

In der Suchergebnis-Ansicht sehen Sie die Ergebnisse einer Datenbank-Suche. Sie finden diese Datenbank-Ansicht in der Suchergebnis-Ansicht der Datenbank.

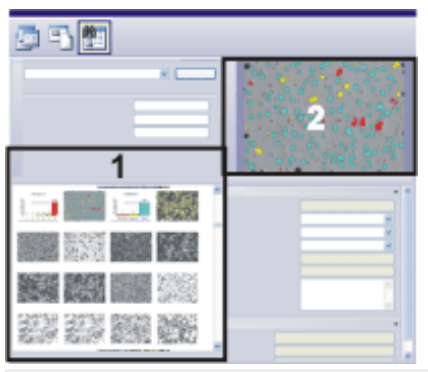

Die Zeichnung zeigt den schematischen Aufbau des Hilfsmittelfensters *Datenbank* in der Suchergebnis-Ansicht.

In der Galerieansicht (**1**) sehen Sie Minibilder aller Bilder, die bei der letzten Datenbank-Suche gefunden wurden. Andere Dokumente (Texte, Berichte, MS-Excel-Tabellen etc.) werden durch ein Symbol dargestellt. Rechts oben finden Sie die Bildvorschau (**2**).

#### **Zwischen Galerieansicht und Tabellenansicht wählen**

In der Suchergebnis-Ansicht der Datenbank können Sie die Ergebnisse einer Datenbank-Suche entweder in der Galerieansicht als Minibilder oder als Tabelle anzeigen. Um die Suchergebnisse in einer Tabelle auszugeben, klicken Sie mit der rechten Maustaste auf den Bereich (**1**) des Hilfsmittelfensters *Datenbank*. Wählen Sie den Befehl *Galerie anzeigen* aus dem Kontextmenü.

## **Aktionen in der Galerieansicht der Suchergebnis-Ansicht**

#### **Dokumente mit einfachen Klick in die Bildvorschau laden**

Wenn Sie ein Minibild in der Galerieansicht einmal anklicken, wird das Bild in die Bildvorschau geladen. In der Bildvorschau steht erheblich mehr Platz für die Darstellung von Bilder zur Verfügung als in der Galerieansicht.

#### **Mit Doppelklick zum zugehörigen Datensatz springen**

Wenn Sie auf einen Datensatz doppelklicken, zeigt Ihre Software die Probe oder das Projekt an, zu dem der selektierte Datensatz gehört. Dazu wechselt Ihre Software automatisch in die entsprechende Datenbank-Ansicht.

#### **Dokumente in die Dokumentgruppe laden**

Wenn Sie ein Bild in die Dokumentgruppe laden wollen, z. B. um es zu vermessen, selektieren Sie das Bild in der Galerieansicht und wählen Sie den Befehl *Dokumente laden* aus dem Kontextmenü. Sie wechseln damit automatisch in das Layout *Bearbeitung*.

Wenn Sie wieder mit Ihrer Datenbank arbeiten möchten, wählen Sie den Befehl *Ansicht > Layout > Datenbank*.

#### **Informationen zum Datensatz einblenden**

Selektieren Sie einen Datensatz in der Galerieansicht. Die Datensatzdetailansicht zeigt Ihnen dann zu dem selektierten Datensatz eine Reihe von Datenbankfeldern zusammen mit den Feldinhalten.

#### **Kurzinformationen über die Dokumente**

Wenn Sie den Mauszeiger über einen Datensatz in der Galerieansicht bewegen, wird ein Infofenster angezeigt, das Informationen zu diesem Minibild enthält. Welche Informationen genau angezeigt werden, können Sie einstellen. Verwenden Sie dazu das Dialogfenster *Ansichten anpassen* und wählen Sie aus der Liste *Ansicht* den Eintrag *Kurzinfoansicht*.

00201

# **2.5.3. Bildvorschau**

In der Suchergebnis-Ansicht werden alle Datensätze dargestellt, die bei der letzten Datenbank-Suche gefunden wurden. Die Bildvorschau dient zur Anzeige eines Bildes, das gerade durch eine Datenbank-Suche gefunden worden ist.

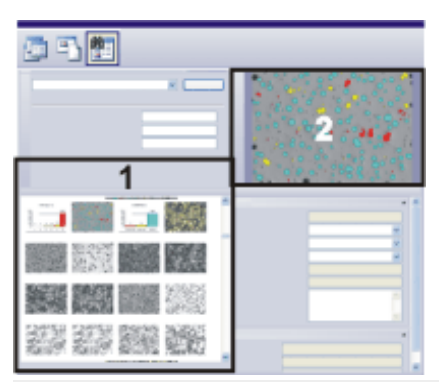

Die Zeichnung zeigt den schematischen Aufbau des Hilfsmittelfensters *Datenbank* in der Suchergebnis-Ansicht.

Die Bildvorschau (**2**) finden Sie rechts oben im Hilfsmittelfenster. Die Datenbankgalerie (**1**) finden Sie links unten.

# **2.5.4. Datensatzdetailansicht**

In der Suchergebnis-Ansicht werden alle Datensätze dargestellt, die bei der letzten Datenbank-Suche gefunden wurden. In der Datensatzdetailansicht können Sie für jeden Datensatz einsehen, wie die Datenbankfelder für diesen Datensatz ausgefüllt wurden. Sie finden diese Datenbank-Ansicht in der Suchergebnis-Ansicht Ihrer **Datenbank** 

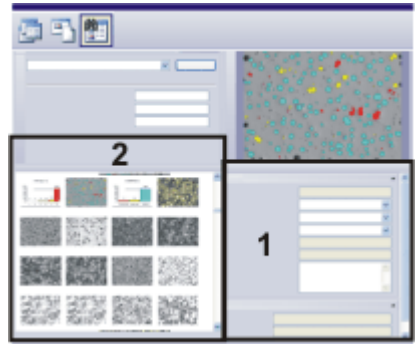

Die Zeichnung zeigt den schematischen Aufbau des Hilfsmittelfensters *Datenbank* in der Suchergebnis-Ansicht. Informationen zu den gefundenen Datensätzen (**1**) finden Sie rechts in der Datensatzdetailansicht. Die Informationen beziehen sich auf den Datensatz, der in der Datenbankgalerie (**2**) oder in der Ergebnis-Tabelle selektiert ist.

#### **Aussehen des Hilfsmittelfensters "Datensatzdetails" festlegen**

Wenn Sie ein Dokument aus der Datenbank laden, um es zu bearbeiten oder zu vermessen, verwenden Sie das Hilfsmittelfenster *Datensatzdetails*, um die Informationen einzusehen, die zu diesem Dokument in einer Datenbank gespeichert sind. Die im Hilfsmittelfenster *Datensatzdetails* dargestellten Informationen entsprechen genau den Informationen, die Sie auch in der Datensatzdetailansicht im Hilfsmittelfenster *Datenbank* dargestellt haben. Sie legen also mit dem Aussehen der Datensatzdetailansicht auch das Aussehen des Hilfsmittelfensters *Datensatzdetails* fest.

# <span id="page-35-1"></span><span id="page-35-0"></span>**3. Mit der Datenbank arbeiten**

# **3.1. Datenbank öffnen**

Verwenden Sie das Dialogfenster *Datenbank öffnen*, wenn Sie mit einer Datenbank arbeiten möchten. Sie müssen die Datenbank öffnen, um Dokumente (z. B. Bilder, Diagramme oder Arbeitsmappen) zu laden, die in der Datenbank enthalten sind, oder um neue Datensätze in die Datenbank einzufügen.

Es kann immer nur eine Datenbank geöffnet sein. Sobald Sie eine andere Datenbank öffnen, wird die bereits geöffnete automatisch geschlossen.

Voraussetzung: Um eine Datenbank öffnen zu können, müssen Sie als Benutzer bei der Datenbank registriert sein. Dies erledigt der Datenbank-Administrator.

Sie haben verschiedene Möglichkeiten, Datenbanken zu öffnen:

- 1. Verwenden Sie den Befehl *Datenbank > Öffnen...* .
- 2. Verwenden Sie den Befehl *Datei > Öffnen > Datenbank...* .
- 3. Auf der Symbolleiste *Standard* klicken Sie auf den kleinen Pfeil neben der  $\triangleright$ Schaltfläche *Öffnen*, um ein Kontextmenü mit allen verfügbaren Befehlen zum Laden von Dateien zu öffnen. Wählen Sie aus dem Kontextmenü den Eintrag *Datenbank*.
	- 4. Eine Liste der zuletzt geöffneten Datenbanken finden Sie im Menü *Datenbank*. Wählen Sie einfach eine der aufgelisteten Datenbanken aus.
	- 5. Wenn keine Datenbank geöffnet ist, finden Sie im leeren Hilfsmittelfenster *Datenbank* eine Liste der zuletzt geöffneten Datenbanken. Klicken Sie auf den Namen der gewünschten Datenbank, um sie zu öffnen.

## **Verbindungsmodus wählen**

Das Öffnen einer Datenbank bedeutet, dass Sie sich mit Ihrem Rechner an dem Datenbankserver anmelden. Das Aussehen des Dialogfensters *Datenbank öffnen* hängt von dem gewählten Verbindungsmodus ab. Klicken Sie im Dialogfenster *Datenbank öffnen* auf die Schaltfläche *Optionen...*, um den Verbindungsmodus zu wählen. Je nach dem gewählten Verbindungsmodus können Sie entweder eine Datenbankverbindungsdatei verwenden (Fall 1) oder die Verbindungsdaten manuell eingeben (Fall 2) .

#### **Fall 1: Datenbankverbindungsdatei nutzen**

Klicken Sie im Dialogfenster *Datenbank öffnen* auf die Schaltfläche *Optionen...* . Wählen Sie die Option *Benutze Datenbankverbindungsdatei*, wenn Sie alle Informationen, die für die Anmeldung notwendig sind, aus einer Textdatei übernehmen wollen. Diese Textdatei hat die Dateinamenerweiterung DBC. Sie ersparen sich damit erhebliche Schreibarbeit. Schließen Sie das Dialogfenster *Optionen* mit *OK*.

Das Dialogfenster *Datenbank öffnen* enthält jetzt die Gruppe *Datenbankverbindungsdatei*.
Wählen Sie aus der Liste *Datenbankverbindungsdatei > Dateiname* die Datenbankverbindungsdatei für die Datenbank aus, die Sie öffnen wollen. Standardmäßig ist im Feld *Dateiname* die zuletzt ausgewählte Datenbankverbindungsdatei bereits ausgewählt. Klicken Sie auf die Schaltfläche [*...*], wenn Sie eine Datenbankverbindungsdatei öffnen möchten, die noch nicht in der Liste *Dateiname* steht.

Im Feld *Datenbankverbindungsdatei > Beschreibung* sehen Sie eine Kurzbeschreibung der ausgewählten Datenbank. Diese Kurzbeschreibung muss beim Anlegen der Datenbankverbindungsdatei vom Datenbank-Administrator eingegeben werden. Wenn beim Anlegen der Datenbankverbindungsdatei keine Kurzbeschreibung gespeichert wurde, ist das Feld leer.

### **Fall 2: Verbindungsdaten manuell eingeben**

Klicken Sie im Dialogfenster *Datenbank öffnen* auf die Schaltfläche *Optionen...* . Wählen Sie die Option *Verbindungsdaten manuell eingeben*, wenn Sie alle Informationen, die für die Anmeldung notwendig sind, manuell eingeben möchten. Verwenden Sie diese Option z. B., wenn Sie sich nur einmalig an einer Datenbank anmelden. Zur manuellen Anmeldung brauchen Sie die folgenden Informationen: das Datenbank-Managementsystem, den Namen der Datenbank und den Namen des Servers, auf dem sich die Datenbank befindet. Wenden Sie sich im Zweifelsfall an Ihren Datenbank-Administrator.

Schließen Sie das Dialogfenster *Optionen* mit *OK*.

Das Dialogfenster *Datenbank öffnen* enthält jetzt die Gruppe *Datenbank*.

In das Feld *Datenbank > Datenbankname* geben Sie den Namen der Datenbank ein. Wenn bereits ein Server ausgewählt ist, werden automatisch alle Datenbanken aufgelistet, die auf dem ausgewählten Datenbankserver liegen.

In das Feld *Datenbank > Server* geben Sie den Namen des Servers ein, auf dem sich die Datenbank befindet. Wenn Sie den exakten Namen des Servers nicht kennen, klicken Sie auf die Schaltfläche [...], um das Dialogfenster *Datenbankserver auswählen* zu öffnen. Wählen Sie den Server aus der Liste der vorhandenen Datenbankserver aus und klicken Sie auf die Schaltfläche *Hinzufügen >>*. Klicken Sie auf die Schaltfläche *OK*, um das Dialogfenster zu schließen und zum Dialogfenster *Datenbank öffnen* zurückzukehren.

Aus der Liste *Datenbank > Datenbanksystem* wählen Sie Ihr Datenbank-Managementsystem aus. Wählen Sie z. B. den Eintrag *Microsoft SQL Server*, wenn Sie den SQL-Server als Datenbankserver nutzen.

### **Angaben zum Benutzer**

Wenn Sie eine Datenbank öffnen, müssen Sie nachweisen, dass Sie als Benutzer die Datenbank auch öffnen dürfen. Sie tun das, indem Sie einen Benutzernamen und ein Passwort angeben. Unter diesen Angaben müssen Sie als Benutzer bei der Datenbank registriert sein.

#### **Einmaliges Anmelden**

Wählen Sie aus der Liste *Benutzer > Authentifizierung* den Eintrag *Einmaliges Anmelden*, wenn Sie mit Ihrem Benutzernamen an dem Rechner angemeldet sind, auf dem Ihre Software läuft. Die aktuellen Anmeldedaten an das MS-Windows-Betriebssystem werden jetzt auch für die Anmeldung an die Datenbank verwendet. In diesem Fall brauchen Sie weder ein Passwort noch einen Benutzernamen eingeben.

Für die Authentifizierung *Einmaliges Anmelden* muss für Sie ein Benutzerprofil beim Betriebssystem MS-Windows angelegt worden sein. Zusätzlich müssen Sie als dieser Benutzer bei der Datenbank registriert sein.

### **Windows-Anmeldung**

Wählen Sie aus der Liste *Benutzer > Authentifizierung* den Eintrag *Windows-Anmeldung*, um Ihre Anmeldedaten an das MS-Windows-Betriebssystem auch für die Anmeldung an die Datenbank zu nutzen. Im Unterschied zur Authentifizierung *Einmaliges Anmelden* müssen Sie Ihren Benutzernamen, Ihr Passwort und die Domäne explizit eingeben.

Diese Authentifizierung ermöglicht es Ihnen z. B., eine Datenbank auch auf einem Rechner zu öffnen, an dem Sie nicht mit Ihrem Benutzernamen angemeldet sind.

Für die Authentifizierung *Windows-Anmeldung* muss für Sie ein Benutzerprofil beim Betriebssystem MS-Windows angelegt worden sein. Zusätzlich müssen Sie als dieser Benutzer bei der Datenbank registriert sein.

### **SQL-Authentifizierung**

Wählen Sie aus der Liste *Benutzer > Authentifizierung* den Eintrag *SQL-Authentifizierung*, um datenbankspezifische Anmeldedaten zu verwenden. In diesem Fall müssen Sie jedes Mal das Passwort und den Benutzernamen eingeben. Das Passwort und der Benutzername werden vom Datenbank-Administrator innerhalb des Datenbank-Managementsystems, z. B. auf einem SQL-Server vergeben.

Für die Authentifizierung *SQL-Authentifizierung* muss für Sie ein Benutzerprofil beim Datenbank-Managementsystem angelegt worden sein. Die Anmeldedaten sind in diesem Fall völlig unabhängig von Ihren MS-Windows-Anmeldedaten.

### **Datenbank als Standarddatenbank benutzen**

Markieren Sie das Kontrollkästchen *Als Standarddatenbank benutzen*, um die aktuelle Datenbank zur Standarddatenbank zu machen.

Die Standarddatenbank wird normalerweise beim Start Ihrer Software automatisch geöffnet. Verwenden Sie das Dialogfenster *Optionen > Datenbank > Standarddatenbank*, um das Verhalten der Standarddatenbank beim Start Ihrer Software zu ändern.

Hinweis: Die Einstellungen zur Standarddatenbank sind benutzerabhängig. Ein anderer Benutzer kann daher eine andere Datenbank als Standarddatenbank definiert haben.

5621 23062017

# **3.2. Daten in eine Datenbank einfügen**

# **3.2.1. Überblick**

Alle Benutzer, die die Berechtigung dazu haben, können Datensätze in eine Datenbank einfügen. Datensätze können dabei strukturierende Datensätze wie Projektordner und Probenordner sein, aber auch Bilder, Berichte, Diagramme und alle anderen Dokumente, die Sie in Ihrer Datenbank speichern möchten.

Beim Einfügen von Datensätzen werden Datenbankfelder ausgefüllt, die zu dem eingefügten Datensatztyp passen. So können in der Datenbank andere Informationen über Bilder als über Diagramme gespeichert werden.

### **Wichtige Begriffe**

### **Was sind strukturierende Datensätze?**

Zur besseren Strukturierung einer Datenbank gibt es strukturierende Datensatztypen, die innerhalb der Datenbank durch ein Ordnersymbol dargestellt werden. Ein Datensatz, der zu einem solchen Datensatztyp gehört, ist nicht mit einem Dokument verknüpft, sondern enthält nur die Informationen, die in die Datenbankfelder eingegeben werden.

Strukturierende Datensätze sind z. B. "Projekte". Sie werden in der Projektansicht Ihrer Datenbank dargestellt.

### **Was sind Dokumente?**

Dokumente sind z. B. Bilder, Arbeitsmappen oder Diagramme. Natürlich können Sie alle Dokumente in eine Datenbank einfügen, die Sie in Ihrer Software erzeugen oder laden können.

### **Was sind externe Dokumente?**

Zusätzlich zu den Dokumenten, die in Ihrer Software geladen sind, können Sie jede beliebige andere Datei einfügen, die bereits auf einem Datenträger abgespeichert wurde. Das betrifft auch externe Dokumente. Das sind Dokumenttypen, die von Ihrer Software nicht unterstützt werden, z. B. MS-Word-Dokumente mit der Dateiendung DOC.

## **Verschiedene Möglichkeiten, Daten in eine Datenbank einzufügen**

Sie haben mehrere Möglichkeiten, Daten in eine Datenbank einzufügen. Verwenden Sie die Befehle aus dem Menü *Datenbank*, aus unterschiedlichen Kontextmenüs oder klicken Sie auf die Schaltflächen im Hilfsmittelfenster *Datenbank*. Sie können Dokumente auch per Drag&Drop einfügen.

Alle diese Möglichkeiten werden im Folgenden beschrieben.

### **Menübefehle**

Verwenden Sie die Befehle des Menüs *Datenbank > Einfügen*. Es stehen die folgenden Befehle zur Verfügung:

- Geöffnete Dokumente einfügen
- Alle geöffneten Dokumente einfügen
- Dateien einfügen
- Strukturierenden Datensatz einfügen

### **Schaltflächen b**

Verwenden Sie eine der Schaltflächen auf der oberen Symbolleiste des Hilfsmittelfensters *Datenbank*.

### **Befehle aus dem Kontextmenü**

Verwenden Sie das Menü *Einfügen* im Kontextmenü. Sie öffnen das Kontextmenü, indem Sie im Hilfsmittelfenster *Datenbank* mit der rechten Maustaste auf eine der folgenden Ansichten klicken.

- Projektlistenansicht
- Probenlistenansicht

Sie können ein einzelnes Dokument, z. B. ein Bild auch direkt aus der Dokumentgruppe in die Datenbank einfügen. Klicken Sie mit der rechten Maustaste auf den Titel des Dokuments in der Dokumentleiste, um ein Kontextmenü zu öffnen. Das Kontextmenü enthält den Befehl *In Datenbank einfügen*.

### **Drag&Drop**

Ziehen Sie ein Dokument vom MS-Windows-Explorer in die Datenbankgalerie.

Schalten Sie dazu in die Dokumentansicht der Datenbank. Selektieren Sie anschließend in der Datenbank den Datensatz, zu dem Sie die Dokumente einfügen wollen. Ziehen Sie das Dokument vom MS-Windows-Explorer auf die Datenbankgalerie.

#### **Bilder aufnehmen**

Wenn eine Datenbank geöffnet ist, wird jedes Bild, das Sie mit Ihrer Software aufnehmen, automatisch in der aktiven Datenbank gespeichert.

### **Hinweise zum Einfügen von Daten in eine Datenbank**

Beim Einfügen von Datensätzen in eine Datenbank beachten Sie bitte die hier aufgelisteten Punkte.

#### **Die Datenbank ist hierarchisch aufgebaut**

Sie können nicht auf jeder Ebene einer Datenbank Datensätze einfügen.

### **Geänderte Dokumente einfügen**

Es gibt mehrere Möglichkeiten, wie sich Ihre Software verhält, wenn Sie ein Dokument aus einer Datenbank in Ihre Software laden, dort bearbeiten und wieder schließen. Der Datenbank-Administrator kann z. B. festlegen, dass das vorhandene Dokument ersetzt wird oder dass das geänderte Dokument nur als neuer Datensatz in die Datenbank eingefügt werden kann.

### **Bilder in einen anderen Datenbankordner verschieben**

Sollten Sie einmal Dokumente an einem falschen Ort eingefügt haben, können Sie diese nachträglich in den richtigen Datenbankordner verschieben. Verwenden Sie dazu die Befehle *Ausschneiden* und *Einfügen*. Sie finden die Befehle im Kontextmenü des Datenbankfensters.

00393 30062011

# **3.2.2. Projekte und Proben in eine Datenbank einfügen**

Die Datenbank ist hierarchisch strukturiert. Bei der mitgelieferten Datenbank gibt es auf der obersten Datenbank-Ebene zwei Hauptebenen, "Projekt" und "Proben".

### **Neues Projekt einfügen**

Projektordner liegen auf der oberste Datenbank-Ebene, die in der Projektansicht dargestellt wird.

1. Schalten Sie in die Projektansicht Ihrer Datenbank. Nur dort können Sie Projekte anlegen.

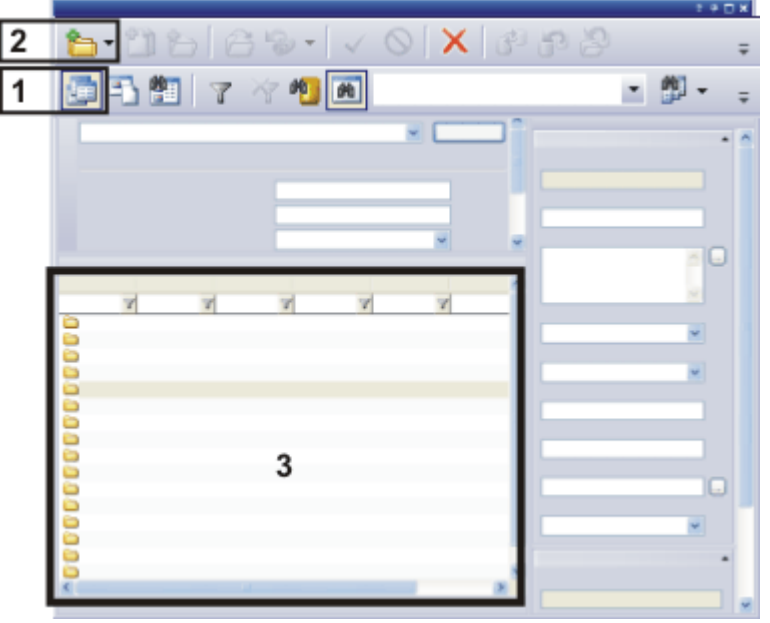

Die schematische Abbildung zeigt die Projektansicht Ihrer Datenbank. In der Projektansicht ist die Schaltfläche *Projekte anzeigen* (**1**) eingerastet. Klicken Sie auf die Schaltfläche *Datensatz einfügen* (**2**), um neue Projekte anzulegen. Sie finden die neuen Projekte jetzt in der Projektliste (**3**).

- 
- 2. Klicken Sie auf die Schaltfläche *Datensatz einfügen*. Sie finden die Schaltfläche auf der Symbolleiste des Hilfsmittelfensters *Datenbank*.
	- $\cdot$  Es öffnet sich ein Auswahlmenü.
	- 3. Wählen Sie den Eintrag *Projekt...* .
		- **·** Das Dialogfenster *Projekt einfügen* öffnet sich. Das Dialogfenster enthält Eingabefelder für eine Reihe von Datenbankfeldern, die sich auf das Projekt beziehen.
		- <sup>l</sup> Die Datenbankfelder, die im Dialogfenster *Projekt einfügen* auszufüllen sind, werden vom Datenbank-Administrator festgelegt.
		- Sie können viele Angaben zum Projekt später noch in der Projektinfoansicht ergänzen und ändern.
	- 4. Wenn Sie die "Enterprise Edition" der Datenbank verwenden, wird die Gruppe *Berechtigungssatz* im Dialogfenster *Projekt einfügen* angezeigt. Legen Sie in dieser Gruppe fest, wer dieses Projekt ansehen und ändern darf.
		- Standardmäßig lautet der Eintrag *Jeder*. Das heißt, jeder Benutzer der Datenbank darf das neue Projekt ansehen und ändern.
	- 5. Falls Sie den aktuell vorgeschlagenen Berechtigungssatz geändert haben und möchten, dass der neue Berechtigungssatz ab sofort standardmäßig vorgeschlagen werden soll, wenn Sie neue Projekte anlegen, klicken Sie auf die Schaltfläche *Als Standard-Berechtigungssatz festlegen* .
		- Der für diesen neuen Datensatz verwendete Berechtigungssatz "vererbt" sich auf alle untergeordneten Datensätze, die Sie zu diesem Projekt anlegen. Auch alle Dokumente, die zu diesen Datensätzen gespeichert werden, haben denselben Berechtigungssatz.
	- 6. Füllen Sie die weiteren Eingabefelder aus und klicken Sie auf die Schaltfläche *Einfügen*, um das Projekt anzulegen.
		- Das neue Projekt wird in der Projektlistenansicht der Datenbank angezeigt.
		- Sie können jetzt Probenordner zu diesem Projekt in der Datenbank anlegen und dort Bilder und andere Dokumente zu diesem Projekt einfügen.

### **Neuen Probenordner einfügen**

Innerhalb der Projektordner, die auf der obersten Datenbank-Ebene liegen, können Sie beliebig viele Probenordner anlegen. Probenordner werden in der Dokumentansicht der Datenbank dargestellt. Probenordner sind genau wie Projektordner strukturierende Datensätze. Wenn Sie eine Probe einfügen, legen Sie damit einen Datenbankordner an, in den Sie alle Dokumente einfügen können, die zu dieser Probe gehören.

- 1. Sie können einen neuen Probenordner nur in ein Projekt einfügen. Selektieren Sie deshalb in der Datenbank zuerst das Projekt, zu dem Sie Proben einfügen möchten.
- 2. Schalten Sie in die Dokumentansicht Ihrer Datenbank. Nur dort können Sie Probenordner anlegen.

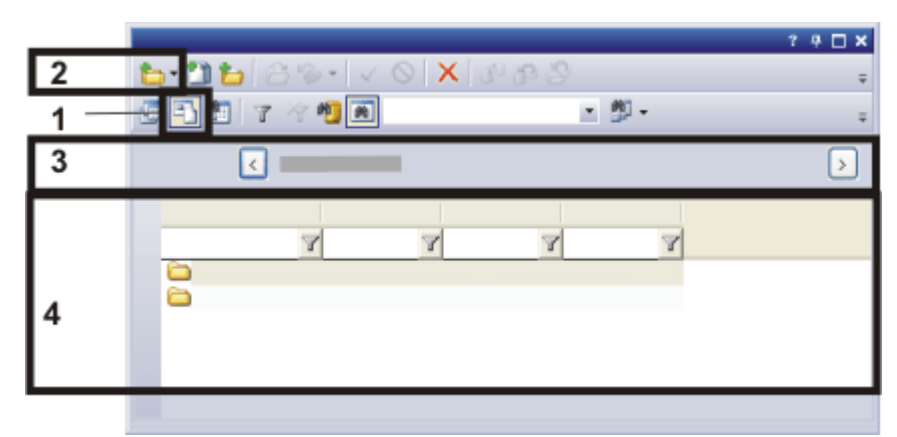

Die Abbildung zeigt einen Teil der Dokumentansicht Ihrer Datenbank. In der Dokumentansicht ist die Schaltfläche *Dokumente anzeigen* (**1**) eingerastet. Klicken Sie auf die Schaltfläche *Datensatz einfügen* (**2**), um neue Probenordner anzulegen. Das Projekt, zu dem die eingefügten Probenordner gehören, wird im Datenbankfenster angezeigt (**3**).

Neue Probenordner finden Sie in der Probenlistenansicht (**4**).

- 3. Klicken Sie auf die Schaltfläche *Datensatz einfügen*. Sie finden die Schaltfläche auf der Symbolleiste des Hilfsmittelfensters *Datenbank*.
	- Es öffnet sich ein Auswahlmenü.
	- 4. Wählen Sie den Eintrag *Probe...* .
		- Das Dialogfenster *Probe einfügen* öffnet sich. Das Dialogfenster enthält Eingabefelder für eine Reihe von Datenbankfeldern, die sich auf die Probe beziehen.
	- 5. Füllen Sie die Eingabefelder aus und klicken Sie auf die Schaltfläche *Einfügen*, um die Probe anzulegen.
		- Die neue Probe wird in der Dokumentansicht der Datenbank angezeigt.
	- 6. Wenn Sie mehrere Proben mit ähnlichen Inhalten in die Datenbank einfügen möchten, können Sie alle Einstellungen, die Sie zu dieser Probe gemacht haben, in eine spezielle Zwischenablage übernehmen. Klicken Sie dazu auf die Schaltfläche *Kopieren*. Wenn Sie die nächste Probe in die Datenbank einfügen, klicken Sie im Einfüge-Dialog auf die Schaltfläche *Einfügen* (unterhalb der Schaltfläche *Kopieren*), um den Inhalt dieser speziellen Zwischenablage in die entsprechenden Felder des Dialogfensters *Probe einfügen* einzufügen.

# **3.2.3. Bilder automatisch nach der Aufnahme in einer Datenbank speichern**

Wenn eine Datenbank geöffnet ist, wird jedes Bild, das Sie mit Ihrer Software aufnehmen, automatisch in der aktiven Datenbank gespeichert. Sie können dieses Verhalten jedoch auch ändern.

- 1. Öffnen Sie die Datenbank, mit der Sie arbeiten möchten.
- 2. Selektieren Sie in der Datenbank den Datensatz, zu dem Sie Dokumente einfügen wollen.
	- Wenn Ihre Datenbank auf der mitgelieferten Datenbankvorlage beruht, selektieren Sie zuerst den Projektordner. Schalten Sie anschließend in die Dokumentansicht Ihrer Datenbank und selektieren Sie einen Probenordner.

### **Live-Bild einschalten**

62

- 3. Klicken Sie auf die Schaltfläche *Live* auf der Symbolleiste *Kamerasteuerung*. Die Symbolleiste ist im Layout *Datenbank* über dem Datenbankfenster eingeblendet.
	- Das Live-Bild ist jetzt eingeschaltet. Es kann sein, dass Sie das Live-Bild noch nicht in der Datenbank sehen.
- 4. Wählen Sie die Option *Live-Bild (aktiv)* rechts oben in der Dokumentansicht des Hilfsmittelfensters *Datenbank*.
	- Das Live-Bild wird jetzt im Datenbankfenster dargestellt.
- 5. Sehen Sie sich das Live-Bild rechts in der Dokumentansicht an.
- 6. Fokussieren Sie die Probe und wählen Sie die gewünschte Belichtungszeit.
- 7. Klicken Sie auf der Symbolleiste *Mikroskopsteuerung* auf die Schaltfläche mit dem Objektiv, das Sie für die Bildaufnahme verwenden. Die Symbolleiste ist im Layout *Datenbank* über dem Datenbankfenster eingeblendet.

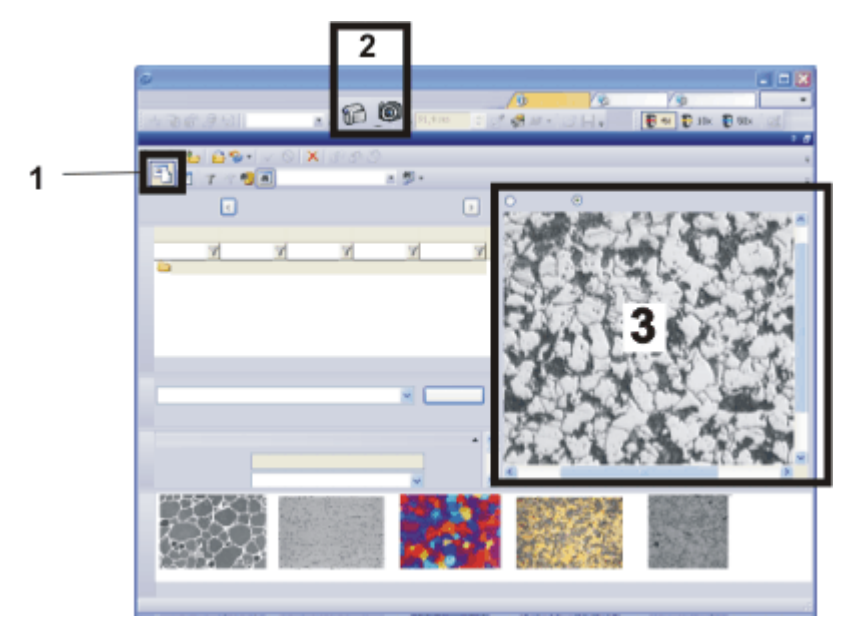

Die Abbildung zeigt die Dokumentansicht Ihrer Datenbank. In der Dokumentansicht ist die Schaltfläche *Dokumente anzeigen* (**1**) eingerastet. Verwenden Sie im Layout *Datenbank* die Schaltflächen *Live* und *Einzelbild* (**2**), um das Live-Bild einzuschalten und nach der Aufnahme das aufgenommene Bild in der Datenbank zu speichern. Das Live-Bild wird in der Dokumentansicht der Datenbank dargestellt (**3**).

### **Bild in die Datenbank einfügen**

- 8. Stellen Sie sicher, dass die richtigen Projektordner und Probenordner ausgewählt sind. Sie können jetzt noch einen anderen Datenbankordner auswählen.
- 9. Klicken Sie auf die Schaltfläche *Einzelbild* auf der Symbolleiste *Kamerasteuerung*, um den Live-Modus zu beenden, das Bild aufzunehmen und automatisch in die Datenbank einzufügen.
	- **-** Das Dialogfenster *Bild einfügen* wird geöffnet.
	- 10. Geben Sie die gewünschten Informationen zu dem Bild in die Datenbankfelder ein.
	- 11. Klicken Sie auf die Schaltfläche *Einfügen*.

## **3.2.4. Automatisches Speichern nach der Bildaufnahme abschalten**

Wenn eine Datenbank geöffnet ist, wird jedes Bild, das Sie mit Ihrer Software aufnehmen, automatisch in der aktiven Datenbank gespeichert. Dieses Verhalten können Sie ändern.

- 1. Öffnen Sie das Dialogfenster *Aufnahme-Einstellungen*. G Um das Dialogfenster zu öffnen, klicken Sie auf die Schaltfläche *Aufnahme-Einstellungen*. Sie finden die Schaltfläche z. B. auf der Symbolleiste *Kamerasteuerung*.
	- 2. Selektieren Sie in der Baumstruktur den Eintrag *Speichern*.
	- 3. Wählen Sie den Aufnahmeprozess aus, für den Sie die Einstellung machen möchten.
- <sup>l</sup> Wählen Sie z. B. den Eintrag *Einzelbild*, wenn Sie jedes aufgenommene Bild automatisch in die Datenbank einfügen möchten.
- **In der Gruppe Automatisches Speichern ist der Eintrag Datenbank in der Liste** *Ziel* ausgewählt. Damit wird das Bild nach der Aufnahme automatisch in eine Datenbank gespeichert.
- 4. Wählen Sie in der Gruppe *Automatisches Speichern* aus der Liste *Ziel* einen anderen Eintrag, um das Verhalten Ihrer Software bei der Bildaufnahme zu ändern. Wählen Sie zum Beispiel den Eintrag *Kein automatisches Speichern*, um das automatisches Speichern von Bilder abzuschalten.
- 5. Schließen Sie das Dialogfenster *Aufnahme-Einstellungen* mit *OK*.

## **3.2.5. Bilder in eine Datenbank einfügen**

Sie können alle Dokumente in eine Datenbank einfügen, die Sie in Ihrer Software erzeugen oder laden können. Zusätzlich können Sie auch jede beliebige andere Datei einfügen, die bereits auf einem Datenträger abgespeichert wurde. In dieser Schritt-für-Schritt-Anleitung fügen Sie ein Bild ein, das im Augenblick in Ihrer Software geöffnet ist.

- 1. Öffnen Sie die Datenbank, mit der Sie arbeiten möchten.
- 2. Laden Sie das Bild in Ihre Software, das Sie in die aktuelle Datenbank einfügen möchten. Sie können auch neue Dokumente erzeugen. Dabei ist es egal, ob die Dokumente bereits als Datei gespeichert wurden oder nicht. Schalten Sie z. B. ins Layout *Aufnahme* und nehmen Sie ein Bild auf oder laden Sie ein Bild von Ihrer Festplatte.
- 3. Schalten Sie in das Layout *Datenbank*.
- 4. Selektieren Sie in der Datenbank den Datensatz, zu dem Sie Dokumente einfügen wollen.
	- Bitte beachten Sie, dass Sie nicht auf jeder Hierarchieebene der Datenbank Dokumente einfügen können.
	- Wenn Ihre Datenbank auf der mitgelieferten Datenbankvorlage beruht, selektieren Sie zuerst den Projektordner. Schalten Sie anschließend in die Dokumentansicht Ihrer Datenbank und selektieren Sie einen Probenordner.
- 5. Verwenden Sie den Befehl *Datenbank > Einfügen > Geöffnete Dokumente...* .
	- Wenn mehr als ein Bild in der Dokumentgruppe geladen ist, wird das Dialogfenster *Geöffnete Dokumente* geöffnet. Markieren Sie das Kontrollkästchen vor dem Bild, das Sie in die Datenbank einfügen möchten, und bestätigen Sie die Auswahl mit *OK*.
	- Das Dialogfenster *Bild einfügen* wird geöffnet.
	- Nachdem Sie ein Bild aufgenommen haben, wird das Dialogfenster *Bild einfügen* automatisch geöffnet, wenn eine Datenbank geöffnet ist.

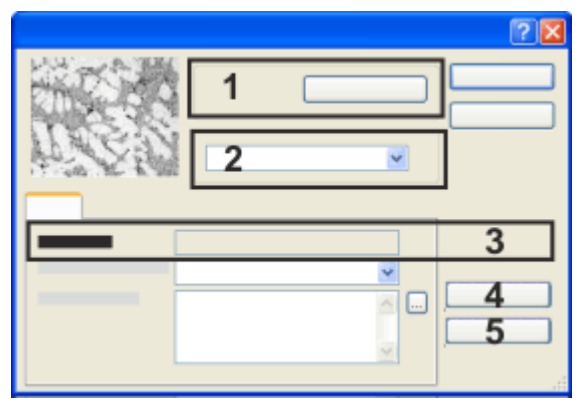

Im Einfüge-Dialogfenster wird der übergeordnete Datenbankordner angezeigt (**1**). Legen Sie hier (**2**) fest, wer das Bild ansehen kann.

Tragen Sie alle Informationen, die Sie zu dem Bild in der Datenbank speichern möchten, in das Einfüge-Dialogfenster ein. Der Datensatzname (**3**) wird automatisch vergeben. Hier können Sie nichts eintragen.

### **Informationen zum Bild eingeben**

6. Überprüfen Sie, ob das Bild in den richtigen Datenbankordner eingefügt wird. In der Gruppe *Einfügen in* (**1**) wird der Name des Datenbankordners angezeigt, in den das Bild eingefügt wird.

Falls Sie den Datenbankordner korrigieren möchten, klicken Sie auf die Schaltfläche *Durchsuchen...* .

- <sup>l</sup> Das Dialogfenster *Einfügen in* wird geöffnet. Das Feld *Ziel* gibt Ihnen Zugriff auf eine Baumstruktur der Datenbank. Navigieren Sie zum richtigen Datenbankordner und bestätigen Sie mit *OK*.
- 7. Wenn Sie die "Enterprise Edition" der Datenbank verwenden, wird die Gruppe *Berechtigungssatz* (**2**) im Einfüge-Dialogfenster angezeigt. Hier bestimmen Sie, wer das Bild ansehen darf. Wählen Sie z. B. den Eintrag *Jeder*, um das Bild für alle Benutzer freizugeben, die sich an der Datenbank anmelden dürfen.
- 8. Geben Sie die gewünschten Informationen zu dem Bild in die Datenbankfelder ein. Datenbankfelder, die in fetter Schrift dargestellt sind, sind Pflichtfelder und müssen ausgefüllt werden.
	- Nicht in jeder Datenbank gibt es Pflichtfelder. Es kann also sein, dass in Ihrer Datenbank kein Datenbankfeld in fetter Schrift dargestellt wird.
	- Der Datensatzname (3) wird von der Datenbank automatisch vergeben, Sie können dieses Feld daher nicht bearbeiten.
	- Sie können viele Angaben, die Sie hier machen, später noch in der Datensatzdetailansicht ergänzen und ändern.
- 9. Wenn Sie mehrere Bilder mit ähnlichen Inhalten in die Datenbank einfügen möchten, können Sie alle Einstellungen, die Sie zu diesem Bild gemacht haben, in eine spezielle Zwischenablage übernehmen. Klicken Sie dazu auf die Schaltfläche *Kopieren* (**4**)*.* Wenn Sie das nächste Bild in die Datenbank einfügen, klicken Sie im Einfüge-Dialog auf die Schaltfläche *Einfügen* (**5**) um den Inhalt dieser speziellen Zwischenablage in die entsprechenden Felder des Dialogfensters *Bild einfügen* einzufügen.

10. Klicken Sie auf die Schaltfläche *Einfügen*, um das aktuelle Bild zusammen mit den dargestellten Informationen in der Datenbank zu speichern.

### **Nach dem Einfügen des Bildes**

- Das eingefügte Bild ist jetzt in der Datenbank gespeichert.
- Das Bild bleibt nach dem Einfügen in die Datenbank weiterhin in der Dokumentgruppe geöffnet. Wenn Sie das Bild nicht mehr benötigen, schließen Sie es, ohne es erneut zu speichern.
- Falls das eingefügte Bild bereits als Datei abgespeichert war: Beim Einfügen wird eine Kopie des Bildes in der Datenbank gespeichert. Die Dateien selber werden beim Einfügen in eine Datenbank nicht verändert.

## **3.2.6. Mehrere Dokumente gleichzeitig in eine Datenbank einfügen**

Sie können gleichzeitig mehrere Dokumente in eine Datenbank einfügen. In dieser Schritt-für-Schritt-Anleitung fügen Sie Dokumente ein, die im Augenblick in Ihrer Software geöffnet sind.

- 1. Öffnen Sie die Datenbank, mit der Sie arbeiten möchten.
- 2. Laden Sie Dokumente, die Sie in die aktuelle Datenbank einfügen möchten, in Ihre Software.
- 3. Selektieren Sie in der Datenbank zuerst den Datensatz, zu dem Sie Dokumente einfügen wollen.
	- Wenn Ihre Datenbank auf der mitgelieferten Datenbankvorlage beruht, selektieren Sie zuerst den Projektordner. Schalten Sie anschließend in die Dokumentansicht Ihrer Datenbank und selektieren Sie einen Probenordner.
- 4. Verwenden Sie den Befehl *Datenbank > Einfügen > Geöffnete Dokumente...* .
	- **Das Dialogfenster Geöffnete Dokumente wird geöffnet. Das Dialogfenster** listet alle geöffneten Dokumente auf. Das Symbol vor dem Dokument zeigt Ihnen an, um welchen Dokumenttyp es sich handelt.
- 5. Im Dialogfenster *Geöffnete Dokumente* entscheiden Sie, ob Sie alle oder nur einige der geöffneten Dokumente in die Datenbank einfügen möchten. Markieren Sie das Kontrollkästchen vor jedem Dokument, das in die Datenbank eingefügt werden soll.
- 6. Klicken Sie auf die Schaltfläche *OK*.
	- <sup>l</sup> Das Dialogfenster *<Dokumenttyp> einfügen* wird für das erste Dokument geöffnet, das Sie einfügen möchten. Das Aussehen des Dialogfensters hängt davon ab, welche Dokumenttypen Sie in die Datenbank einfügen.
- 7. Geben Sie die gewünschten Informationen zu dem Dokument in die Datenbankfelder ein.

#### **Fall 1: Informationen für jedes einzelne Dokument eingeben**

8. Klicken Sie auf die Schaltfläche *Einfügen*, um das aktuelle Dokument zusammen mit den dargestellten Informationen in der Datenbank zu speichern.

- <sup>l</sup> Das Dialogfenster *<Dokumenttyp> einfügen* für das nächste Dokument wird geöffnet.
- 9. Füllen Sie für alle Dokumente das Dialogfenster *<Dokumenttyp> einfügen* aus.

#### **Fall 2: Alle Dokumente mit denselben Informationen einfügen**

- 10. Wenn Sie dieselbe Informationen für alle Dokumente eingeben möchten, klicken Sie auf die Schaltfläche *Alle Einfügen*.
	- Alle selektierten Dokumente werden nacheinander in der Datenbank gespeichert. Das Dialogfenster *<Dokumenttyp> einfügen* wird nicht mehr geöffnet.
	- Die Datenbankfelder werden für alle selektierten Dokumente gleich ausgefüllt. Die Informationen werden aus dem ersten Datensatz übernommen.
	- Der automatisch vergebene Datensatzname ist für jeden Datensatz unterschiedlich.

00337 13022014

## **3.2.7. Datensatzfelder kopieren**

Sie können die Feldinhalte von einem Datensatz Ihrer Datenbank auf einen oder mehrere bereits vorhandene Datensätze kopieren. Dabei muss es sich um Datensätze des gleichen Typs handeln. Im Dialogfenster *Datensatzfelder kopieren* können Sie auswählen, welche Feldinhalte Sie kopieren wollen.

### **Dialogfenster öffnen**

Vorbereitung: Verwenden Sie den Befehl *Extras > Optionen...* und wählen Sie in der Baumstruktur den Eintrag *Datenbank > Allgemein*. Markieren Sie das Kontrollkästchen *Beim Kopieren von Datensätzen Dialogfeld 'Datensatzfelder kopieren' anzeigen*.

Öffnen Sie dann eine Datenbank und wechseln Sie in die gewünschte Datenbank-Ansicht. Selektieren Sie den Datensatz, dessen Felder Sie kopieren wollen. Klicken Sie die rechte Maustaste und wählen Sie im Kontextmenü den Befehl *Datensatzfelder kopieren*, um das Dialogfenster zu öffnen

Beispiel: Sie haben 10 Proben in Ihre Datenbank eingefügt. Nachträglich möchten Sie noch einige Informationen zu diesen Proben ergänzen. Zum Beispiel einen Probenkommentar und eine Information darüber, wie die Probe präpariert ist. Da diese zusätzlichen Informationen für alle 10 Proben dieselben sind, machen Sie die Angaben bei der ersten Probe und kopieren diese (über eine spezielle Zwischenablage) dann in die anderen 9 Proben.

- 1. Wechseln Sie in die gewünschte Datenbank-Ansicht und selektieren Sie den Datensatz, dessen Felder Sie kopieren wollen.
- 2. Rufen Sie das Kontextmenü auf und selektieren Sie den Befehl *Datensatzfelder kopieren*.
	- **-** Das Dialogfenster *Datensatzfelder kopieren* wird angezeigt.
- 3. Selektieren Sie die Felder, dessen Inhalt Sie in die Zwischenablage legen wollen.
	- Nicht alle Felder können selektiert werden. Felder, deren Inhalt nicht kopiert werden darf, erscheinen mit einem kleinen Schloss-Symbol  $\Box \equiv$ .
- 4. Falls Felder selektiert sind, deren Inhalt Sie nicht übernehmen wollen, können Sie diese deselektieren.
- 5. Schließen Sie das Dialogfenster mit *OK*.
- 6. Selektieren Sie in der aktuellen Datenbank-Ansicht den Datensatz, in den Sie den Inhalt der speziellen Zwischenablage kopieren wollen. Sie können auch mehrere Datensätze selektieren. Bei dem Datensatz muss es sich um denselben Datensatz-Typ handeln.
- 7. Rufen Sie das Kontextmenü auf und selektieren Sie den Befehl *Datensatzfelder einfügen*.
	- Sie erhalten eine Sicherheitsabfrage, falls die Datensatzfelder, in die Sie Inhalte kopieren wollen, nicht leer waren und mit den kopierten Inhalten überschrieben werden sollen.
	- Wenn Sie die Sicherheitsabfrage bestätigen, werden die Inhalte aus der Zwischenablage in die selektierten Felder kopiert.

Hinweis: Wenn Sie mehrere Datensätze des gleichen Typs einfügen wollen, können Sie auch schon während des Einfügens Inhalte kopieren und in die anschließend anzulegenden Datensätze einfügen. Nutzen Sie dazu die Schaltflächen *Kopieren* und *Einfügen*, die im Dialogfenster *<Dokumenttyp> einfügen* zur Verfügung stehen.

4887 23062017

# **3.3. Datensätze sortieren, filtern, gruppieren**

Sie haben verschiedene Möglichkeiten, Datensätze in den verschiedenen Ansichten des Hilfsmittelfensters *Datenbank* darzustellen.

## **3.3.1. Datensätze sortieren**

In vielen Fällen können Sie die Datensätze in einer Listenansicht so sortieren, dass die Datensätze, die Sie interessieren, oben stehen und damit leicht gefunden werden können.

- 1. Wechseln Sie in die Ansicht, in der Sie sortieren möchten. Möglich ist die Sortierung in den Ansichten Projektlistenansicht, Probenlistenansicht und Suchergebnisse (Tabellenansicht).
	- Die Spaltenüberschriften zeigen die Datenbankfelder, die in der aktuellen Listenansicht dargestellt werden.

### **Datensätze aufsteigend oder absteigend sortieren**

2. Klicken Sie auf die Spaltenüberschrift mit dem Datenbankfeld, nach dem Sie sortieren wollen.

Ein Beispiel: In der aktuellen Listenansicht wird das Datenbankfeld [Auftraggeber] angezeigt. Klicken Sie auf die Spaltenüberschrift, um alle Datensätze alphabetisch nach dem Auftraggeber zu sortieren.

- Die Sortierung wird eingestellt. Bei großen Datenbanken kann es einen Moment dauern, bis alle Datensätze wie gewünscht sortiert sind.
- Die Statusleiste des Datenbankfensters zeigt die aktuelle Sortierung der Datensätze an.

Zusätzlich zeigt ein kleiner Pfeil in der Spaltenüberschrift an, nach welchem Datenbankfeld die Liste im Augenblick sortiert ist.

- 3. Klicken Sie mit der linken Maustaste erneut auf die Spaltenüberschrift, um die Sortierreihenfolge umzukehren (z. B., um Zahlenangaben nicht absteigend sondern aufsteigend zu sortieren).
	- Der kleine Pfeil in der Spaltenüberschrift zeigt die Sortierrichtung an.
	- Die eingestellte Sortierreihenfolge wird gespeichert. Wenn Sie das Programm das nächste Mal starten, ist wieder dieselbe Sortierreihenfolge eingestellt.
- 4. Um die Sortierung aufzuheben, klicken Sie mit der rechten Maustaste auf die Spaltenüberschrift mit dem aktuellen Sortierkriterium. Wählen Sie aus dem Kontextmenü den Befehl *Keine Sortierung*.
	- Die Datensätzen sind jetzt entweder nach der Einfüge-Reihenfolge oder manuell sortiert.

### **Datensätze nach der Einfüge-Reihenfolge sortieren**

- 1. Klicken Sie mit der rechten Maustaste auf eine der Listenansichten Ihrer Datenbank. Damit öffnen Sie ein Kontextmenü mit einer Reihe von Befehlen.
	- <sup>l</sup> Das Kontextmenü enthält immer die Befehle *Manuell sortieren* und *Nach der Einfüge-Reihenfolge sortieren*. Welche Befehle das Kontextmenü zusätzlich enthält, hängt von der Konfiguration der aktuellen Listenansicht ab. Es gibt für jedes dargestellte Datenbankfeld den Befehl *Sortieren nach <Datenbankfeld>*.
	- Diese Möglichkeit, Datensätze zu sortieren, haben Sie nicht nur in den Listenansichten, sondern auch in den Galerieansichten.
- 2. Wählen Sie aus dem Kontextmenü den Eintrag *Sortieren*, um ein Menü mit einigen Befehlen zu öffnen, mit denen Sie die Liste sortieren können.
- 3. Wählen Sie den Befehl *Nach der Einfüge-Reihenfolge sortieren*.
	- Die Datensätze werden jetzt so sortiert, dass die aktuellsten Datensätze oben stehen.

### **Datensätze beliebig sortieren**

Ein Beispiel: Sie arbeiten mit einem bestimmten Probenordner, der sehr viele Bilder enthält. Zu den Bildern gehört auch ein Übersichtsbild Ihrer Probe. Das Übersichtsbild soll in der Galerieansicht links oben stehen.

- 1. Schalten Sie in die Dokumentansicht Ihrer Datenbank und selektieren Sie den Probenordner.
- 2. Wählen Sie aus dem Kontextmenü der Galerieansicht den Befehl *Sortieren > Manuell sortieren*.
- In der Statusleiste des Datenbankfensters wird die manuelle Sortierung angezeigt.
- Sie können die Minibilder in der Galerieansicht jetzt mit der Maus per Drag&Drop beliebig verschieben.
- 3. Ziehen Sie das Übersichtsbild mit Drag&Drop an die gewünschte Position.
	- Auch wenn Sie eine andere Sortierung wählen, merkt sich Ihre Software die eingestellte manuelle Sortierung. Sobald Sie wieder den Befehl *Manuell sortieren* wählen, wird die Reihenfolge der Datensätze wieder so geändert, wie Sie sie manuell eingestellt haben.

## **3.3.2. Datensätze filtern**

In den Datenbank-Ansichten Projektansicht und Dokumentansicht können Sie einen Datenfilter einsetzen, um Datensätze auszublenden, die Sie im Augenblick nicht interessieren. Damit schränken Sie die Anzahl der angezeigten Datensätze auf eine übersichtliche Anzahl ein.

## **Nach bestimmten Datenbankfeldern filtern**

Ein Beispiel: Bei der folgenden Schritt-für-Schritt-Anleitung wird vorausgesetzt, dass die Datenbank das Datenbankfeld [Projektstatus] enthält. Filtern Sie nach dem Datenbankfeld [Projektstatus], um nur doch die Projekte zu sehen, die gerade in Bearbeitung sind.

- 1. Wechseln Sie in die Datenbank-Ansicht, in der Sie Datensätze filtern möchten. Wechseln Sie in die Projektansicht, wenn Sie die Projektliste filtern möchten.
	- Sie können auch in der Dokumentansicht filtern. Sie sehen dann nur die Probenordner des aktiven Projektes, die den Filterkriterien entsprechen.
- 2. Überprüfen Sie, ob das Datenbankfeld, nach dem Sie filtern möchten, in der Projektlistenansicht dargestellt wird oder nicht. Falls es nicht dargestellt wird, passen Sie die Projektlistenansicht an.
	- In der Spaltenüberschrift finden Sie unter jedem der angezeigten Datenbankfelder ein Eingabefeld für den Text, nach dem Sie filtern möchten.

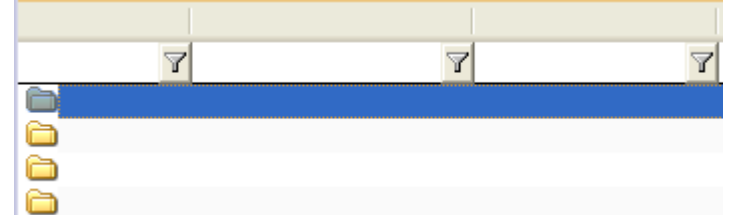

- 3. Geben Sie in die Eingabefelder den Text ein, nach dem Sie filtern möchten. Geben Sie zum Beispiel unter dem Datenbankfeld [Projektstatus] den Text "In Bearbeitung" ein.
	- Sie müssen den Text nicht vollständig eingeben. Ihre Datenbank filtert nach allen Datensätzen, deren Einträge in die entsprechenden Datenbankfelder mit dem eingegebenen Text beginnen. Geben Sie z. B. nur "In" ein. Ihre Datenbank filtert jetzt nach allen Datensätzen deren Projektstatus mit "In" beginnt, zum Beispiel "In Bearbeitung" oder auch "In Arbeit".
- Alle Datensätze, die den aktuellen Filterkriterien nicht entsprechen, werden ausgeblendet.
- Wenn ein Datenfilter aktiv ist, sehen Sie links unten in der Statusleiste des Datenbankfensters ein kleines Filtersymbol **1.** Hier wird auch angezeigt, wie viele Datensätze die eingestellten Filterkriterien erfüllen. Die Meldung "26 von 12000 Datensätzen" bedeutet z. B. in der Projektansicht, dass die Datenbank insgesamt 12000 Projekte enthält und davon 26 die Filterkriterien erfüllen.
- <sup>l</sup> Wenn ein Datenfilter aktiv ist, wird die Schaltfläche *Filter entfernen* aktiv. Sie Χ₹. finden die Schaltfläche auf der unteren Symbolleiste des Hilfsmittelfensters *Datenbank*.
	- 4. Sie können nach den Einträgen in mehrere Datenbankfelder gleichzeitig filtern. Geben Sie zum Beispiel zusätzlich in das Eingabefeld unterhalb des Datenbankfeldes [Bearbeiter] den Namen des Bearbeiters ein, z. B. "Miller".
		- Es werden jetzt nur noch die Projekte angezeigt, die den Projektstatus "In Bearbeitung" haben und gleichzeitig den Bearbeiter "Miller".
- 5. Klicken Sie auf die Schaltfläche *Filter entfernen*, um den Datenfilter abzuschalten  $\chi$ und wieder alle Datensätze darzustellen.

### **Datenfilter automatisch beim Starten verwenden**

- 1. Wählen Sie einen Datenfilter, um die Projektliste zu filtern. Filtern Sie zum Beispiel nach dem Projektstatus.
- 2. Verwenden Sie den Befehl *Datenbank > Standardprojektfilter setzen*.
	- Wenn Sie jetzt Ihre Software schließen und erneut starten, wird automatisch der gewählte Datenfilter gesetzt. Das hängt nicht davon ab, welche Datenfilter beim Schließen der Software gesetzt war.

### **Mit komplexen Datenfiltern arbeiten**

Einige Datenfilter lassen sich nicht über die vordefinierten Eingabefelder realisieren, die in der Spaltenüberschrift eingeblendet werden. Zum Beispiel können Sie dort keine ODER-Bedingungen formulieren oder Datenfilter für Dokumente definieren, die sich in einem Probenordner befinden. Bei komplexen Datenfiltern gibt es die oben genannten Einschränkungen nicht.

Ein Beispiel: Sie möchten nur die Bilder in einem Probenordner sehen, alle anderen Dokumenttypen sollen ausgeblendet werden.

- 1. Wechseln Sie in die Dokumentansicht und selektieren Sie einen Probenordner, um die Dokumente zu filtern, die sich zu dieser Probe in der Datenbank befinden.
- 2. Verwenden Sie den Befehl *Datenbank > Filter definieren...* .
	- <sup>l</sup> Das Dialogfenster *Filter definieren* wird geöffnet. Hier definieren Sie die Filterkriterien. Es zeigt den zuletzt verwendeten Datenfilter.
- 3. In der Gruppe *Suchen nach* legen Sie fest, für welchen Datensatztyp der Datenfilter gelten soll. Markieren Sie hier nur das Kontrollkästchen *Bild*.
	- Die angebotenen Datensatztypen hängen von der aktuellen Ansicht ab. Wenn Sie sich in der Dokumentansicht befinden, wird zum Beispiel der Datensatztyp *Projekt* nicht angeboten, da in der Dokumentansicht keine Projekte dargestellt werden.
- 4. Wenn Sie einfach nur alle Bilder im Probenordner sehen wollen, müssen Sie in der Gruppe *Bedingungen* keine weiteren Einträge machen. Sie können natürlich zusätzlich ein oder mehrere Filterkriterien in der Gruppe *Bedingungen* definieren. Sie können z. B. nur die Bilder der Probe darstellen, die von einem bestimmten Benutzer stammen.
- 5. Klicken Sie auf die Schaltfläche *Suchen*, um das Dialogfenster *Filter definieren* zu schließen und den Datenfilter anzuwenden.
	- In der Galerieansicht werden jetzt nur noch die Bilder angezeigt, die die eingestellten Filterkriterien erfüllen. Alle anderen Dokumenttypen, z. B. Arbeitsmappen, werden ausgeblendet.

### **Komplexen Datenfilter einmal oder mehrfach anwenden**

Sie haben mehrere Möglichkeiten, um mit Datenfiltern zu arbeiten.

- 1. Wenn Sie einen Datenfilter nur einmal brauchen, definieren Sie den Datenfilter mit dem Befehl *Datenbank > Filter definieren...* und wenden ihn direkt an.
- 2. Wenn Sie einen Datenfilter mehrmals verwenden möchten, speichern Sie den Datenfilter und verwenden ihn in der Projektfilter-Ansicht oder der Dokumentfilter-Ansicht.

### **Mit einer Filteransicht arbeiten**

- 1. Verwenden Sie den Befehl *Datenbank > Filter definieren...* .
- 2. Definieren Sie die Filterkriterien in der Gruppe *Bedingungen*. Wählen Sie aus der Auswahlliste *Feld* z. B. das Datenbankfeld [Projektstatus]. In der Spalte *Vergleich* wählen Sie den Vergleichs-Operator aus. Wählen Sie z. B. den Vergleichs-Operator "enthält". Wählen Sie aus der Auswahlliste *Wert* den Eintrag "(variabel)".
- 3. Speichern Sie den Datenfilter ab. Klicken Sie dazu auf die Schaltfläche *Filterdefinition speichern*.
	- <sup>l</sup> Das Dialogfenster *Filterdefinition speichern unter* wird geöffnet.
	- 4. Vergeben Sie einen aussagekräftigen Namen, damit Sie und auch andere Benutzer das Filterkriterium gut erkennen können. Geben Sie dem neuen Datenfilter z. B. den Namen "Projektstatus".
	- 5. Schließen Sie alle Dialogfenster mit *OK*.
		- Sie haben jetzt einen Datenfilter gespeichert, den Sie in der Projektfilter-Ansicht verwenden können.
- 6. Stellen Sie sicher, dass die Projektfilter-Ansicht angezeigt wird. Dazu muss die 两 Schaltfläche *Filteransicht ein-/ausschalten* eingerastet sein. Sie finden die Schaltfläche auf der unteren Symbolleiste des Hilfsmittelfensters *Datenbank*.
	- 7. Wählen Sie den neu definierten Datenfilter aus der Liste neben der Schaltfläche *Anwenden*.
		- In der Projektfilter-Ansicht werden die Filterkriterien angezeigt, die für den ausgewählten Datenfilter definiert sind. In diesem Beispiel ist das Filterkriterium "Projektstatus enthält" noch nicht vollständig definiert.
	- 8. Ergänzen Sie ein variables Filterkriterium, indem Sie einen Wert in das Eingabefeld eingeben, z. B. "abgeschlossen".
- Das Filterkriterium ist jetzt vollständig definiert.
- 9. Klicken Sie auf die Schaltfläche *Anwenden*.
	- Die Projektliste wird jetzt gefiltert. Es werden nur noch die Projekte angezeigt, die die eingestellten Filterkriterien erfüllen.

## **3.3.3. Datensätze gruppieren**

In vielen Fällen können Sie die Datensätze in der Projektlistenansicht oder in der Probenlistenansicht so gruppieren, dass Sie mit wenigen Klicks zu den Datensätzen gelangen können, die Sie interessieren. Gruppieren Sie z. B. die Proben in einem Projekt nach der Untersuchungsmethode.

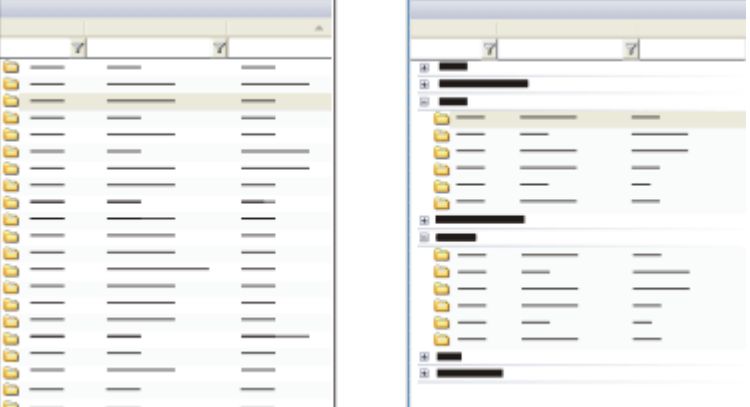

Links sehen Sie eine Listenansicht der Datenbank. Alle Datensätze werden gleichwertig untereinander angeordnet. Rechts sehen Sie die Listenansicht nachdem die Datensätze nach einem Datenbankfeld gruppiert wurden. Die Datensätze sind jetzt einer Gruppe zugeordnet, die in einer Baumstruktur dargestellt wird. Wenn Sie alle Gruppen zuklappen, ist die Darstellung in der Regel übersichtlicher als ohne Gruppierung.

### **Datensätze gruppieren**

- 1. Wechseln Sie in die Ansicht, in der Sie die Datensätze gruppieren möchten. Möglich ist die Gruppierung in den Ansichten Projektlistenansicht oder Probenlistenansicht.
- 2. Klicken Sie mit der rechten Maustaste auf die Spaltenüberschrift, nach der Sie gruppieren wollen.
	- Ein Kontextmenü wird geöffnet.
	- Sie können nach jedem beliebigen Datenbankfeld gruppieren. Sinnvoll ist eine Gruppierung aber nur, wenn das Datenbankfeld nicht zu viele verschiedene Einträge erlaubt. Wenn für jeden Datensatz ein anderer Eintrag in ein Datenbankfeld gemacht wird, wie es z. B. für die Datenbankfelder [Datensatzname] oder [Einfügedatum] der Fall ist, führt die Gruppierung nach diesem Datenbankfeld nicht zu einer größeren Übersichtlichkeit.
- 3. Wählen Sie den Befehl *Nach diesem Feld gruppieren*.
	- Die Gruppierung wird eingestellt. Die Datensätze werden jetzt nicht mehr in einer Liste, sondern in einer Baumstruktur dargestellt. Alle Datensätze sind jeweils einem Gruppierkriterium zugeordnet, z. B. dem

Datenbankfeld "Bearbeiter". Jeder Feldeintrag bildet einen übergeordneten Eintrag in der Baumstruktur, z. B. "Bearbeiter: Herr Müller". Um die Einträge zu einem Kriterium zu expandieren, klicken Sie auf das kleine Pluszeichen vor dem Kriterium.

- Die Anzahl der Gruppen nach der Gruppierung entspricht der Anzahl der unterschiedlichen Einträge in das Datenbankfeld, das für die Gruppierung verwendet wird. Wenn Sie zum Beispiel für das Datenbankfeld [Projektstatus] die drei Einträge " In Bearbeitung", "Zurückgestellt" und "Abgeschlossen" zulassen, so entstehen drei Gruppen. Jeder Datensatz wird je nach Projektstatus in einer der Gruppen eingeordnet.
- 4. Falls gewünscht, sortieren Sie die gruppierten Datensätze auf- oder absteigend.

### **Eine eingestellte Gruppierung wieder aufheben**

- 1. Wechseln Sie in die Ansicht, in der Sie die Gruppierung aufheben möchten. Möglich ist eine Gruppierung in den Ansichten Projektlistenansicht oder Probenlistenansicht.
- 2. Klicken Sie mit der rechten Maustaste auf die Spaltenüberschrift, nach der aktuell gruppiert wird.

Falls Sie nicht wissen, wonach aktuell gruppiert wird: Das Datenbankfeld, das als Gruppierkriterium verwendet wird, wird in der Baumstruktur immer angegeben.

- <sup>l</sup> Ein Kontextmenü wird geöffnet. Der Befehl *Nach diesem Feld gruppieren* ist durch ein Häkchen gekennzeichnet, wenn das Datenbankfeld aktuell als Gruppierkriterium verwendet wird.
- 3. Wählen Sie den Befehl *Nach diesem Feld gruppieren*, um die Gruppierung aufzuheben.
	- Die Baumstruktur wird aufgelöst und die Datensätze werden wieder in einer Liste dargestellt.
- 4. Sie können auch alle Gruppierungen gleichzeitig aufheben: Klicken Sie dazu mit der rechten Maustaste auf eine beliebige Spaltenüberschrift und wählen Sie aus dem Kontextmenü den Befehl *Gruppierung der Tabelle aufheben*.

## **Mehrstufige Gruppierung erzeugen**

- 1. Gruppieren Sie die Datensätze. Wählen Sie als Gruppierkriterium z. B. das Datenbankfeld [Bearbeiter].
- 2. Klicken Sie mit der rechten Maustaste auf eine weitere Spaltenüberschrift, nach der Sie gruppieren wollen. Wählen Sie für die Untergruppierung z. B. das Datenbankfeld [Untersuchungsmethode].
	- Die Datensätze werden jetzt zuerst nach dem Bearbeiter gruppiert. Alle Datensätze desselben Bearbeiters sind noch einmal nach der Untersuchungsmethode gruppiert.

00192

# **3.3.4. Beispiele für Datenfilter**

Hier finden Sie einige Beispiele für Datenfilter. Einen Datenfilter können Sie jederzeit auch für eine Datenbank-Suche verwenden.

### **Verwendete Schreibweisen**

Ein Datenfilter enthält ein oder mehrere Filterkriterien. Ein Filterkriterium wird folgendermaßen formuliert:

( [Datenbankfeld] Vergleichs-Operator 'Feldeintrag' ) ]

Datenbankfelder werden in eckigen Klammern angegeben, Feldinhalte in Hochkommata. Als Vergleichs-Operator werden die Operatoren verwendet, die im Dialogfenster *Filter definieren* vorgegeben sind.

Bitte beachten Sie, dass die angegebenen Datenfilter Beispiele sind. In Ihrer Datenbank können andere Datenbankfelder definiert sein.

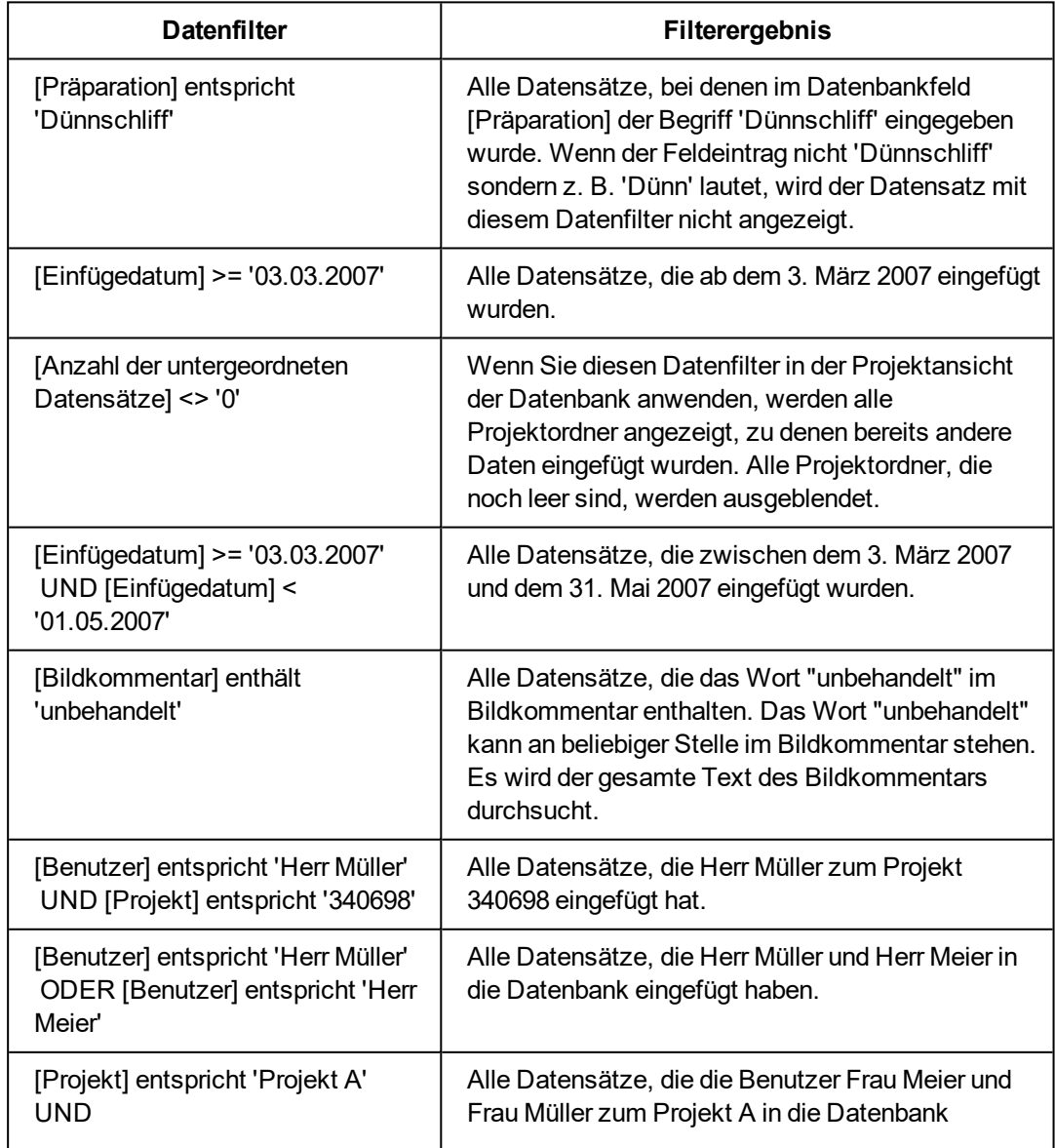

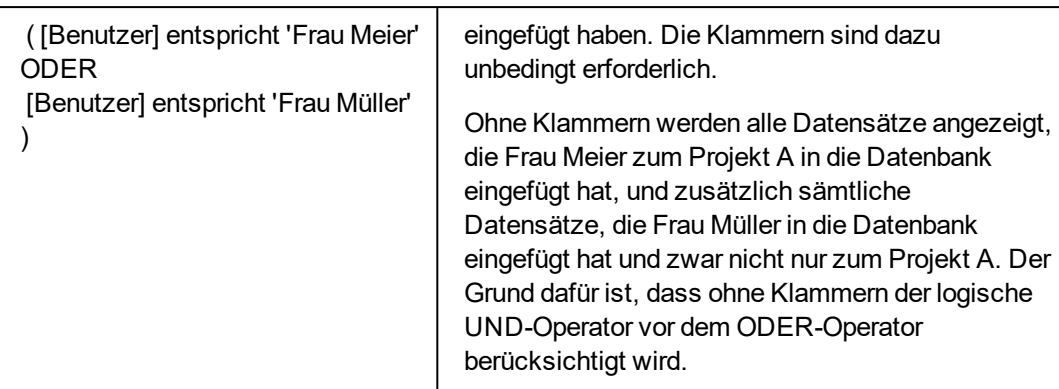

00064 28062011

# **3.3.5. Datenbank-Suche / Datenfilter**

Sie haben sowohl die Möglichkeit Daten in Ihrer Datenbank zu suchen als auch Daten in einer bestimmten Datenbank-Ansicht zu filtern. Was ist der Unterschied zwischen einer Datenbank-Suche und einem Datenfilter?

Die Datenbank-Suche unterscheidet sich in den folgenden Punkten von der Anwendung eines Datenfilters.

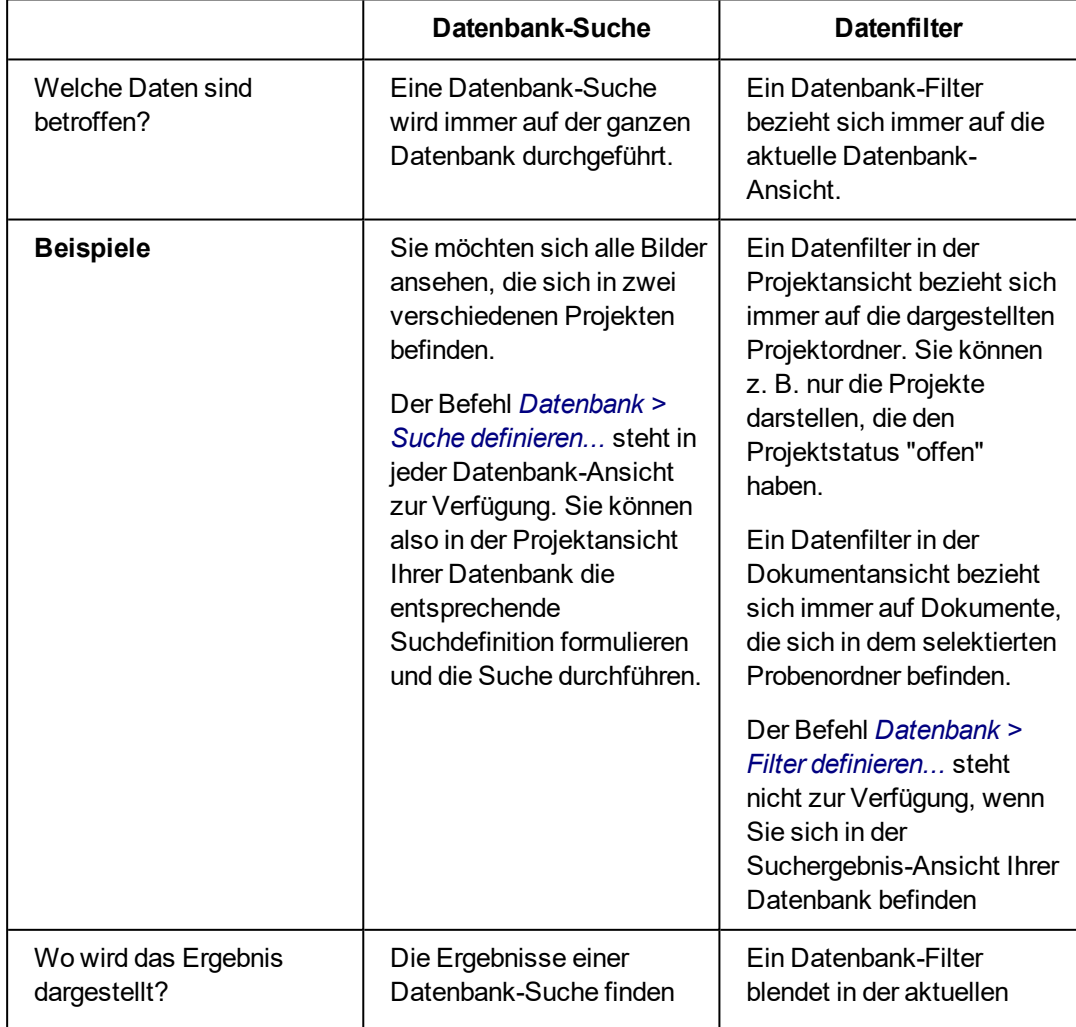

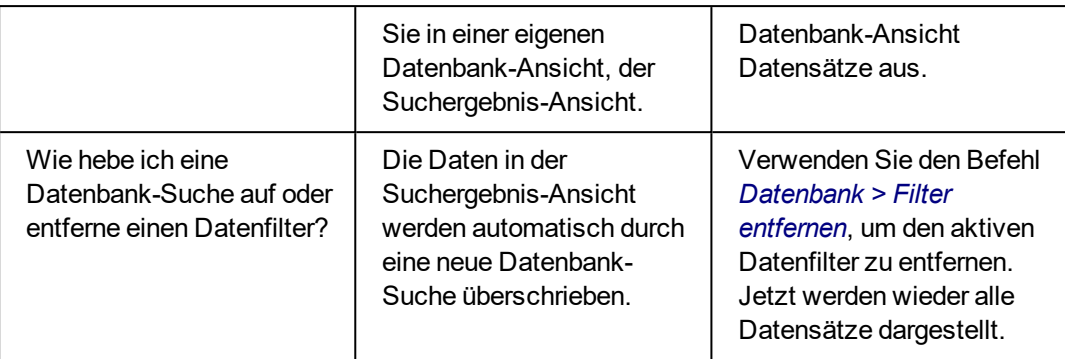

00196 07072011

## **3.4. Datensätze suchen**

Sie können jederzeit nach Daten in Ihrer Datenbank suchen. Bei der Datenbank-Suche beachten Sie bitte die folgenden Punkte.

- Sie müssen Suchbedingungen definieren, um Datensätze zu finden.
- Die Ergebnisse einer Datenbank-Suche finden Sie in einer eigenen Datenbank-Ansicht, der Suchergebnis-Ansicht.
- Jede neue Datenbank-Suche überschreibt die Ergebnisse der vorherigen Suche.

### **Verschiedene Suchmöglichkeiten**

Sie haben immer zwei Möglichkeiten, um nach Datensätzen zu suchen.

- Direkt nach [Datensätzen](#page-59-0) suchen Wenn Sie eine Suchdefinition nur einmal brauchen, definieren Sie die Suchbedingung mit dem Befehl *Datenbank > Suche definieren...* und wenden sie direkt an.
- Suche in der [Suchansicht](#page-60-0) durchführen Wenn Sie dieselbe Suchdefinition mehrmals verwenden möchten, speichern Sie die Suchdefinition und verwenden die abgespeicherte Suchdefinition in der Suchansicht.

### **Volltextsuche in der Datenbank**

Sie können in Ihrer Datenbank direkt nach einem Text suchen, ohne dafür erst eine Suchdefinition definieren zu müssen. Bei der Volltextsuche werden die Einträge in allen Datenbankfeldern vom Datentyp *Text* und *Memo* durchsucht.

# <span id="page-59-0"></span>**3.4.1. Direkt nach Datensätzen suchen**

- 1. Verwenden Sie den Befehl *Datenbank > Suche definieren...* .
	- <sup>l</sup> Das Dialogfenster *Suche definieren* wird geöffnet. Hier definieren Sie die Suchbedingungen.
	- **-** Das Dialogfenster *Suche definieren* können Sie in jeder Ansicht Ihrer Datenbank verwenden. Sie können also auch in der Projektansicht der Datenbank nach Bildern suchen oder umgekehrt in der Dokumentansicht nach Projekten suchen.
- 2. In der Gruppe *Suchen nach* können Sie die Suche auf einige Datensatztypen einschränken. Sie können z. B. nur nach Bildern oder nur nach Projekten suchen.
- 3. Definieren Sie eine oder mehrere Suchbedingungen in der Gruppe *Bedingungen*.
- 4. Klicken Sie auf die Schaltfläche *Suchen*, um die Datenbank-Suche zu starten.
	- Ihre Software wechselt automatisch in die Suchergebnis-Ansicht der Datenbank. Hier finden Sie alle Datensätze, die die aktuellen Suchbedingungen erfüllen

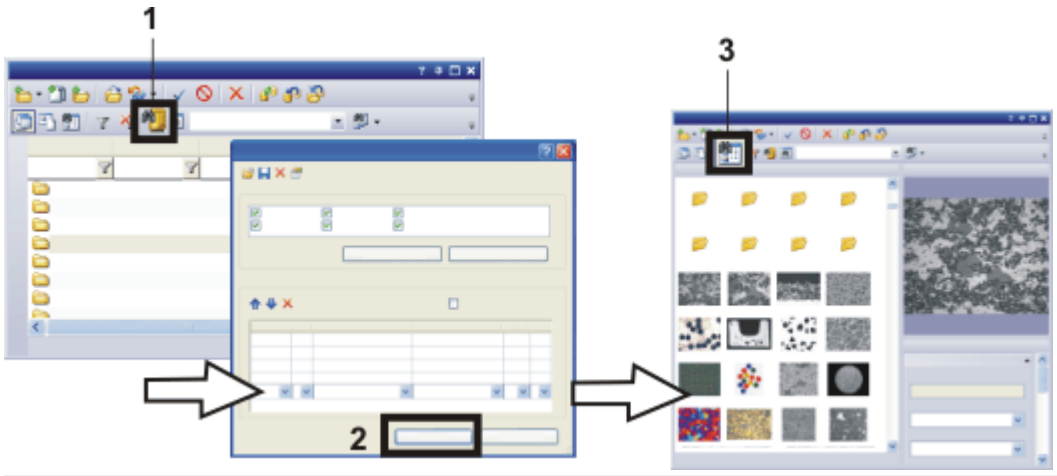

So suchen Sie direkt nach Datensätzen:

Öffnen Sie das Dialogfenster *Suche definieren*. Klicken Sie dazu z. B. auf die Schaltfläche *Suche definieren* (**1**).

Definieren Sie im Dialogfenster *Suche definieren* die Suchbedingung und klicken Sie auf die Schaltfläche *Suchen* (**2**), um die Suche durchzuführen:

Die Suchergebnisse werden in der Suchergebnis-Ansicht (**3**) Ihrer Datenbank angezeigt.

## **Suchergebnis-Ansicht verlassen**

Sie haben mehrere Möglichkeiten, die Suchergebnis-Ansicht zu verlassen.

- 1. Selektieren Sie einen Datensatz in der Suchergebnis-Ansicht. Klicken Sie die rechte Maustaste und wählen Sie den Befehl *Zum Datensatz wechseln* aus dem Kontextmenü.
	- Ihre Software zeigt automatisch die Probe oder das Projekt an, zu dem der selektierte Datensatz gehört. Dazu wechselt Ihre Software automatisch in die entsprechende Datenbank-Ansicht.
- 2. Klicken Sie auf die Schaltfläche *Projekte anzeigen*, um in die Projektansicht der Datenbank zu wechseln. Sie finden die Schaltfläche auf der unteren Symbolleiste des Hilfsmittelfensters *Datenbank*.
- <span id="page-60-0"></span>3. Klicken Sie auf die Schaltfläche *Dokumente anzeigen*, um in die Dokumentansicht der Datenbank zu wechseln. Sie finden die Schaltfläche auf der unteren Symbolleiste des Hilfsmittelfensters *Datenbank*.

## **3.4.2. Suche in der Suchansicht durchführen**

Bei der folgenden Schritt-für-Schritt-Anleitung wird vorausgesetzt, dass bereits abgespeicherte Suchdefinitionen existieren. Wenn das nicht der Fall ist, finden Sie weiter unten eine Schritt-für-Schritt-Anleitung, wie Sie eine Suchdefinition erstellen und abspeichern.

- 1. Klicken Sie auf die Schaltfläche *Suchergebnisse anzeigen*, um in die 鰤 Suchergebnis-Ansicht der Datenbank zu wechseln. Sie finden die Schaltfläche auf der unteren Symbolleiste des Hilfsmittelfensters *Datenbank*.
- 2. Stellen Sie sicher, dass die Suchansicht angezeigt wird. Dazu muss die **MATE** Schaltfläche *Suchansicht ein-/ausschalten* eingerastet sein. Sie finden die Schaltfläche auf der unteren Symbolleiste des Hilfsmittelfensters *Datenbank*.
	- 3. Wählen Sie die gewünschte Suchdefinition aus der Liste neben der Schaltfläche *Suchen*.
		- In der Suchansicht werden jetzt die Suchbedingungen eingeblendet.
	- 4. Machen Sie die erforderlichen Angaben für die variablen Suchbedingungen. Diese sind in der Regel für jede Datenbank-Suche anders.
		- Auch die Art, wie Sie die Angaben eintragen müssen, kann variieren. Es kann eine Auswahlliste geben oder ein Kalenderfeld erscheinen, in dem Sie ein Datum auswählen können. Wenn Sie nach einem Kommentar suchen, müssen Sie dagegen unter Umständen den zu suchenden Kommentar (bzw. einen Teil davon) manuell eingeben.
	- 5. Klicken Sie auf die Schaltfläche *Suchen*.
		- Die Suche wird durchgeführt. Als Ergebnis der Datenbank-Suche werden alle Datensätze angezeigt, die die eingestellten Suchbedingungen erfüllen.
		- Nach einer Datenbank-Suche wird links unten im Datenbankfenster angezeigt, wie viele Datensätze gefunden wurden.

Die Meldung "26 von 12000 Datensätzen" bedeutet z. B. in der Projektansicht, dass die Datenbank insgesamt 12000 Projekte enthält und davon 26 die Suchbedingung erfüllen.

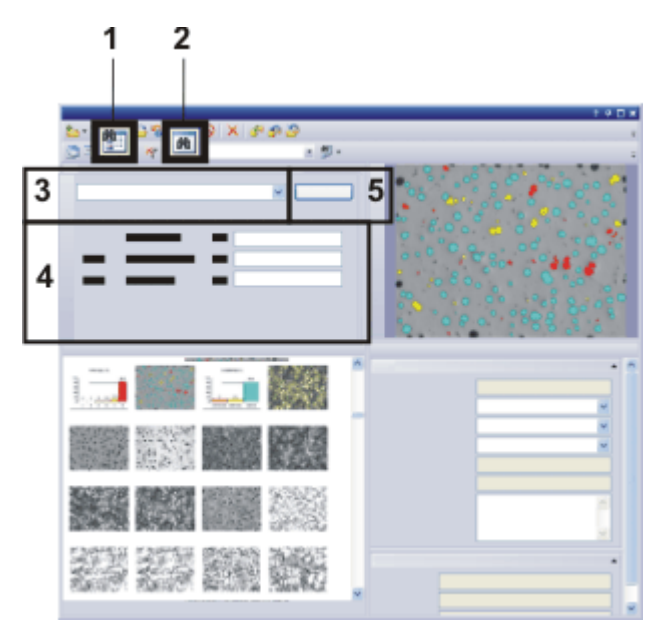

Verwenden Sie variable Suchbedingungen, um in der Suchergebnis-Ansicht (**1**) Ihrer Datenbank nach Datensätzen zu suchen. Blenden Sie die Suchansicht ein (**2**). Wählen Sie die Suchdefinition aus (**3**), definieren die Suchbedingung (**4**) und führen die Suche durch (**5**).

# **3.4.3. Suchbedingungen für Datenbank-Suche definieren**

- 1. Verwenden Sie den Befehl *Datenbank > Suche definieren...* .
	- <sup>l</sup> Das Dialogfenster *Suche definieren* wird geöffnet.
- 2. Legen Sie in der Gruppe *Suchen nach* fest, nach welchem Datensatztyp Sie suchen möchten.
- 3. Definieren Sie die erste Suchbedingung in der ersten Zeile der Gruppe *Bedingungen*.
	- Sobald Sie die erste Suchbedingung vollständig definiert haben, wird eine weitere Zeile für eine weitere Suchbedingung eingeblendet.
	- Wenn Sie die Suchdefinition in der Suchansicht verwenden möchten, sollten Sie möglichst variable Suchbedingungen verwenden. Definieren Sie z. B. die folgende Suchbedingung:

[Datensatzname] enthält "(variabel)".

Jetzt können Sie später sehr bequem in der Suchansicht nach beliebigen Datensatznamen suchen.

4. Falls notwendig, definieren Sie eine weitere Suchbedingung in der zweiten Zeile. In diesem Fall müssen Sie die logische Verknüpfung zwischen den beiden Suchbedingungen festlegen.

Dazu wählen Sie einen der beiden logischen Operatoren UND oder ODER in dem ersten Feld der Zeile aus.

• Mit dem logischen Operator UND müssen beide Suchbedingungen gleichzeitig erfüllt sein, damit ein Datensatz bei der Datenbank-Suche gefunden wird.

Mit dem logischen Operator ODER reicht es, wenn eine der beiden Suchbedingungen erfüllt ist, damit ein Datensatz gefunden wird.

- 5. Speichern Sie die Suchdefinition ab. Klicken Sie dazu auf die Schaltfläche ы *Suchdefinition speichern*.
	- <sup>l</sup> Das Dialogfenster *Suchdefinition speichern unter* wird geöffnet.
	- 6. Vergeben Sie einen aussagekräftigen Namen, damit Sie und auch andere Benutzer die Suchdefinition gut erkennen können.
	- 7. Klicken Sie auf die Schaltfläche *Speichern*, um die Suchdefinition abzuspeichern.
		- <sup>l</sup> Das Dialogfenster *Suchdefinition speichern unter* wird geschlossen und Sie kehren in das Dialogfenster *Suche definieren* zurück.
	- 8. Schließen Sie das Dialogfenster *Suche definieren*.
	- 9. Wechseln Sie in die Suchansicht und probieren Sie die Datenbank-Suche aus.

00053

# **3.4.4. Dialogfenster - Suche definieren**

Verwenden Sie den Befehl *Datenbank > Suche definieren...*, um Suchbedingungen für eine Datenbank-Suche zu definieren.

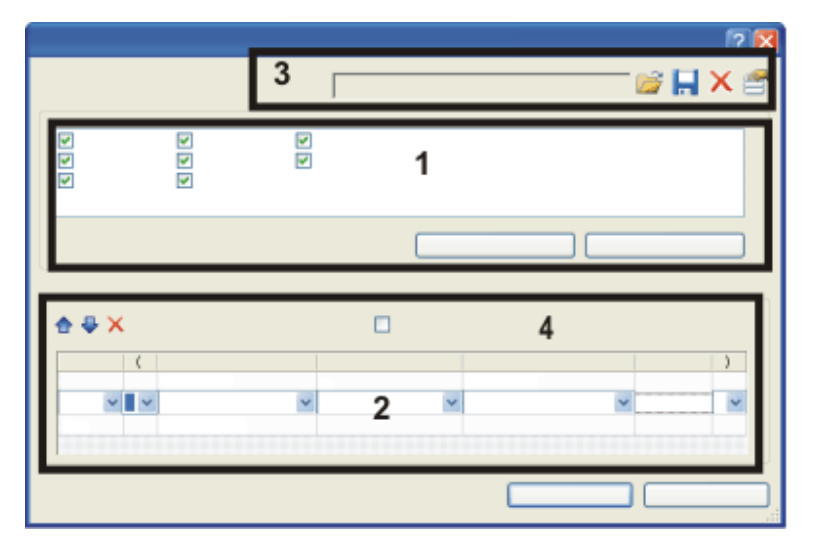

(**1**) Datenbank-Suche auf bestimmte Datensatztypen einschränken

- (**2**) Suchbedingungen definieren
- (**3**) Suchdefinitionen speichern, laden und löschen
- (**4**) Untergeordnete Datensätze durchsuchen

## **(1) Datenbank-Suche auf bestimmte Datensatztypen einschränken**

Sie können gezielt nach bestimmten Datensatztypen suchen. In der Gruppe *Suchen nach* werden sämtliche Datensatztypen aufgelistet, die in der aktuellen Datenbank definiert sind. Je nach Datenbank sehen Sie hier also verschiedene Einträge. Markieren Sie das Kontrollkästchen vor jedem Datensatztyp, der bei der Datenbank-Suche berücksichtigt werden soll.

### **Ausschließlich nach Bildern suchen**

Ein Beispiel: Sie suchen nach einem bestimmten Bild. Sie wissen, dass das Bild nach dem ersten Juli 2013 in die Datenbank eingefügt wurde.

- 1. Verwenden Sie den Befehl *Datenbank > Suche definieren...* .
	- <sup>l</sup> Das Dialogfenster *Suche definieren* wird geöffnet.
- 2. Klicken Sie in der Gruppe *Suchen nach* auf die Schaltfläche *Auswahl aufheben*.
	- <sup>l</sup> Alle Kontrollkästchen in der Gruppe *Suchen nach* werden demarkiert.
- 3. Markieren Sie das Kontrollkästchen *Bilder*.
- 4. Definieren Sie die folgende Suchbedingung in der Gruppe *Bedingungen*. [Erstellzeit] > '1.7.2013 00:00'
	- Beachten Sie: Sie können nur dann Suchbedingungen eingeben, wenn in der Gruppe *Suchen nach* mindestens ein Datensatztyp selektiert ist.
- 5. Klicken Sie auf die Schaltfläche *Suchen*, um die Datenbank-Suche zu starten.
	- Ihre Software wechselt automatisch in die Suchergebnis-Ansicht der Datenbank. Hier finden Sie alle Bilder, die nach dem ersten Juli 2013 in die Datenbank eingefügt wurden.
	- Es wird nur nach Bildern gesucht. Die Datenbank-Suche findet keine anderen Datensatztypen, z. B. keine Arbeitsmappen, Datenbankordner oder Berichtsvorschriften.

## **(2) Suchbedingungen definieren**

In der Gruppe *Bedingungen* definieren Sie die Suchbedingungen für eine Datenbank-Suche. Sie können hier sowohl sehr einfach aufgebaute Suchdefinitionen mit einer einzigen Suchbedingung als auch sehr komplexe Suchdefinitionen formulieren, die aus mehreren Suchbedingungen bestehen.

## **Einfache Suchbedingung definieren**

Eine einfache Suchbedingung wird folgendermaßen definiert:

( [Datenbankfeld] Vergleichs-Operator 'Feldinhalt' )

Um die Suchbedingung zu definieren, müssen Sie die Felder *Feld*, *Vergleich*, *Wert* und *Einheit* ausfüllen. Klicken Sie dazu im Dialogfenster *Suche definieren* in das entsprechende Feld in der Tabelle in der Gruppe *Bedingungen*. Sobald Sie in eines der Felder klicken, öffnet sich eine Auswahlliste mit möglichen Einträgen für das angeklickte Element.

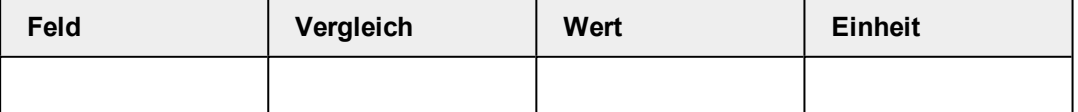

### **Feld**

Die Auswahlliste *Feld* enthält alle Datenbankfelder, die für die ausgewählten Datensatztypen definiert sind. Wählen Sie ein Datenbankfeld aus, um nach Einträgen in dieses Datenbankfeld zu suchen.

Die Datenbankfelder in der Auswahlliste *Feld* sind alphabetisch geordnet. Sie können sich die Auswahl erleichtern: Klicken Sie in das Feld und geben Sie den ersten Buchstaben des gesuchten Datenbankfeldes ein. Es wird jetzt automatisch das erste Datenbankfeld angezeigt, das mit diesem Buchstaben beginnt.

Verwenden Sie jetzt die Pfeiltaste auf Ihrer Tastatur, um durch die Datenbankfelder zu blättern. Sie beginnen mit dem angezeigten Datenbankfeld.

Beispiel: Wählen Sie das Datenbankfeld [Erstellzeit], wenn Sie sich für Bilder interessieren, die vor oder nach einem bestimmten Stichtag aufgenommen wurden.

#### **Vergleich**

Die Auswahlliste *Vergleich* enthält Vergleichs-Operatoren für die Suchbedingung. Welche Vergleichs-Operatoren angeboten werden, hängt von dem Datentyp des ausgewählten Datenbankfeldes ab.

Beispiel: Ein Datenbankfeld vom Datentyp *Ganzzahl* bietet den Vergleichs-Operator [ *<>* ] an. Der Vergleichs-Operator [ *<>* ] steht dabei für "ungleich". Schränken Sie die Suche auf den Datensatztyp *Bilder* ein. Die Suchbedingung ( [Bittiefe] <> '8' ) sucht nach allen Bildern, die eine andere Bittiefe als 8 Bit haben, z. B. nach 24-Bit-Echtfarbbildern.

Schränken Sie die Suche auf den Datensatztyp *Projekt* ein. Die Suchbedingung ( [Anzahl der untergeordneten Datensätze] <> '0' ) sucht nach allen Projekten, zu denen bereits Proben eingefügt wurden. Denn nur bei diesen Projekten ist die Anzahl der untergeordneten Datensätze ungleich 0.

#### **Wert**

In das Feld *Wert* geben Sie den konkreten Feldinhalt ein, der bei der Datenbank-Suche verwendet werden soll. Wenn für das ausgewählte Datenbankfeld eine Auswahlliste definiert wurde, finden Sie in der Liste *Wert* alle Einträge der Auswahlliste.

Im Feld *Wert* finden Sie auch die Einträge *(leer)* und *(variabel)*. Mehr Informationen dazu finden Sie weiter unten.

Ein Beispiel: In der Datenbank ist das Datenbankfeld [Präparation] definiert. Beim Einfügen eines Datensatzes geben Sie ein, welche Präparation verwendet wurde, und legen so den Wert für das Datenbankfeld fest.

Die Suchbedingung ( [Präparation] entspricht 'Dünnschliff' ) sucht dann nach den Proben mit der Präparation "Dünnschliff".

### **Einheit**

Das Feld *Einheit* wird automatisch ausgefüllt, wenn für das ausgewählte Datenbankfeld eine Einheit definiert wurde.

Ein Beispiel: Für das Datenbankfeld [t-Abstand] ist immer eine Zeiteinheit, z. B. Sekunde, definiert. Das Datenbankfeld gibt für eine Zeitreihe den zeitlichen Abstand zwischen zwei Einzelbildern an.

## **Variable Suchbedingung definieren**

Eine einfache Suchbedingung wird folgendermaßen definiert:

( [Datenbankfeld] Vergleichs-Operator 'Feldinhalt' )

### **Was ist eine variable Suchbedingung?**

Wenn Sie eine Suchbedingung definieren, können Sie entweder einen konkreten Wert festlegen oder den Wert variabel lassen. Bei einer variablen Suchbedingung muss der Benutzer den konkreten Wert, nach dem gesucht werden soll, noch ergänzen, bevor er die Datenbank-Suche starten kann.

### **Wie definieren Sie eine variable Suchbedingung?**

Eine Suchbedingung definieren Sie im Dialogfenster *Suche definieren* in der Gruppe *Bedingungen*. Sobald Sie in dem Feld *Wert* keinen konkreten Eintrag in das Datenbankfeld eingeben oder aus der Auswahlliste wählen, sondern einen der Einträge *(leer)* oder *(variabel)* auswählen, haben Sie eine variable Suchbedingung definiert.

### **Wie verwenden Sie eine variable Suchbedingung?**

Eine variable Suchbedingung kann wie jede andere Suchbedingung auch in der Suchansicht des Hilfsmittelfensters *Datenbank* verwendet werden.

### **Wann setzen Sie variable Suchbedingungen ein?**

Generell ist es dann sinnvoller, mit variablen Suchbedingung zu arbeiten, wenn Sie eine Datenbank-Suche mehrfach durchführen möchten.

### Beispiel:

Angenommen in Ihrer Datenbank ist das Datenbankfeld [Projektstatus] definiert. Mit einer variablen Suchbedingung müssen Sie nur einmal eine Suchbedingung definieren, wenn Sie schnell nach Projekten mit einem beliebigen Status suchen möchten. Diese Suchbedingung lautet: ( [Projektstatus] entspricht '(variabel)' )

Ohne eine variable Suchbedingung zu verwenden, müssen Sie für jeden Projektstatus eine eigene Datenbank-Suche definieren, also ( [Projektstatus] entspricht 'abgeschlossen' ), ( [Projektstatus] entspricht 'laufend' ) usw. . Damit haben Sie wahrscheinlich mindestens 3 abgespeicherte Suchbedingungen oder sogar mehr.

### **Datenbank-Suche mit mehreren Suchbedingungen definieren**

Sie können im Dialogfenster *Suche definieren* auch sehr komplexe Suchdefinitionen für eine Datenbank-Suche formulieren.

### **Wie definieren Sie mehrere Suchbedingungen?**

Sobald Sie die erste Suchbedingung vollständig definiert haben, wird im Dialogfenster automatisch eine weitere Zeile für eine neue Suchbedingung eingeblendet.

Eine Suchdefinition mit zwei Suchbedingungen wird folgendermaßen definiert: ( [Datenbankfeld1] Vergleichs-Operator 'Feldinhalt1' ) <Logischer Operator> ( [Datenbankfeld2] Vergleichs-Operator 'Feldinhalt2' )

### **Logische Operatoren UND und ODER verwenden**

Zwei Suchbedingungen werden entweder durch den logischen Operator UND oder durch den logischen Operator ODER verknüpft.

Wählen Sie den gewünschten logischen Operator in dem ersten Feld einer Zeile aus.

Wählen Sie den logischen Operator UND, um nach allen Datensätzen zu suchen, die gleichzeitig alle Bedingungen erfüllen.

Beispiel: Sie suchen nach Datensätzen, die Frau Miller 2012 in die Datenbank eingefügt hat. Definieren Sie die folgende Suchbedingungen. ( [Bearbeiter] entspricht 'Miller' UND [Einfügedatum] > '31.12.2011' UND [Einfügedatum] < '1.1.2013' )

Wählen Sie den logischen Operator ODER, um nach allen Datensätzen zu suchen, die mindestens eine Bedingung erfüllen.

Beispiel: Sie suchen nach allen Z-Stapeln oder Zeitreihen. Definieren Sie die folgende Suchbedingungen.

( [Anzahl t-Ebenen] > '1' ODER [Anzahl Z-Ebenen] > '1' )

### **Klammern verwenden**

Wenn Sie mehrere Suchbedingungen verwenden, brauchen Sie unter Umständen Klammern. Setzen Sie die Klammern um die beiden Suchbedingungen, die als erstes ausgewertet werden sollen. Ohne Klammern wird der logische UND-Operator vor dem ODER-Operator berücksichtigt.

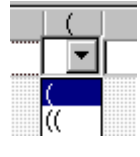

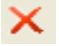

### **Einzelne Suchbedingungen löschen**

Selektieren Sie in der Gruppe *Bedingungen* die Suchbedingung, die Sie löschen möchten. Klicken Sie auf die Schaltfläche *Bedingung löschen* in der Gruppe *Bedingungen*, um die Zeile mit der selektierte Suchbedingung aus der Suchdefinition zu löschen.

Wenn Sie sämtliche Suchbedingungen löschen möchten, um mit der Definition der Datenbank-Suche neu zu beginnen, klicken Sie auf die Schaltfläche *Alle Bedingungen löschen*, die oben im Dialogfenster direkt unterhalb des Titels steht.

## **(3) Suchdefinitionen speichern, laden und löschen**

Verwenden Sie die Schaltflächen im Dialogfenster, um Suchdefinitionen zu speichern, zu laden, zu löschen oder zu verwalten.

## **(4) Untergeordnete Datensätze durchsuchen**

Markieren Sie das Kontrollkästchen *Untergeordnete Datensätze durchsuchen*, um nach Datensätzen innerhalb bestimmter Datenbankordner zu suchen. Dazu definieren Sie eine Suchbedingung für die Datenbankordner und erhalten als Suchergebnis alle Datensätze innerhalb der gefundenen Datenbankordner.

Sie können damit z. B. die folgenden Suchdefinitionen in Ihrer Datenbank realisieren:

Ein Beispiel: Angenommen Ihre Datenbank enthält den strukturierenden Datensatztyp *Projekt*. Sie möchten jetzt alle Bilder finden, die zu den Projekten "P01\_ 2011" und "P02\_2011" in die Datenbank eingefügt worden sind.

- 1. Markieren Sie in der Gruppe *Suchen nach* nur das Kontrollkästchen *Bild*, damit nur Bilder gefunden werden.
- 2. Markieren Sie das Kontrollkästchen *Untergeordnete Datensätze durchsuchen*.
	- Ihre Software löscht automatisch alle im Augenblick definierten Suchbedingungen.
- 3. Definieren Sie die folgende Suchbedingung: [Datensatzname (Projekt)] entspricht "P01\_2010" ODER [Datensatzname (Projekt)] entspricht "P02\_2011"
	- Das Suchergebnis enthält sämtliche Bilder, die zum Projekt "P01 2010" eingefügt wurden. Die Projekte selber sind nicht im Suchergebnis enthalten.

00199 21062016

# **3.4.5. Text in der Datenbank suchen**

Sie können in Ihrer Datenbank direkt nach einem Text suchen, ohne dafür erst eine Suchdefinition definieren zu müssen. Bei der Volltextsuche werden die Einträge in allen Datenbankfeldern vom Datentyp *Text* und *Memo* durchsucht. Sie finden die Funktionen zur Volltextsuche in der unteren Symbolleiste des Hilfsmittelfensters *Datenbank*. 「鮑・

### **Gesuchte Texte eingeben**

Beachten Sie bei der Eingabe der gesuchten Texte die folgenden Punkte:

- Sie können mehr als ein Wort eingeben. Dann sucht Ihre Datenbank nach allen Datensätzen, in denen beide Wörter verwendet werden.
- Sie müssen das Wort nicht vollständig eingeben. Geben Sie z. B. den Text "Labor" ein. Ihre Datenbank findet jetzt auch Datensätze, in denen die Wörter "Laborauftrag" oder "Chemielabor" verwendet werden. In diesem Beispiel reicht der Eintrag "Aluminium", um auch "Aluminiumoxid" zu finden.
- Die Volltextsuche unterscheidet nicht zwischen Großschreibung und Kleinschreibung.
- Vermeiden Sie die Verwendung von Sonderzeichen, zum Beispiel # oder &.

Beispiel: Sie suchen nach allen Datensätzen, in denen das Schlüsselwort "Aluminiumoxid" in irgendeinem Datenbankfeld verwendet wurde.

- 1. Öffnen Sie das Hilfsmittelfenster *Datenbank*.
	- Auf der Symbolleiste des Hilfsmittelfensters gibt es ein Feld (1), in dem Sie Text eingeben können. Wenn Sie noch keinen Text gesucht haben, steht dort die Anweisung *Hier Text eingeben*.

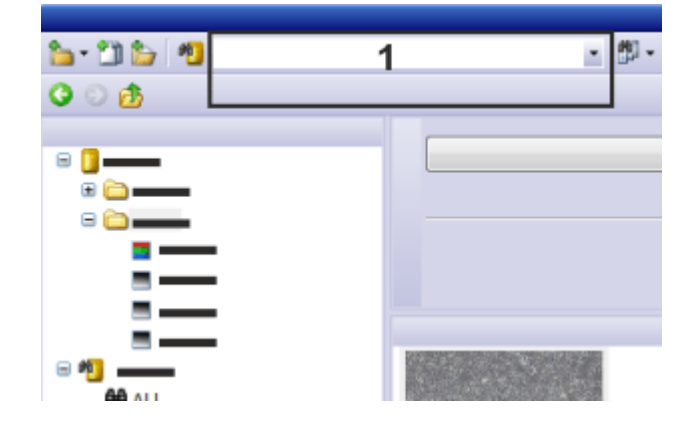

### **Gesuchten Text eingeben**

2. Geben Sie den gesuchten Text in das Texteingabefeld (**1**) ein. In diesem Beispiel geben Sie "Aluminium" ein.

### **Volltextsuche auf bestimmte Datensatztypen einschränken**

- 3. Sie können die Volltextsuche auf einige Datensatztypen einschränken. Sie können z. B. nur nach Bildern suchen. Klicken Sie auf den kleinen Pfeil neben der Schaltfläche *Text in der Datenbank suchen*, um ein Menü mit Befehlen zur Volltextsuche zu öffnen.
- 4. Wählen Sie den Befehl *Ausgewählte Datensatztypen...* .
	- **-** Das Dialogfenster *Datensatztypen auswählen* wird geöffnet. Hier werden sämtliche Datensatztypen aufgelistet, die in der aktuellen Datenbank definiert sind. Je nach Datenbank sehen Sie hier also verschiedene Einträge.
- 5. Markieren Sie das Kontrollkästchen vor jedem Datensatztyp, der bei der Volltextsuche berücksichtigt werden soll. Demarkieren Sie das Kontrollkästchen vor jedem Datensatztyp, der bei der Volltextsuche ignoriert werden soll.
- 6. Schließen Sie das Dialogfenster mit *OK*.
	- Wenn Sie einige Datensatztypen ausgeschlossen haben, hat sich das Aussehen der Schaltfläche *Text in der Datenbank suchen* geändert. Die Schaltfläche sieht jetzt so aus: 嗮

### **Volltextsuche starten**

- 7. Klicken Sie auf die Schaltfläche *Text in der Datenbank suchen*, um die Volltextsuche zu starten.
	- Ihre Software überprüft automatisch vor dem Start der Volltextsuche, ob auf dem Datenbank-Server die Volltextsuche aktiviert wurde. Falls die

Volltextsuche auf dem Datenbank-Server nicht aktiviert ist, kann die Suche sehr lange dauern. Sie erhalten in diesem Fall eine Meldung und können die Volltextsuche noch abbrechen.

- Die Volltextsuche wird durchgeführt. Als Ergebnis werden alle Datensätze angezeigt, in denen in irgendein Datenbankfeld vom Datentyp *Text* und *Memo* das Wort "Aluminium" vorkommt.
- Die Suchergebnisse werden in der Suchergebnis-Ansicht angezeigt.

Hinweis: Es wird Ihnen nicht angezeigt, in welchem Datenbankfeld der gesuchte Text gefunden wurde. Da in jedem Datenbankfeld gesucht wird, kann es auch sein, dass das Datenbankfeld mit dem gesuchten Text in der aktuellen Datenbank-Ansicht nicht dargestellt ist.

4874

## **3.5. Datensätze selektieren**

Bevor Sie Datensätze aus der Datenbank laden, verschieben oder löschen können, müssen Sie die gewünschten Datensätze in der Datenbank selektieren.

### **Datenbankordner selektieren**

In einigen Datenbank-Ansichten werden Datenbankordner dargestellt. Innerhalb der Datenbankordner befinden sich in der Regel mehrere Datensätze. In der Projektansicht Ihrer Datenbank finden Sie zum Beispiel Projektordner, die Probenordner mit Bildern und anderen Dokumenten enthalten. Alle Datensätze, die unterhalb des selektierten Datenbankordners befinden, sind ebenfalls selektiert, wenn Sie einen Datenbankordner selektieren.

Bitte beachten Sie: Wenn Sie einen Datensatz selektieren, unter dem sehr viele andere Datensätze angeordnet sind, und anschließend z. B. den Befehl *Datensatz löschen* verwenden, werden sämtliche Dokumente unterhalb des selektierten Datenbankordners gelöscht.

#### **Mehrere Datensätze selektieren**

In den meisten Datenbank-Ansichten können Sie mehrere Datensätze gleichzeitig selektieren.

Für die Auswahl gelten die Standard MS-Windows-Konventionen für die Mehrfach-Selektion.

- Sie können einzelne, nicht aufeinanderfolgende Datensätze auswählen. Halten Sie dazu die [Strg]-Taste gedrückt und klicken Sie die gewünschten Datensätze an.
- Sie können eine Reihe von Datensätze auswählen: Halten Sie dazu die [Umschalt]-Taste gedrückt und klicken Sie auf den ersten und letzten Datensatz, den Sie auswählen wollten.

#### **Mehrere Datensätze aus einem Suchergebnis selektieren**

Wenn sich die Datensätze, die Sie selektieren möchten, in verschiedenen Datenbankordnern befinden, definieren Sie zunächst eine Datenbank-Suche, die alle Datensätze umfasst. Suchen Sie z. B. nach allen Bildern, wenn Sie verschiedene Bilder selektieren möchten. Wenn Sie die Datenbank-Suche durchführen, wird automatisch das Suchergebnis in der Galerieansicht dargestellt. Hier können Sie jetzt die gewünschten Datensätze selektieren.

00329 28062011

# **3.6. Dokumente laden**

# **3.6.1. Überblick**

Verwenden Sie den Befehl *Dokumente laden*, um Dokumente aus einer Datenbank in Ihre Software zu laden. Ein Dokument kann ein Bild sein, aber auch eine Berichtvorschrift, ein Diagramm oder ein anderes Dokument.

### **Bevor Sie den Befehl aufrufen**

Schalten Sie in die Dokumentansicht Ihrer Datenbank. Selektieren Sie in der Datenbankgalerie die Dokumente, die Sie laden möchten.

### **Befehl aufrufen**

Sie haben mehrere Möglichkeiten, diesen Befehl aufzurufen:

- <sup>l</sup> Klicken Sie auf die Schaltfläche *Dokumente laden*. Sie finden die Schaltfläche auf der oberen Symbolleiste des Hilfsmittelfensters *Datenbank*.
	- <sup>l</sup> Verwenden Sie den Befehl *Datenbank > Dokumente laden*.
	- <sup>l</sup> Sie finden den Befehl *Dokumente laden* auch in dem Kontextmenü der Datenbankgalerie.

### **Was passiert?**

- Ihre Software schaltet automatisch vom Layout "Datenbank" in das Layout "Bearbeitung" um.
- Falls Ihre Software die selektierten Dokumente laden kann, werden sie in die Dokumentgruppe geladen. Für jedes Dokument wird ein eigenes Fenster in der Dokumentgruppe erzeugt. Klicken Sie auf den Titel eines Dokumentes, um dieses Dokument darzustellen.
- Um ein Bild zu laden, müssen die Bilddaten vom Dateiserver angefordert und auf Ihren Datenbank-Client übertragen werden. Je nachdem wie schnell Ihre Netzwerkverbindung ist, wie groß das Bild ist und welche Dateiablage Sie verwenden, kann das Laden eines Bildes etwas dauern.

### **Wann müssen Sie Dokumente laden?**

- Ihre Software unterstützt unterschiedliche Bildtypen. Bitte beachten Sie, dass Ihnen die Bildvorschau nicht den Zugriff auf alle Bildinformationen erlaubt. Zum Beispiel können Sie sich die Einzelbilder innerhalb einer Zeitreihe nicht separat ansehen. Wenn Sie das Bild genauer betrachten möchten, laden Sie das Bild in die Dokumentgruppe.
- Sie müssen ein Bild aus der Datenbank laden, wenn Sie ein Bild aus einer Datenbank noch bearbeiten möchten. Typische Bearbeitungen wären das Messen oder Anwenden von Filtern.

Bilder können Sie auch im Hilfsmittelfenster *Datenbank* in voller Auflösung betrachten. Sie müssen sie dazu nicht extra in die Dokumentgruppe laden. Verwenden Sie dazu die Dokument-/Livebild-Ansicht.

### **Nicht-unterstützte Dokumenttypen laden**

Einige Dokumente können Sie in der Datenbank nicht betrachten. So werden Berichte oder Dateien anderer Anwendungsprogramme wie z. B. DOC- und XLS-Dateien in der Datenbankgalerie durch ein Symbol dargestellt. Diese Dokumente müssen Sie laden, wenn Sie sie betrachten möchten.

Wenn Sie diese Dateien laden, wird automatisch das zugehörige Anwendungsprogramm, z. B. MS-Word oder MS-Excel, geöffnet, falls das Anwendungsprogramm auf Ihrem Rechner installiert ist.

Sollte das zugehörige Anwendungsprogramm nicht auf Ihrem Rechner installiert sein, erhalten Sie eine entsprechende Meldung.

In diesem Fall selektieren Sie das Dokument in der Galerieansicht, klicken Sie die rechte Maustaste und wählen Sie den Befehl *Öffnen mit* aus dem Kontextmenü. Ihre Software bietet Ihnen alle Programme an, mit denen der Dokumenttyp geöffnet werden kann.

Alternativ können Sie das Dokument exportieren und es auf einem anderen Rechner betrachten, auf dem das zugehörige Anwendungsprogramm installiert ist.

5652

## **3.6.2. Dokumente aus einer Datenbank laden**

Sie haben mehrere Möglichkeiten, Daten aus einer Datenbank in Ihre Software zu laden:

- <sup>l</sup> Verwenden Sie den Befehl *Datenbank > Dokumente laden*.
- Ziehen Sie ein oder mehrere Dokument z. B. aus der Galerieansicht per Drag&Dop in die Dokumentgruppe. Diese Möglichkeit können Sie nur dann nutzen, wenn das Datenbankfenster nicht maximiert ist und die Dokumentgruppe und das Datenbankfenster gleichzeitig geöffnet sind.
- Sie können Ihre Software so einstellen, dass Sie Dokumente auch mit einem Doppelklick in die Dokumentgruppe laden können. Öffnen Sie dazu das Dialogfenster *Extras > Optionen > Datenbank > Allgemein*. Wählen Sie aus der Liste *Beim Doppelklick auf einen Dokumentdatensatz* den Eintrag *Dokument laden*.

Diese Schritt-für-Schritt-Anleitung ist nur ein Beispiel. Es stehen mehrere Möglichkeiten zur Verfügung, Dokumente zu laden.

Sie finden Hinweise dazu z. B. in den Beschreibungen der verschiedenen Datenbank-Ansichten.

- 1. Schalten Sie in die Dokumentansicht und selektieren Sie einen Probenordner.
	- In der Galerieansicht sehen Sie jetzt alle Dokumente, die sich unterhalb des selektierten Datensatzes befinden. Bilder werden als Minibild dargestellt, alle anderen Dokumenttypen werden als Symbol dargestellt.
	- Sie können auch Dokumente aus einem Suchergebnis heraus laden. Wenn Sie z. B. alle Bilder laden möchten, die an einem bestimmten Mikroskop aufgenommen wurden, definieren Sie eine Suchdefinition nach diesem
Mikroskop. Die gefundenen Bilder werden in der Galerieansicht dargestellt. Dort können Sie die Bilder selektieren.

- 2. Selektieren Sie die Minibilder oder Symbole für alle Dokumente, die Sie laden möchten.
- 3. Klicken Sie auf die Schaltfläche *Dokumente laden*. Sie finden die Schaltfläche auf der oberen Symbolleiste des Hilfsmittelfensters *Datenbank*.
	- Wenn Ihre Software ein Dokument öffnen kann, wird es in der Dokumentgruppe angezeigt.
	- Ihre Software wechselt in das Layout *Bearbeitung*.
	- Wenn Ihre Software das Dokument nicht öffnen kann, wird das zugehörige Anwendungsprogramm geöffnet und das selektierte Dokument dort geladen. Sollte das zugehörige Anwendungsprogramm nicht auf Ihrem Rechner installiert sein, enthalten Sie eine entsprechende Meldung.

00313 28062011

# **3.7. Datensätze in einer Datenbank bearbeiten**

Sie haben eine Reihe von Möglichkeiten, Datensätze zu bearbeiten, nachdem Sie sie in die Datenbank eingefügt haben.

Hinweis: Wenn Sie eine "Olympus Stream Enterprise" Software-Version haben, hat nicht jeder Benutzer das Recht, Datensätze zu bearbeiten. Wenden Sie sich an den Datenbank-Administrator, wenn Sie Ihre Benutzerrechte ändern möchten.

# **Einträge in Datenbankfelder ändern und ergänzen**

Bereits beim Anlegen eines Datensatzes müssen Sie zu den Pflichtfeldern Angaben machen. Sie können Eingaben in die Datenbankfelder jederzeit ändern oder ergänzen.

Eine Ausnahme sind automatisch ausgefüllte Datenbankfelder wie der Datensatznamen. Diese Datenbankfelder können nicht bearbeitet werden.

1. Selektieren Sie den Datensatz, zu dem Sie Angaben ergänzen oder ändern wollen.

Sie können Datensätze in der Projektansicht oder Dokumentansicht selektieren. In der Dokumentansicht selektieren Sie entweder einen Probenordner in der Probenlistenansicht oder ein Dokument in der Galerieansicht.

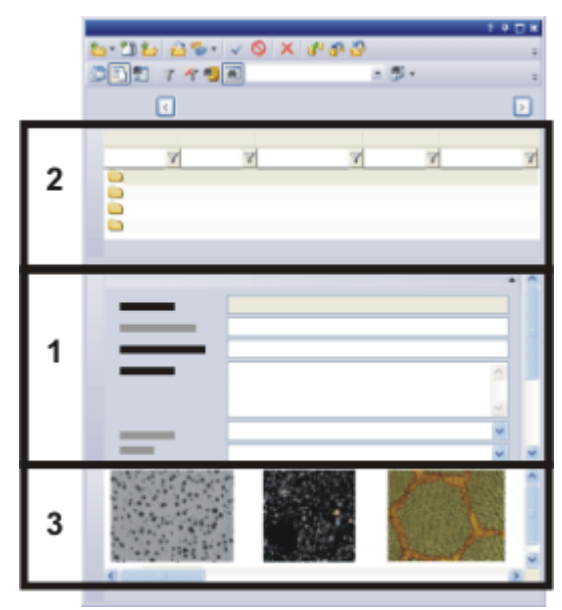

In der Dokumentansicht Ihrer Datenbank haben Sie Zugriff auf Probenordner und Dokumente.

Selektieren Sie in der Projektlistenansicht (**2**) einen Probenordner. Die Dokumentinfoansicht (**1**) zeigt Ihnen dann die Informationen an, die bereits zu dieser Probe in die Datenbankfelder eingegeben wurden.

Selektieren Sie in der Datenbankgalerie (**3**) ein Dokument. Jetzt sehen Sie in der Dokumentinfoansicht die Informationen zum selektierten Dokument.

- Die Projektinfoansicht oder die Dokumentinfoansicht zeigt Ihnen die Informationen an, die bereits zu diesem Datensatz erfasst worden sind. Falls hier nicht alle Felder angezeigt werden, die Sie bearbeiten wollen, können Sie diese Ansicht anpassen.
- Pflichtfelder werden in fetter Schrift dargestellt. Sie können den Inhalt dieser Felder ändern, aber die Felder dürfen nicht leer bleiben.

Felder, deren Inhalt nicht geändert werden kann (z. B. [Erstellzeit]) werden mit grauem Hintergrund dargestellt.

- 2. Ergänzen oder ändern Sie die Angaben zum Datensatz. Es hängt dabei von der Struktur Ihrer Datenbank ab, welche Felder Sie bearbeiten können und welche nicht.
	- Sobald Sie den Eintrag in einem Datenbankfeld geändert haben, werden in der Symbolleiste der Datensatzdetailansicht die beiden Schaltflächen *Änderungen bestätigen* und *Änderungen verwerfen* aktiv.

# $\checkmark$   $\times$

3. Klicken Sie auf die Schaltfläche *Änderungen bestätigen*, damit Ihre Änderungen übernommen werden.

Klicken Sie auf die Schaltfläche *Änderungen verwerfen*, wenn Sie den Inhalt der Datenbankfelder doch nicht ändern möchten.

• Der Datensatz wird geändert, wenn Sie die Änderung bestätigt haben.

# **Einträge in Datenbankfelder ohne Nachfrage ändern**

- 1. Ergänzen oder ändern Sie die Angaben zu einem Datensatz.
- 2. Schließen Sie die Bearbeitung der Datenbankfelder für diesen Datensatz ab. Selektieren Sie dazu zum Beispiel den nächsten Datensatz.
	- Ihre Software öffnet ein Dialogfenster mit der Nachfrage, ob die geänderten Werte übernommen werden sollen, oder nicht.

In diesem Dialogfenster befindet sich das Kontrollkästchen *Diese Meldung nicht mehr anzeigen*.

- 3. Markieren Sie das Kontrollkästchen *Diese Meldung nicht mehr anzeigen*.
	- Sie können jetzt Einträge in Datenbankfelder ändern, ohne diese Änderung bestätigen zu müssen. Geänderte Einträge werden automatisch in der Datenbank gespeichert, sobald Sie z. B. einen anderen Datensatz selektieren.
- 4. Sie können diese Nachfrage wieder einschalten. Verwenden Sie dazu den Befehl *Extras > Optionen...* . Wählen Sie in der Baumstruktur den Eintrag *Datenbank > Allgemein*. Markieren Sie das Kontrollkästchen *Speichern von Datensatzänderungen bestätigen*.

# **Dokumente aus einer Datenbank bearbeiten**

Sie können ein Dokument, das in einer Datenbank gespeichert ist, jederzeit laden, bearbeiten und erneut wieder in die Datenbank einfügen.

Hinweis: Die folgende Schritt-für-Schritt-Anleitung trifft nicht auf externe Dokumente zu. Externe Dokumente sind Dokumente mit einem Dokumenttyp, der in Ihrer Software nicht geladen werden kann, z. B. MS-Excel-Dokumente.

## **Verhalten der Datenbank beim Ändern von Dokumente festlegen**

- 1. Verwenden Sie den Befehl *Extras > Optionen...* . Wählen Sie in der Baumstruktur den Eintrag *Datenbank > Allgemein*.
	- <sup>l</sup> In der Gruppe *Beim Speichern des geladenen Dokuments* legen Sie fest, wie sich Ihre Software verhalten soll, wenn Sie ein Dokument verändert haben, das bereits in einer Datenbank gespeichert ist.
- 2. Wählen Sie die Option *Immer nachfragen*.

#### **Dokument aus einer Datenbank bearbeiten und erneut einfügen**

- 3. Laden Sie ein Bild aus einer Datenbank. Selektieren Sie dazu z. B. das Bild und verwenden Sie den Befehl *Datenbank > Dokumente laden*.
	- Das Bild wird jetzt in der Dokumentgruppe angezeigt.
	- Ihre Datenbank wechselt automatisch in das Layout "Bearbeitung".
- 4. Bearbeiten Sie das Bild in Ihrer Software. Ihre Software bietet Ihnen dazu viele Möglichkeiten. Hier sind einige Beispiele:
	- <sup>l</sup> Verwenden Sie z. B. die Befehle des Menüs *Nachbearbeiten*, um den Bildkontrast zu optimieren.
	- **Verwenden Sie die Schaltflächen auf der Symbolleiste Zeichnen, um das Bild** zu beschriften.
- <sup>l</sup> Verwenden Sie die Befehl aus dem Menü *Messen*, um Objekte auf dem Bild zu vermessen.
- 5. Nach dem Bearbeiten, schließen Sie das Bild in der Dokumentgruppe. Verwenden Sie dazu z. B. die Tastenkombination [Strg + W].
	- Ein Dialogfenster mit mehreren Möglichkeiten wird geöffnet. Sie können das ursprüngliche Dokument in der Datenbank ersetzen, das bearbeitete Dokument als neuen Datensatz einfügen oder als Datei in einem beliebigen Verzeichnis speichern.
- 6. Wählen Sie aus der Liste des Dialogfensters z. B. den Eintrag *Ersetzen* und bestätigen Sie mit *OK*.
	- Das geänderte Dokument wird jetzt in die Datenbank eingefügt und ersetzt das ursprüngliche Dokument. Das ursprüngliche Dokument wird dabei überschrieben.
	- Die Informationen aus den Datenbankfeldern werden ohne Nachfrage vom ursprünglichen Dokument übernommen.
	- Ihre Software behält die Information, dass das Dokument aus einer Datenbank geladen wurde, auch dann, wenn die Datenbank nach dem Laden des Dokuments geschlossen wurde. Ihre Software öffnet in diesem Fall automatisch das Dialogfenster *Datenbank öffnen*.

00065

# **3.8. Datensätze innerhalb einer Datenbank verschieben**

Sie können bestehende Datensätze innerhalb Ihrer Datenbank verschieben. Wenn Sie Bilder oder andere Dokumente verschieben, gibt es zwei sehr verschiedene Aufgabenstellungen, die mit dem Verschieben zusammenhängen.

- Sie können Bilder und Dokumente in einen anderen Datenbankordner schieben. Damit ändern Sie eigentlich den Inhalt einiger Datenbankfelder, die mit dem Datensatz verknüpft sind. Verschobene Bilder und Dokumente werden in der Benutzeroberfläche an einer anderen Stelle dargestellt. Die eigentlichen Dokumentdateien werden dabei gar nicht geändert.
- Der Datenbank-Administrator kann Bilder und Dokumente auch auf ein anderes Dokumentverzeichnis schieben. Damit ändert sich auch der Speicherort für die Dokumente.

Beispiel: Wenn Sie einmal Datensätze aus Versehen in einen falschen Datenbankordner eingefügt haben, können Sie sie nachträglich in den korrekten Datenbankordner verschieben.

#### **Dokumente mit Befehlen aus dem Kontextmenü verschieben**

- 1. Selektieren Sie die Datensätze, die Sie verschieben möchten.
	- Sie können die Datensätze in verschiedenen Datenbank-Ansichten selektieren.

Wechseln Sie in die Dokumentansicht Ihrer Datenbank und selektieren Sie die Dokumente in der Datenbankgalerie.

Alternativ können Sie auch nach den Dokumenten suchen, die Sie verschieben möchten. Selektieren Sie anschließend die Dokumente in der Galerieansicht der Suchergebnis-Ansicht.

- In der Galerieansicht können Sie auch mehrere Dokumente selektieren. Halten Sie dazu die Taste [Strg] gedrückt, während Sie die Dokumente selektieren.
- 2. Klicken Sie die rechte Maustaste, um ein Kontextmenü zu öffnen. Wählen Sie den Befehl *Ausschneiden* aus dem Kontextmenü
- 3. Selektieren Sie den Datensatz, zu dem Sie das Dokument einfügen möchten.
	- Sie müssen immer den Datensatz selektieren, der in der nächst höheren Hierarchieebene liegt.
	- Wenn Ihre Datenbank auf der mitgelieferten Datenbankvorlage beruht, können Sie Bilder und Dokumente nur in einen Probenordner einfügen.
- 4. Klicken Sie die rechte Maustaste, um ein Kontextmenü zu öffnen. Wählen Sie den Befehl *Einfügen* aus dem Kontextmenü.
	- Der Datensatz wird verschoben.

Hinweis: Verwenden Sie die Befehle *Einfügen* und *Ausschneiden* aus dem Kontextmenü auch, um Probenordner in einen anderen Projektordner zu verschieben.

## **Datensätze per Drag&Drop verschieben**

Alternativ können Sie einen Datensatz auch per Drag&Drop verschieben. Angenommen zu einem Projekt gehören mehrere Probenordner. Sie möchten ein Bild aus einem Probenordner in einen anderen verschieben.

- 1. Doppelklicken Sie in der Projektansicht Ihrer Datenbank auf den Probenordner.
	- Ihre Software wechselt in die Dokumentansicht. Sie sehen dort die Probenordner, die zu dem ausgewählten Projekt gehören.
- 2. Selektieren Sie den Probenordner, der die Dokumente enthält, die Sie verschieben möchten.
- 3. Selektieren Sie die gewünschten Dokumente in der Galerieansicht.
- 4. Ziehen Sie das Dokument mit gedrückter linker Maustaste auf den Probenordner, zu dem Sie das Dokument einfügen möchten.

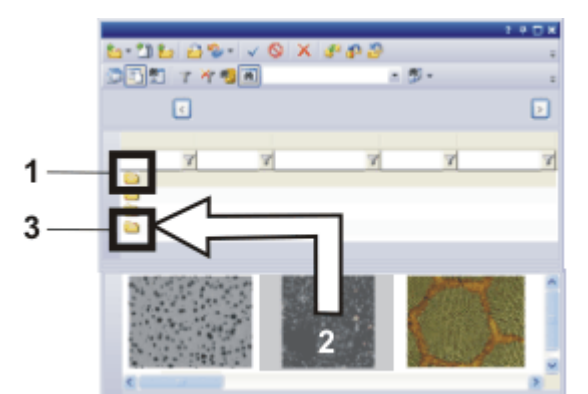

Die Zeichnung zeigt das Hilfsmittelfenster *Datenbank* in der Dokumentansicht. Der Probenordner (**1**) ist selektiert und die Galerieansicht zeigt die Dokumente, die sich in dem Probenordner befinden. Ziehen Sie das Bild (**2**) mit gedrückter linker Maustaste auf den Probenordner (**3**), um das Bild zu verschieben.

- Ihre Software öffnet ein Dialogfenster mit einer Nachfrage.
- 5. Bestätigen Sie die Nachfrage.
	- Das Dokument wird verschoben. Das Dokument verschwindet aus der Galerieansicht.
- 6. Selektieren Sie den Probenordner, in den Sie das Dokument verschoben haben.
	- Sie sehen das verschobene Dokument jetzt in der Galerieansicht seines neuen Probenordners.

00090 27062011

# **3.9. Daten importieren und exportieren**

# **Datenbankstruktur exportieren**

Es kann sinnvoll sein, die Struktur einer Datenbank zu exportieren, um die erzeugte Datenbankexportdatei (DBE-Datei) als Vorlage für eine neue Datenbank zu nutzen, die dieselbe Struktur haben soll.

- 1. Öffnen Sie die Datenbank, deren Datenstruktur Sie exportieren möchten.
- 2. Wählen Sie ein Layout, in dem Sie mehrere Hilfsmittelfenster darstellen können. Verwenden Sie z. B. den Befehl *Ansicht > Layout > Bearbeitung*, um in das Layout *Bearbeitung* zu wechseln.
- 3. Wählen Sie den Befehl *Datenbank > Import/Export > Datenbank exportieren...* .
- 4. Vergeben Sie einen Namen für die DBE-Datei.
- 5. Geben Sie den Ort an, an dem die DBE-Datei gespeichert werden soll.
- 6. Wählen Sie in der Gruppe *Optionen* aus, welche Daten der Datenbank exportiert werden sollen. Wählen Sie z. B. die Option *Nur Struktur exportieren (Datenbankvorlage)*, wenn Sie eine Vorlage für eine neue Datenbank erzeugen möchten.
- 7. Klicken Sie auf die Schaltfläche *OK*, um den Export zu starten.
	- Das Hilfsmittelfenster *Protokollierung* wird automatisch eingeblendet. Hier sehen Sie, welche Daten gerade exportiert werden.
- Wenn der Export abgeschlossen worden ist, erscheint ein Meldungsfenster. Zusätzlich sehen Sie eine entsprechende Meldung am Ende der Liste im Hilfsmittelfenster *Protokollierung*.
- 8. Schließen Sie das Meldungsfenster.
	- Damit ist der Export abgeschlossen. Sie können nun wie gewohnt mit der aktuellen Datenbank weiterarbeiten.
- 9. Verwenden Sie den Befehl *Datenbank > Neu...*, um auf der Grundlage der exportierten DBE-Datei eine neue Datenbank anzulegen.

# **Datenbank in eine neue Datenbank importieren**

Sie können Daten aus einer anderen Datenbank in Ihre Datenbank importieren. Voraussetzung ist, dass beide Datenbanken die gleiche Datenbankstruktur haben.

- 1. Wählen Sie den Befehl *Datenbank > Import/Export > Datenbank importieren...* .
	- <sup>l</sup> Das Dialogfenster *Datenbank importieren* öffnet sich.
- 2. Klicken Sie auf die Schaltfläche *Durchsuchen...* und navigieren Sie zu dem Verzeichnis, in dem sich die DBE-Datei (Datenbankexportdatei) befindet.
- 3. Wählen Sie die Daten aus, die Sie importieren möchten.
	- <sup>l</sup> Wählen Sie z. B. die Option *Struktur, Benutzer, Datensätze und Dokumente importieren*. Jetzt wird der gesamte Inhalt der DBE-Datei importiert (also auch Dokumente, falls die DBE-Datei Dokumente enthält).
- 4. Klicken Sie auf die Schaltfläche *OK*, um den Import zu starten.
	- Das Hilfsmittelfenster *Protokollierung* wird automatisch eingeblendet. Hier sehen Sie, welche Daten gerade importiert werden. Der Import kann, wenn auch Dokumente importiert werden, eine Zeitlang dauern. Achten Sie daher auf die Informationen in diesem Hilfsmittelfenster. Wenn der Import abgeschlossen worden ist, sehen Sie eine entsprechende Meldung am Ende der Liste im Hilfsmittelfenster *Protokollierung*.
	- Die aktuelle Datenbank enthält jetzt zusätzlich alle Datensätze der importierten Datenbank.
- 5. Wählen Sie den Befehl *Ansicht > Layout > Aktuelles Layout zurücksetzen*, um wieder nur die Hilfsmittelfenster zu sehen, die im Datenbank-Layout standardmäßig angezeigt werden.
	- Sie können nun weiter mit der Datenbank arbeiten.

## **Dokumente aus einer Datenbank exportieren**

Sie können einzelne Dokumente aus einer Datenbank exportieren. Damit können Sie z. B. auch Benutzern Bilder zur Verfügung stellen, die keinen Zugriff auf die Datenbank haben. Beim Export erzeugen Sie eine Kopie der Dokumente. Die Originaldokumente in der Datenbank bleiben also erhalten.

- 1. Selektieren Sie die Datensätze, die Sie exportieren möchten.
- 2. Wählen Sie den Befehl *Datenbank > Import/Export > Dokumente exportieren...* .
	- <sup>l</sup> Das Dialogfenster *Dokumente exportieren* öffnet sich.
- Beachten Sie die Anzeige unten im Dialogfenster. Sie zeigt Ihnen an, welche Datenmenge exportiert wird.
- 3. Nehmen Sie die gewünschten Einstellungen in diesem Dialogfenster vor. Die ausgegrauten Funktionen sind für Ihre Datenbank-Version nicht relevant.
	- <sup>l</sup> Markieren Sie das Kontrollkästchen *Datenbankstruktur im Dateisystem abbilden*, um die hierarchische Struktur der Datensätze beizubehalten. Für jeden Datenbankordner, in dem sich Dateien befinden, wird ein Verzeichnis auf der Festplatte angelegt. Der Name dieses Verzeichnisses entspricht dem Namen des Datensatzes.
	- **Klicken Sie auf die Schaltfläche [...] neben dem Feld Zielpfad, um das** Verzeichnis zu wählen, in das die exportierten Daten gespeichert werden sollen.
- 4. Klicken Sie auf die Schaltfläche *OK*, um den Export zu starten.
	- Der Export beginnt.
	- Sie erhalten eine Meldung, wenn der Export abgeschlossen ist.
	- Sie finden die exportierten Daten im angegebenen Zielverzeichnis.
	- Die exportierten Dokumente bleiben unverändert in der Datenbank erhalten.

00320 27062017

# **3.10. Datensatz löschen**

Verwenden Sie den Befehl *Datensatz löschen*, um alle selektierten Datensätze aus der Datenbank zu löschen. Die Daten werden dann in den Papierkorb der Datenbank verschoben. Sie erhalten eine entsprechende Sicherheitsabfrage.

#### **Bevor Sie den Befehl aufrufen**

Selektieren Sie einen oder mehrere Datensätze.

#### **Befehl aufrufen**

Sie haben mehrere Möglichkeiten, diesen Befehl aufzurufen:

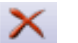

- <sup>l</sup> Klicken Sie auf die Schaltfläche *Datensatz löschen*. Sie finden die Schaltfläche auf der Symbolleiste des Hilfsmittelfensters *Datenbank*.
- Klicken Sie mit der rechten Maustaste auf die Datenbank-Ansicht, in der Sie die Datensätze selektiert haben. Wählen Sie den Befehl *Löschen* aus dem Kontextmenü.
- <sup>l</sup> Verwenden Sie den Menübefehl *Datenbank > Datensatz löschen*.

#### **Was wird gelöscht?**

Beim Löschen eines Datensatzes verlieren Sie alle Informationen, die zu diesem Datensatz in die Datenbank eingegeben wurden.

Beim Löschen werden alle Dokumente, die zu diesem Datensatz gehören, automatisch ebenfalls gelöscht. Wenn Sie also einen Datenbankordner mit Bildern und Dokumenten löschen, werden alle Bilder und Dokumente im Datenbankordner ebenfalls gelöscht.

## **Kein Löschen geladener Dokumente möglich**

Ein Dokument, das Sie aus der Datenbank in die Dokumentgruppe geladen haben, können Sie nicht löschen. Sie erhalten eine Meldung, wenn Sie versuchen das Dokument zu löschen.

Schließen Sie zunächst das Dokumentfenster in der Dokumentgruppe, bevor Sie den Befehl *Datensatz löschen* verwenden.

5631

# **Papierkorb der Datenbank**

Verwenden Sie den Befehl *Papierkorb*, um alle Datensätze zu sehen, die sich im Papierkorb der Datenbank befinden.

## **Befehl aufrufen**

圓

Sie haben mehrere Möglichkeiten, diesen Befehl aufzurufen:

- <sup>l</sup> Klicken Sie auf die Schaltfläche *Papierkorb*. Sie finden die Schaltfläche auf der Symbolleiste des Hilfsmittelfensters *Datenbank*.
	- <sup>l</sup> Verwenden Sie den Menübefehl *Datenbank > Papierkorb*.

Das Dialogfenster *Papierkorb* zeigt alle Datensätze, die in der Datenbank gelöscht wurden.

Für den aktuell markierten Datensatz sehen Sie alle Informationen, die zu diesem Datensatz eingegeben worden sind. Bei Bildern sehen Sie zusätzlich eine Vorschau, in die Sie auch hineinzoomen können.

Im Dialogfenster *Papierkorb* können Sie alle gelöschten Datensätze endgültig löschen oder wiederherstellen.

## **Symbolleiste des Dialogfensters**

Die folgende Tabelle listet die Schaltflächen auf, die standardmäßig auf der Symbolleiste angeboten werden.

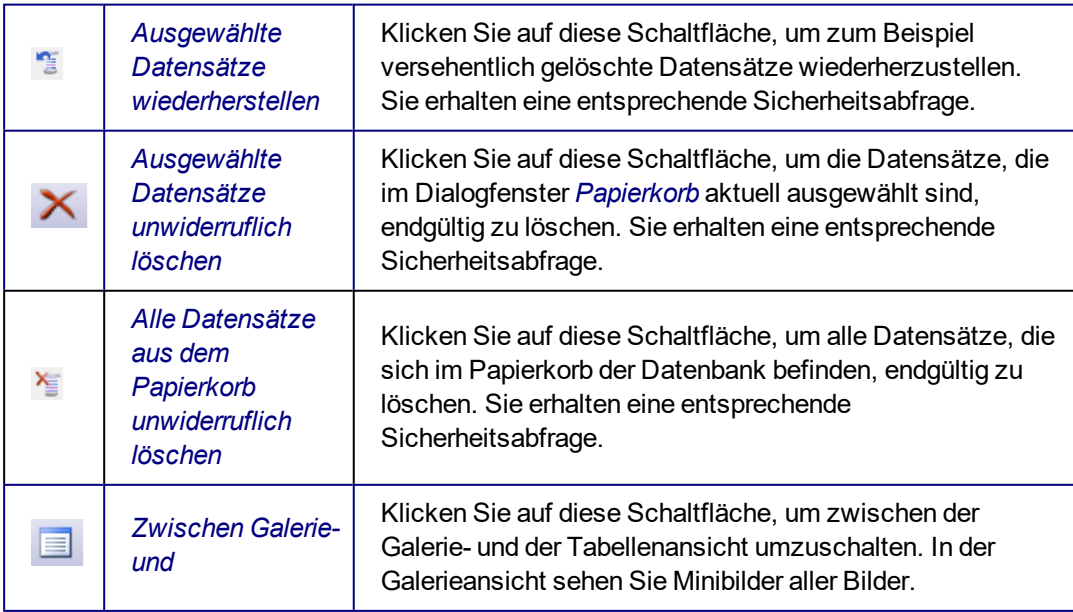

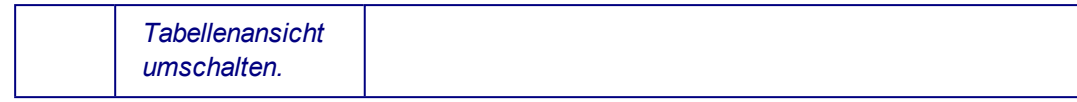

5674

# **3.11. Datenbank schließen**

Verwenden Sie den Befehl *Datenbank > Schließen*, wenn Sie die Arbeit mit der aktuellen Datenbank abgeschlossen haben. Sie können dann nicht mehr auf die Daten innerhalb der Datenbank zugreifen und auch keine neuen Daten mehr einfügen.

Die folgenden Aktionen schließen die Datenbank automatisch:

- Wenn Sie Ihre Software schließen, wird eine geöffnete Datenbank automatisch geschlossen.
- Da immer nur eine Datenbank geöffnet sein kann, wird die aktuell geöffnete Datenbank automatisch geschlossen, wenn Sie eine andere Datenbank öffnen.

Bitte beachten Sie, dass Sie die Datenbank nicht schließen, wenn Sie das Hilfsmittelfenster *Datenbank* schließen. Sie können das Hilfsmittelfenster mit der Datenbank jederzeit wieder einblenden. Verwenden Sie dazu z. B. den Befehl *Ansicht > Hilfsmittelfenster > Datenbank*.

#### **Software-Funktionen**

Ihre Software bleibt nach dem Schließen der Datenbank geöffnet, so dass Sie mit den Funktionen der Software weiterarbeiten können. So können Sie z. B. Bilder von Ihrer Festplatte laden und bearbeiten.

# <span id="page-82-0"></span>**4. Datenbank administrieren**

## **Welche Aufgaben hat ein Datenbank-Administrator?**

Viele Aufgaben, die mit der Verwaltung einer Datenbank zu tun haben, können nur vom Datenbank-Administrator übernommen werden. Nur der Datenbank-Administrator kann z. B. eine Datenbank anlegen, Benutzerrechte vergeben oder die Struktur einer Datenbank ändern.

## **Wer kann Datenbank-Administrator sein?**

Ein Datenbank-Administrator muss auf dem SQL-Server die Rechte haben, um Datenbanken anlegen zu können. Wenn diese Voraussetzung erfüllt ist, kann jeder Benutzer Ihrer Software die Rolle des Datenbank-Administrators übernehmen. Wenn Sie den Microsoft SQL-Server bei der Installation Ihrer Software installiert haben, so haben Sie automatisch die entsprechenden Rechte. Wenn Sie auf dem SQL-Server nicht die notwendigen Rechte haben, wenden Sie sich an den SQL-Server-Administrator.

00066

# **4.1. Dateiablage in einer Datenbank**

Beim Anlegen einer neuen Datenbank legen Sie fest, wo die Datenbank-Dateien und die Bilder (und andere Dokumente) gespeichert werden. Die Datenbank unterstützt zwei verschiedene Arten der Dateiablage: *Dateisystem* und *Gesicherte Dateiablage*. Wenn Sie die Dateiablage *Dateisystem* verwenden, könnte sich eine Verteilung der Daten ergeben, wie in der Grafik dargestellt:

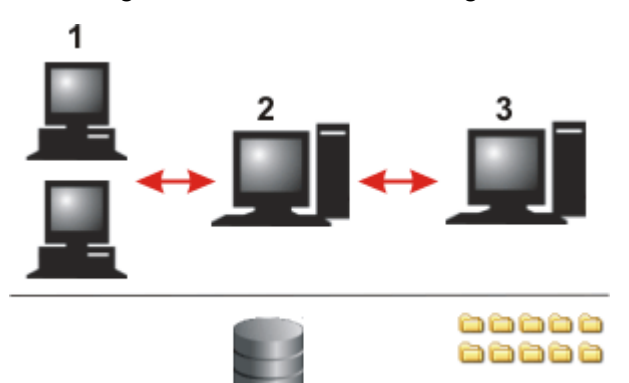

Auf den Datenbank-Clients (**1**) ist Ihre Software installiert. Die Datenbank-Clients kommunizieren mit dem Datenbank-Server.

Auf dem Datenbank-Server (**2**) befindet sich die Datenbank und das Datenbank-Managementsystem (DBMS). Wenn Dokumente in die Datenbank eingefügt werden oder aus der Datenbank geladen werden, kommuniziert der Datenbank-Server mit dem Dateiserver.

Auf dem Dateiserver (**3**) liegen die Dokumentverzeichnisse mit Bildern und anderen Dokumenten. Auf dem Datenbank-Server wird nur eine Verknüpfung auf die Dokumente gespeichert.

Datenbank-Clients, Datenbank-Server und Dateiserver können sich auch auf einem Rechner befinden.

# **4.1.1. Datenbank-Clients**

Die Datenbank-Clients sind alle Rechner, auf denen Ihre Software und ein SQL-Client oder ein Oracle-Client installiert sind. Ihre Software bietet, neben vielen anderen Funktionen, die Benutzeroberfläche an, um mit dem Datenbankserver zu kommunizieren. Sie können vom Datenbank-Client aus, neue Datenbanken anlegen und auf bestehende Datenbanken zugreifen.

Zum Ansehen, Bearbeiten und Laden werden die angeforderten Daten auf den Datenbank-Client übertragen. Auf diese Weise können viele Datenbank-Clients gleichzeitig auf die Datenbank zugreifen.

# **4.1.2. Datenbankserver**

Auf dem Datenbankserver ist das Datenbank-Managementsystem (DBMS) installiert.

## **Datenbank-Datei**

Auf dem Datenbankserver liegt vor allem die eigentliche Datenbank-Datei. Die Datenbank-Datei enthält alle Informationen zur Datenbankstruktur, z. B. Feldtabellen und gespeicherte Suchdefinitionen.

Auch alle Datensätze sind in der Datenbank-Datei enthalten. Wenn Sie z. B. ein Bild in die Datenbank einfügen, erzeugen Sie damit einen neuen Datensatz vom Typ *Bild* in der Datenbank. Dieser neue Datensatz wird in der Datenbank gespeichert und verwaltet. Die Datenbank gibt diesem Datensatz einen eindeutigen Namen und speichert alle zugehörigen Informationen dazu, (z. B. das Einfügedatum, die Dateigröße oder einen Kommentar). Durch die Verwaltung dieser Metadaten kann der Benutzer die Datenbank nach Datensätzen durchsuchen, die seinen angegebenen Suchkriterien entsprechen.

Hinweis: Bilder (oder andere Dokumente) werden nicht innerhalb der Datenbank gespeichert. Die Datenbank-Datei würde sonst viel zu groß werden. Die Datenbank-Datei enthält nur die Referenz auf den Ort, an dem das Bild gespeichert ist.

# **4.1.3. Dateiserver / Server für Gesicherte Dateiablage**

Die Datenbank unterstützt zwei verschiedene Arten der Dateiablage für Bilder und andere Dokumente: *Dateisystem* und *Gesicherte Dateiablage*. Bei der Dateiablage in einem Dateisystem liegen Bilder und andere Dokumente in speziellen Dokumentverzeichnissen. Bei der gesicherten Dateiablage liegen Bilder und andere Dokumente auf einem dafür eingerichteten Server für gesicherte Dateiablage (SFR).

Sie bestimmen die Art der Dateiablage beim Anlegen einer neuen Datenbank. Diese lässt sich nachträglich nicht mehr ändern. Es ist aber möglich, mit mehreren Datenbanken zu arbeiten, die unterschiedliche Arten der Dateiablage nutzen.

## **Zugriff auf Dokumente sicherstellen**

Unabhängig von der Art der Dateiablage ist es wichtig, sicherzustellen, dass der Rechner, auf dem sich die Dokumente einer Datenbank befinden, immer im Zugriff ist. Wenn das nicht der Fall ist, erhalten Sie eine Fehlermeldung, wenn Sie ein Dokument aus der Datenbank laden wollen.

#### **Dateiablage "Dateisystem"**

Bei der Dateiablage in einem Dateisystem liegen Bilder und andere Dokumente in speziellen Dokumentverzeichnissen.

Eine bestimmte Anforderung für die Lage der Dokumentverzeichnisse gibt es nicht. Sie können sich praktisch überall im Netzwerk befinden. Die Dokumentverzeichnisse können sich zum Beispiel auf dem Datenbank-Server selber befinden. Es ist natürlich auch möglich, einen eigenen Rechner als Dateiserver einzurichten, auf dem alle Dokumente der Datenbank gespeichert sind.

Sie können Ihre Dokumente auch auf verschiedenen Dateiservern verteilen. Nutzen Sie diese Möglichkeit z. B., um die Geschwindigkeit der Datenübertragung zu erhöhen, wenn Benutzer aus unterschiedlichen Standorten auf die Datenbank zugreifen.

Eine andere Anwendung ist die Einrichtung eines Dokumentverzeichnisses für Dokumente, die nicht mehr so häufig gebraucht werden. Sie können damit besonders sichere, aber langsame Speichermedien in Ihre Datenbank einbinden, um Dokumente zu archivieren, z. B. Bandlaufwerke.

Verwenden Sie das Dialogfenster *Einstellungen > Ablagesystem > Dateisystem*, um die Dokumentverzeichnisse Ihrer Datenbank zu verwalten.

Bitte beachten Sie: Wenn Sie sich mit dem Dateiserver verbinden, können Sie das Dokumentverzeichnis im MS-Windows Explorer sehen. Öffnen Sie alle Dokumente, die in der Datenbank gespeichert sind, aber immer über die Datenbank, nicht über den MS-Windows Explorer! Auch das Löschen oder Umbenennen von Dokumenten, die sich im Dokumentverzeichnis befinden, darf nicht über den MS-Windows Explorer erfolgen, da die Datenbank diese Änderung sonst nicht mitbekommen würde.

#### **Dateiablage "Gesicherte Dateiablage"**

Wenn Sie Ihre Dokumente ganz besonders sicher und vor fremden Zugriffen geschützt aufbewahren müssen, können Sie ein zusätzliches Softwarepaket zur Gesicherten Dateiablage erwerben. Dieses wird auf dem Server für Gesicherte Dateiablage installiert.

Dieses Softwarepaket heißt SFR (Secure File Repository). Dieses Softwarepaket sorgt dafür, dass alle Dokumente der Datenbank nur von einem Datenbank-Client aus geöffnet und angesehen können. Benutzer, die keine Berechtigung zum Öffnen der Datenbank haben, haben keine Möglichkeit, die Dokumente zu öffnen. Im MS-Windows Explorer werden Verzeichnisse, die auf dem Server für die Gesicherte Dateiablage angelegt wurden, nicht angezeigt.

00328 25022021

# **4.2. Neue Datenbank anlegen**

#### **Überblick über den Ablauf beim Anlegen einer Datenbank**

Folgende Schritte sind notwendig, um eine neue Datenbank anzulegen und zu konfigurieren:

4. Datenbank administrieren 4.2. Neue Datenbank anlegen

**Neue Datenbank anlegen Datenbankstruktur definieren Datensatztypen definieren Datenbankfelder anlegen**

**4.2.1. Neue Datenbank**

Verwenden Sie den Befehl *Datenbank > Neu...*, um eine neue Datenbank anzulegen. Das Dialogfenster *Neue Datenbank* arbeitet ähnlich wie ein Software-Assistent. Es leitet Sie Schritt-für-Schritt durch das Anlegen der Datenbank.

# **Schritte zum Anlegen einer neuen Datenbank**

- (**1**) Datenbankserver auswählen
- (**2**) Datenbanknamen eingeben
- (**3**) Datenbankvorlage auswählen
- (**4**) Zusammenfassender Bericht und Datenbank erstellen

# **Bevor Sie eine neue Datenbank anlegen**

Um eine neue Datenbank anlegen zu können, müssen die folgenden Voraussetzungen erfüllt sein:

- Sie müssen an einem Datenbank-Client angemeldet sein.
- Der Datenbankserver und der Dateiserver, d. h. der Server für die Gesicherte Dateiablage, müssen verfügbar sein.

Einen eigenen Dateiserver benötigen Sie nur, wenn Sie die Dokumente auf einem eigenen Rechner speichern möchten. Sie können jeden beliebigen Ordner, auf Ihrem Rechner oder auf einem Netzwerk-Laufwerk für die Speicherung Ihrer Dateien verwenden.

Einen eigenen Datenbank-Server benötigen Sie ebenfalls nicht unbedingt. Sie können das Datenbank-Managementsystem auch auf dem Rechner installieren, auf dem Ihre Software installiert ist.

- Wenn Sie wissen, dass die neue Datenbank sehr groß werden wird, sollten Sie im Vorfeld klären, ob genügend freier Speicherplatz auf den Servern zur Verfügung steht.
- Um eine Datenbank anlegen zu können, die eine SQL-Authentifizierung erfordert, müssen Sie einen Benutzernamen und ein Passwort verwenden, die im Datenbank-Managementsystem (DBMS) bereits bekannt sind. Wenn nicht, erhalten Sie eine Fehlermeldung und können die Datenbank nicht anlegen. Wenden Sie sich in diesem Fall an den DBMS-Administrator.

00327

# **(1) Datenbankserver auswählen**

#### **Datenbankserver**

Geben Sie in das Feld *Datenbankserver* den Namen des Datenbankservers ein. Wenn Sie von Ihrem Rechner aus bereits eine Datenbank auf diesem Server angelegt haben, finden Sie den gewünschten Server in der Auswahlliste.

Wenn es sich um einen SQL-Server handelt, klicken Sie alternativ auf die Schaltfläche mit den drei Punkten. Wählen Sie den Datenbankserver im Dialogfenster *Datenbankserver auswählen* aus.

Der Name des Datenbankservers ist standardmäßig <Name des Rechners>\OSIS\_ MSSQLSRV.

Wenn der SQL-Server auf dem Rechner installiert ist, auf dem auch Ihre Software läuft, enthält der Name des Datenbankservers den Zusatz "(local)".

Wenn Sie mit Oracle arbeiten wollen, klicken Sie in dem Text über dem Feld *Datenbankserver* auf die Worte *Microsoft SQL Server*. Wählen Sie im Dialogfenster *Optionen* aus der Liste *Datenbanksystem* den Eintrag *Oracle*.

#### **Benutzerauthentifizierung**

Um eine Datenbank anlegen zu können, müssen Sie Ihre Berechtigung dafür nachweisen. Das machen Sie in der Gruppe *Benutzerauthentifizierung*.

Wählen Sie aus der Liste *Typ* den Eintrag *Einmaliges Anmelden*, wenn Sie mit Ihrem Benutzernamen an dem Rechner angemeldet sind, auf dem Ihre Software läuft. Die aktuellen Anmeldedaten an das MS-Windows-Betriebssystem werden jetzt auch für die Anmeldung an dem Datenbankserver verwendet. In diesem Fall brauchen Sie weder ein Passwort noch einen Benutzernamen eingeben.

Für die Authentifizierung *Einmaliges Anmelden* muss für Sie ein Benutzerprofil beim Betriebssystem MS-Windows angelegt worden sein. Zusätzlich müssen Sie unter diesem Benutzerprofil im Datenbank-Managementsystem registriert sein.

#### **Windows-Anmeldung**

Wählen Sie aus der Liste *Typ* den Eintrag *Windows-Anmeldung*, um Ihre Anmeldedaten an das MS-Windows-Betriebssystem auch für die Anmeldung an die Datenbank zu nutzen. Im Unterschied zur Authentifizierung *Einmaliges Anmelden* müssen Sie Ihren Benutzernamen, Ihr Passwort und die Domäne explizit eingeben.

Diese Authentifizierung ermöglicht es Ihnen z. B., eine Datenbank auch auf einem Rechner anzulegen, an dem Sie nicht mit Ihrem Benutzernamen angemeldet sind.

Für die Authentifizierung *Windows-Anmeldung* muss für Sie ein Benutzerprofil beim Betriebssystem MS-Windows angelegt worden sein. Zusätzlich müssen Sie unter diesem Benutzerprofil im Datenbank-Managementsystem registriert sein.

#### **SQL-Authentifizierung**

Wählen Sie aus der Liste *Typ* den Eintrag *SQL-Authentifizierung*, um Anmeldedaten zu verwenden, die ausschließlich für die Datenbank gelten. In diesem Fall müssen Sie jedes Mal das Passwort und den Benutzernamen eingeben, wenn Sie etwas an der Datenbank ändern möchten. Das Passwort und der Benutzername wird vom

Datenbank-Administrator innerhalb des Datenbank-Managementsystems, z. B. auf einem SQL-Server vergeben.

Für die Authentifizierung *SQL-Authentifizierung* muss für Sie ein Benutzerprofil beim Datenbank-Managementsystem angelegt worden sein. Die Anmeldedaten sind in diesem Fall völlig unabhängig von Ihren MS-Windows-Anmeldedaten.

Beachten Sie: Diese Art der Authentifizierung ist erforderlich, wenn Sie vorhaben, Ihre Datenbanken später auch im Internet zu publizieren.

# **(2) Datenbanknamen eingeben**

## **Datenbankname festlegen**

Geben Sie in das Feld *Datenbankname* den Namen für die neue Datenbank ein. Der Name darf nicht länger als 20 Zeichen sein und keine Leer- oder Sonderzeichen enthalten.

## **Standarddatenbank festlegen**

Markieren Sie das Kontrollkästchen *Als Standarddatenbank benutzen*, wenn die neue Datenbank Ihre Standarddatenbank werden soll. Diese Einstellung ist sinnvoll, wenn Sie meistens mit derselben Datenbank arbeiten.

Sie können dann später mit dem Befehl *Extras > Optionen > Datenbank > Standarddatenbank* festlegen, dass die Standarddatenbank automatisch beim Start Ihrer Software geöffnet werden soll.

## **Speicherort für Dokumente festlegen**

Beim Anlegen einer neuen Datenbank legen Sie fest, wo die Datenbank-Dateien und die Bilder (und andere Dokumente) gespeichert werden. Die eigentlichen Datenbank-Dateien, z. B. die Datenbankstruktur und die Einträge in die einzelnen Datenbankfelder, liegen immer auf dem Datenbankserver. Die Bilder und Dokumente, die in die Datenbank eingefügt werden, brauchen im Vergleich zu den Datenbank-Dateien erheblich mehr Speicherplatz. Für Bilder und Dokumente definieren Sie deshalb einen eigenen Speicherort.

Geben Sie das Verzeichnis an, in dem die Dokumente abgelegt werden. Klicken Sie dazu auf die Schaltfläche mit den drei Punkten und navigieren Sie zu dem gewünschten Verzeichnis.

Beachten Sie die untenstehenden Informationen bei der Entscheidung, an welchem Ort Sie die Dokumente der Datenbank speichern wollen. Wenn Sie z. B. ein lokales Verzeichnis auf Ihrem Rechner wählen, hat das den Nachteil, dass andere Benutzer der Datenbank nicht auf diese Dokumente zugreifen können. Daher sollten Sie diese Möglichkeit nur wählen, wenn Sie der einzige Benutzer dieser Datenbank sind. Wählen Sie in allen anderen Fällen ein Verzeichnis aus, auf das auch die anderen Benutzer dieser Datenbank zugreifen können (vorausgesetzt, diese verfügen über die entsprechende Berechtigung).

Beachten Sie: Bei Ihrer Entscheidung, an welchem Ort Sie die Dokumente Ihrer Datenbank speichern wollen, spielt die Frage der Datensicherung eine wichtige Rolle. Um Ihre Datenbank mit allen Dokumenten regelmäßig zu sichern, achten Sie darauf,

dass sowohl der Datenbankserver als auch der Server, auf dem die Dokumente abgelegt werden, in einen automatischen (z. B. nächtlichen) Datensicherungsprozess einbezogen werden.

#### **Beschreibung der Datenbank eingeben**

Geben Sie einen beschreibenden Text zu der neuen Datenbank ein (optional). Dieser Text wird später im Dialogfenster *Datenbank öffnen* angezeigt (wenn Sie den Anmeldemodus *Benutze Datenbankverbindungsdatei* verwenden). Der beschreibende Text hilft Benutzern, die die Datenbank nicht selber angelegt haben, zu erkennen, um welche Datenbank es sich handelt.

# **(3) Datenbankvorlage auswählen**

Wenn Sie eine neue Datenbank anlegen, können Sie das auf der Basis einer Datenbankvorlage tun oder Sie definieren die Struktur der Datenbank von Grund auf neu. Eine Datenbankvorlage enthält bereits eine definierte Datenbankstruktur. Eventuell enthält sie auch Dokumente, die Sie dann ebenfalls in Ihre Datenbank übernehmen können.

Wenn Sie eine passende Datenbankvorlage haben, ist es sinnvoll, diese Vorlage zu verwenden. Sie müssen die Datenbankstruktur dann nicht neu anlegen. Eine Vorlage hat das Dateiformat DBE. Diese Dateiendung steht für Datenbankexportdatei.

Hinweis: Mit Ihrer Software werden Datenbankvorlagen ausgeliefert. Diese werden bei der Installation Ihrer Software in folgendes Verzeichnis installiert: ..\<Verzeichnis zur Speicherung der Anwendungsdaten>\Olympus\OSIS\<Name der Software>\Database\DBE.

Wie das Verzeichnis zur Speicherung der Anwendungsdaten genau heißt, hängt von Ihrem Betriebssystem ab. Bei dem englischen Betriebssystem MS-Window 10 heißt das Verzeichnis zum Beispiel ..\ProgramData.

#### **Datenbankvorlage verwenden**

Wählen Sie die Vorlage aus, die Sie verwenden möchten. Klicken Sie dazu auf die Schaltfläche mit den drei Punkten rechts neben dem Feld *Speicherort der Vorlagendatei* und navigieren Sie zu dem gewünschten Verzeichnis. Eine Datenbankvorlage hat die Dateiendung DBE.

Wählen Sie die Option *Leere Datenbank erstellen*, wenn Sie aus der Datenbankvorlage nur die Datenbankstruktur und keine Dokumente übernehmen möchten.

Zu der Datenbankstruktur gehören Datensatztypen und die Definition der Datenbank-Hierarchie.

Wählen Sie die Option *Auch Datensätze und Dokumente importieren (sofern vorhanden)*, wenn Sie zusätzlich zur Datenbankstruktur noch Dokumente in Ihre neue Datenbank übernehmen möchten.

Wenn in der Datenbankvorlage Suchvorlagen definiert sind, werden diese Suchvorlagen ebenfalls importiert, wenn Sie diese Option wählen.

Wenn Sie eine Datenbank öffnen, die mit der standardmäßig mitgelieferten Vorlage angelegt wurde, steht Ihnen z. B. die Suchvorlage *Bilder* zur Verfügung. Diese

Suchvorlage enthält eine gute Vorauswahl von Datenbankfeldern, um nach Bildern zu suchen.

#### **Keine Datenbankvorlage verwenden**

Wählen Sie die Option *Leere Datenbank erstellen*, wenn Sie eine Datenbank anlegen wollen, die noch keine Struktur aufweist oder wenn Ihnen keine DBE-Datei zur Verfügung steht. In diesem Fall müssen Sie, wenn Sie die neue Datenbank zum ersten Mal öffnen, die Datenbankstruktur zunächst definieren, bevor Sie Dokumente einfügen können. Diese Möglichkeit ist vor allem für erfahrene Benutzer geeignet.

Beachten Sie: Da die Datenbank-Ansichten eng mit der vordefinierten Datenbankstruktur zusammenhängen, sollten Sie die vordefinierte Datenbankstruktur beibehalten. Nur dann können Sie sinnvoll im Hilfsmittelfenster *Datenbank* arbeiten.

# **(4) Zusammenfassender Bericht und Datenbank erstellen**

Das letzte Dialogfenster des Software-Assistenten *Neue Datenbank* listet noch einmal alle getroffenen Einstellungen in einem zusammenfassenden Bericht auf. Überprüfen Sie die Einstellungen der neuen Datenbank.

Wenn Sie eine Einstellung korrigieren möchten, klicken Sie auf die unterstrichenen Begriffe. Klicken Sie z. B. auf den Begriff *Datenbankname*, wenn Sie den eingegebenen Namen noch einmal ändern möchten.

Wenn Sie noch eine Einstellung ändern, springt Ihre Software in das entsprechende Dialogfenster des Software-Assistenten *Neue Datenbank* zurück.

#### **Datenbank anlegen**

Klicken Sie auf die Schaltfläche *Fertig stellen*, um die Datenbank anzulegen.

5623 27062017

# **4.3. Datenbankstruktur definieren**

Verwenden Sie den Befehl *Datenbank > Administration > Datenbankstruktur definieren...*, um die Struktur für die aktuelle Datenbank festzulegen.

Hinweis: Wenn Sie etwas an der Datenbankstruktur einer Datenbank ändern möchten, muss die Datenbank exklusiv geöffnet sein.

#### **Was ist eine Datenbankstruktur?**

Sie können sehr unterschiedliche Daten in Ihre Datenbank einfügen. Beispiele für Datensatztypen sind *Ordner* oder *Bild*. Wenn Sie die Datenbankstruktur definieren, legen Sie fest, welche Daten Sie unterhalb bestimmter Datensatztypen einfügen können. Sie können so z. B. eine hierarchische Datenbankstruktur definieren, in der Sie Daten nur unterhalb eines Datensatz vom Typ *Ordner* einfügen können.

Bitte beachten Sie: Legen Sie die Datenbankstruktur fest, wenn Sie die Datenbank anlegen und die Datenbank noch keine Dokumente enthält. Sie sollten die Datenbankstruktur für eine bestehende Datenbank nur in Ausnahmefällen ändern.

## **Vordefinierte Datenbankstruktur**

Wenn Ihre Datenbank auf der mitgelieferten Datenbankvorlage beruht, ist die Datenbankstruktur nach dem Anlegen der Datenbank bereits definiert. Da die Datenbank-Ansichten eng mit der vordefinierten Datenbankstruktur zusammenhängen, sollten Sie die vordefinierte Datenbankstruktur beibehalten. Nur dann können Sie sinnvoll im Hilfsmittelfenster *Datenbank* arbeiten.

## **Dialogfenster-Beschreibung**

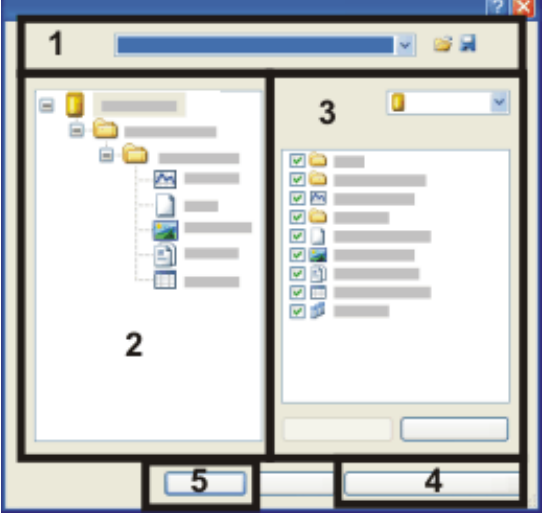

- (**1**) Datenbankvorlage laden oder speichern
- (**2**) Aktuelle Datenbankstruktur einsehen
- (**3**) Datenbankstruktur ändern
- (**4**) Datensatztypen definieren
- (**5**) Datenbankstruktur für die aktuelle Datenbank übernehmen

# **(1) Datenbankvorlage laden oder speichern**

Das Dialogfenster *Datenbankstruktur definieren* zeigt immer die Struktur der aktuellen Datenbank an. Das Feld *Name* zeigt beim Öffnen des Dialogfensters deshalb immer den Namen der aktuellen Datenbank an.

# **Datenbankstruktur aus Vorlage laden**

Sie können die Datenbankstruktur einer bereits bestehenden Datenbank zum Vergleich laden. Klicken Sie dazu auf diese Schaltfläche, um das Dialogfenster *Datenbankvorlage auswählen* zu öffnen. Eine Datenbankvorlage hat die Dateiendung DBE.

Die Datenbankstruktur der Vergleichs-Datenbank wird jetzt im Dialogfenster angezeigt. Wählen Sie in der Liste *Name* Ihre Datenbank aus, um wieder die Datenbankstruktur der aktuellen Datenbank im Dialogfenster zu sehen.

Bitte beachten Sie:

Die geladene Datenbankvorlage kann Datensatztypen enthalten, die in Ihrer Datenbank nicht definiert sind. Wenn Sie eine solche Datenbankvorlage übernehmen möchten, müssen Sie auf die Schaltfläche *Datensatztypen definieren...* klicken und die Datensatztypen in Ihrer Datenbank anlegen.

Wenn sich die Datenbankstrukturen stark unterscheiden, wählen Sie die gewünschte Datenbankvorlage besser direkt beim Anlegen einer neuen Datenbank aus.

# **Datenbankstruktur als Vorlage speichern**

Klicken Sie auf diese Schaltfläche, um eine neue Datenbankvorlage zu erstellen. Verwenden Sie diese Möglichkeit, wenn Sie die Datenbankstruktur als Vorlage für weitere Datenbanken verwenden möchten.

Eine Datenbankvorlage kann eine Vielzahl von Informationen enthalten. Wenn Sie eine Datenbankvorlage aus dem Dialogfenster *Datenbankstruktur definieren* heraus speichern, enthält die Datenbankvorlage nur die Datenbankstruktur. Wenn Sie weitere Informationen aus der aktuellen Datenbank in die neue Datenbankvorlage übertragen möchten, verwenden Sie den Befehl *Datenbank > Import/Export > Datenbank exportieren...* .

# **(2) Aktuelle Datenbankstruktur einsehen**

In der Gruppe *Datenbankstruktur* wird links die aktuelle Struktur der Datenbank angezeigt. In einer Baumstruktur sehen Sie, welche Datensatztypen untereinander angeordnet werden können. Diese Anzeige wird automatisch aktualisiert, sobald Sie etwas an der Datenbankstruktur ändern.

## **Struktur der mitgelieferten Datenbankvorlage**

Beispiel: Die mitgelieferte Datenbankvorlage wird im Folgenden näher beschrieben.

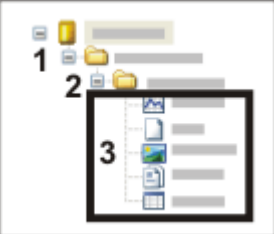

Wenn Sie die vordefinierte Datenbank-Struktur übernehmen, liegen auf der obersten Datenbank-Ebene nur Datensätze mit dem Datensatztyp *Projekt* (**1**). Diese Datensätze sind Datenbankordner, die alle Daten, die zu einem Projekt gehören enthalten. Da für Projekte ein eigener Datensatztyp definiert wurde, haben Projekte ihre eigene Datenbankfelder, die nur Informationen enthalten, die sich auf das ganze Projekt beziehen. Alle Projekte der Datenbank werden in einer eigenen Datenbank-Ansicht im Hilfsmittelfenster *Datenbank* angezeigt. Sie verwenden diese Projektansicht auch, um Projekte einzufügen oder zu bearbeiten.

Unterhalb des Projekts können Sie nur einen Datensatz mit dem Datensatztyp *Probe* (**2**) einfügen. Auch diese Datensätze sind Datenbankordner, für die aber andere Datenbankfelder definiert sind als für die Projekte. Auch für die Proben gibt es eine eigene Datenbank-Ansicht.

In einen Probenordner werden die Dokumente (**3**) eingefügt. Dokumente sind Bilder, Diagramme, Arbeitsmappen, Berichte und beliebige andere Dokumente. Unterhalb der Dokumente können keine Datensätze in die Datenbank eingefügt werden. Diese Datenbank enthält also insgesamt drei Hierarchieebenen.

# **(3) Datenbankstruktur ändern**

Die Liste *Datensatztyp* listet alle Datensatztypen auf, die in der aktuellen Datenbank definiert sind. Zusätzlich finden Sie hier noch den Eintrag *Datenbank*.

Wählen Sie zuerst den Eintrag *Datenbank* aus der Liste aus oder selektieren Sie ihn in der Vorschau der Datenbankstruktur links im Dialogfenster. Der Eintrag *Datenbank* steht in jeder Datenbank für die oberste Hierarchieebene. In der Liste *Als untergeordnete Datensätze möglich* sehen Sie jetzt, welche Datensatztypen direkt in der obersten Hierarchieebene eingefügt werden können. Das Kontrollkästchen vor jedem erlaubten Datensatztyp ist markiert.

Überprüfen Sie die Einstellung und markieren oder demarkieren Sie die gewünschten Kontrollkästchen. Sie können z. B. festlegen, dass in der obersten Hierarchieebene nur strukturierende Datensatztypen, die durch ein Ordnersymbol gekennzeichnet sind, eingefügt werden können.

Wählen Sie jetzt nacheinander jeden Datensatztyp aus der Liste *Datensatztyp* aus und legen Sie fest, welche Datensätze unterhalb dieses Datensatztyps eingefügt werden dürfen. Sie können z. B. festlegen, dass unterhalb von Bildern noch Arbeitsmappen und Diagramme eingefügt werden können. Damit können Sie unterhalb der Bilder z. B. Messergebnisse ablegen.

Hinweis: Wenn Ihre Datenbank auf der mitgelieferten Datenbankvorlage beruht, sind maximal drei Hierarchieebenen möglich.

# **(4) Datensatztypen definieren**

Klicken Sie auf die Schaltfläche *Datensatztypen definieren...*, um neue strukturierende Datensatztypen zu definieren.

# **(5) Datenbankstruktur für die aktuelle Datenbank übernehmen**

Klicken Sie auf die Schaltfläche *OK*, um die definierte Datenbankstruktur für die aktuelle Datenbank zu übernehmen.

Bitte beachten Sie die folgenden Punkte:

<sup>l</sup> Die neue Datenbankstruktur kann erst beim nächsten Öffnen der Datenbank wirksam werden.

Verwenden Sie den Befehl *Datenbank > Schließen*. Das Schließen des Datenbankfensters alleine reicht nicht, um die Datenbank zu schließen. Wenn Sie die Datenbank jetzt erneut öffnen, ist die neue Datenbankstruktur wirksam.

• Daten, die sich bereits in der Datenbank befinden, werden durch eine neue Datenbankstruktur nicht geändert. Ein Beispiel: Sie haben bisher in Ihrer Datenbank Bilder unterhalb von Bildern

eingefügt. Sie können mit der neuen Datenbankstruktur das Einfügen von Daten unterhalb von Bildern verbieten. Das Einfügen von Bildern unterhalb von Bildern ist jetzt nicht mehr möglich.

5643 12072011

# **4.4. Datensatztyp**

# **4.4.1. Was ist ein Datensatztyp?**

Sie können sehr unterschiedliche Daten in Ihre Datenbank einfügen. So können Sie alle Dokumenttypen einfügen, die Sie in Ihrer Software erzeugen oder laden können, z. B. Bilder oder Diagramme. Zusätzlich können Sie auch strukturierende Datensätze einfügen, die nicht mit einem Dokument verknüpft sind. Oder Sie fügen jede beliebige andere Datei ein, die bereits auf einem Datenträger abgespeichert wurde.

Alle diese unterschiedlichen Daten haben unterschiedliche Datensatztypen. Ein MS-Word-Dokument hat z. B. den Datensatztyp *Datei*, ein Bild den Datensatztyp *Bild*.

## **Eigenschaften von Datensatztypen**

Viele Datenbankfelder sind nur für bestimmte Datensatztypen relevant. Datenbankfelder werden deshalb zu Feldtabellen zusammengefasst, wobei jedem Datensatztyp unterschiedliche Feldtabellen zugeordnet werden.

Beispiel: Es gibt viele Datenbankfelder, die nur für Bilder relevant sind. Dazu gehören z. B. die Kamera-Einstellungen, mit denen ein Bild aufgenommen wurde. Eine Tabelle, die Messergebnisse enthält, gehört zum Datensatztyp *Arbeitsmappe*. Für Messergebnisse stehen natürlich gar keine Kamera-Einstellungen zur Verfügung. Alle Datenbankfelder, die Kamera-Einstellungen enthalten, werden deshalb zur Feldtabelle "Kamerafelder" zusammengefasst. Diese Feldtabelle wird nur dem Datensatztyp zugeordnet, für den Sie Sinn macht, nämlich dem Datensatztyp *Bild*.

#### **Vordefinierte Datensatztypen**

Die Datensatztypen *Bild*, *Arbeitsmappe* usw. sind vordefiniert. Sie stehen für bestimmte Dokumenttypen. Ihre Software erkennt den Datensatztyp eines Dokuments beim Einfügen automatisch und bietet Ihnen so im Einfüge-Dialogfenster nur die Datenbankfelder an, die Sie für diesen Dokumenttyp definiert haben.

Sie können in Ihrer Datenbank keinen neuen Datensatztyp anlegen, der mit einem Dokument verknüpft ist.

## **Strukturierende Datensatztypen anlegen**

Es gibt Datensatztypen, die innerhalb der Datenbank durch ein Ordnersymbol dargestellt werden. Ein solcher Datensatztyp ist nicht mit einem Dokument verknüpft, sondern enthält nur die Informationen, die in die Datenbankfelder eingegeben werden. Diese Art von Datensatztyp können Sie selber in Ihrer Datenbank definieren.

Verwenden Sie selbst-definierte Datensatztypen, um Ihre Datenbank zu strukturieren:

- 1. Erzeugen Sie z. B. den Datensatztyp "Experiment", wenn Sie die Daten in Ihrer Datenbank einem Experiment zuordnen möchten.
- 2. Definieren Sie eine Feldtabelle mit Datenbankfeldern, die das Experiment beschreiben, und ordnen Sie diese Feldtabelle dem Datensatztyp "Experiment"

zu.

- 3. Überprüfen Sie die Datenbankstruktur. Legen Sie fest, welche Datensatztypen unterhalb der Experimente angeordnet werden dürfen.
- 4. Fügen Sie unterhalb dieses Datensatzes alle Bilder und Berichte ein, die zu diesem Experiment gehören.

Sie können auch einen Datensatz "Labor" erzeugen, je nachdem wie Sie Ihre Datenbank organisieren möchten. Es ist auch möglich mehrere strukturierende Datensatztypen zu definieren.

# **4.4.2. Datensatztypen verwenden**

## **Datenbankstruktur**

Datensatztypen verwenden Sie, wenn Sie die Datenbankstruktur definieren. Sie legen fest, wie die einzelnen Datensatztypen hierarchisch angeordnet werden. So können Sie z. B. festlegen, dass Sie Dokumente nur unterhalb des Datensatztyps "Ordner" einfügen können.

## **Datensatzname**

Der Datensatzname ist für jeden Datensatztyp unterschiedlich. Jeder Datensatz, den Sie in Ihre Datenbank einfügen, hat einen Datensatznamen. Der Datensatzname ist ein Pflichtfeld, das beim Einfügen ausgefüllt werden muss. Je nach Datensatztyp wird ein anderer Datensatzname vorgeschlagen. Für Bilder wird standardmäßig z. B. der Bildname vorgeschlagen.

#### **Datenbank-Ansichten**

Einige Datenbankfelder enthalten Informationen, die nicht für alle Datensatztypen relevant sind. So gibt es z. B. eine ganze Reihe von Datenbankfeldern wie [X-Auflösung], die nur für Bilder Sinn machen. Sie können deshalb einige Datenbank-Ansichten für jeden Datensatztyp einzeln definieren und so überflüssige Informationen ausblenden.

## **Datenbank-Suche**

Sie können gezielt nach bestimmten Datensatztypen suchen. Im Dialogfenster *Suche definieren* werden in der Gruppe *Suchen nach* sämtliche Datensatztypen aufgelistet, die in der aktuellen Datenbank definiert sind. Markieren Sie dort das Kontrollkästchen vor jedem Datensatztyp, der bei der Datenbank-Suche berücksichtigt werden soll.

00094

# **4.4.3. Datensatztypen definieren**

Verwenden Sie den Befehl *Datenbank > Administration > Datensatztypen definieren...*, um Datensatztypen für die aktuelle Datenbank festzulegen.

Voraussetzung: Den Befehl kann nur der Datenbank-Administrator verwenden.

Hinweis: Wenn Sie etwas an der Datenbankstruktur einer Datenbank ändern möchten, muss die Datenbank exklusiv geöffnet sein.

# **Dialogfenster-Beschreibung**

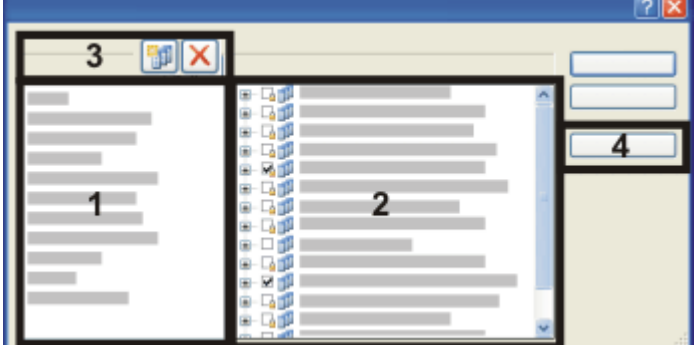

- (**1**) Datensatztypen
- (**2**) Feldtabellen
- (**3**) Datensatztypen erzeugen oder löschen
- (**4**) Felder definieren

# **(1) Datensatztypen**

Die Gruppe *Datensatztypen* listet alle Datensatztypen auf, die in der aktuellen Datenbank definiert sind.

## **Vordefinierte Datensatztypen**

Einige Datensatztypen sind vordefiniert. So gibt es für jeden Dokumenttyp, den Ihre Software unterstützt einen eigenen Datensatztyp. Diese Datensatztypen können Sie zwar umbenennen, aber nicht löschen.

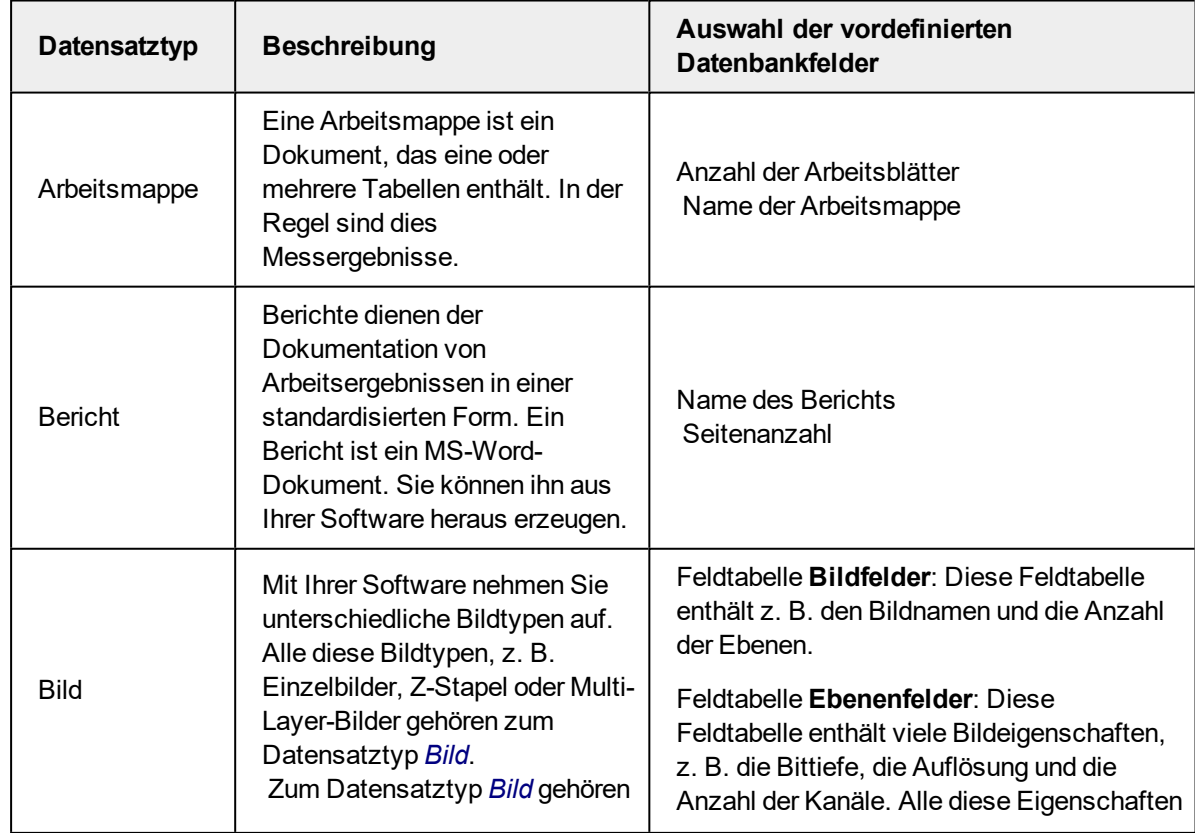

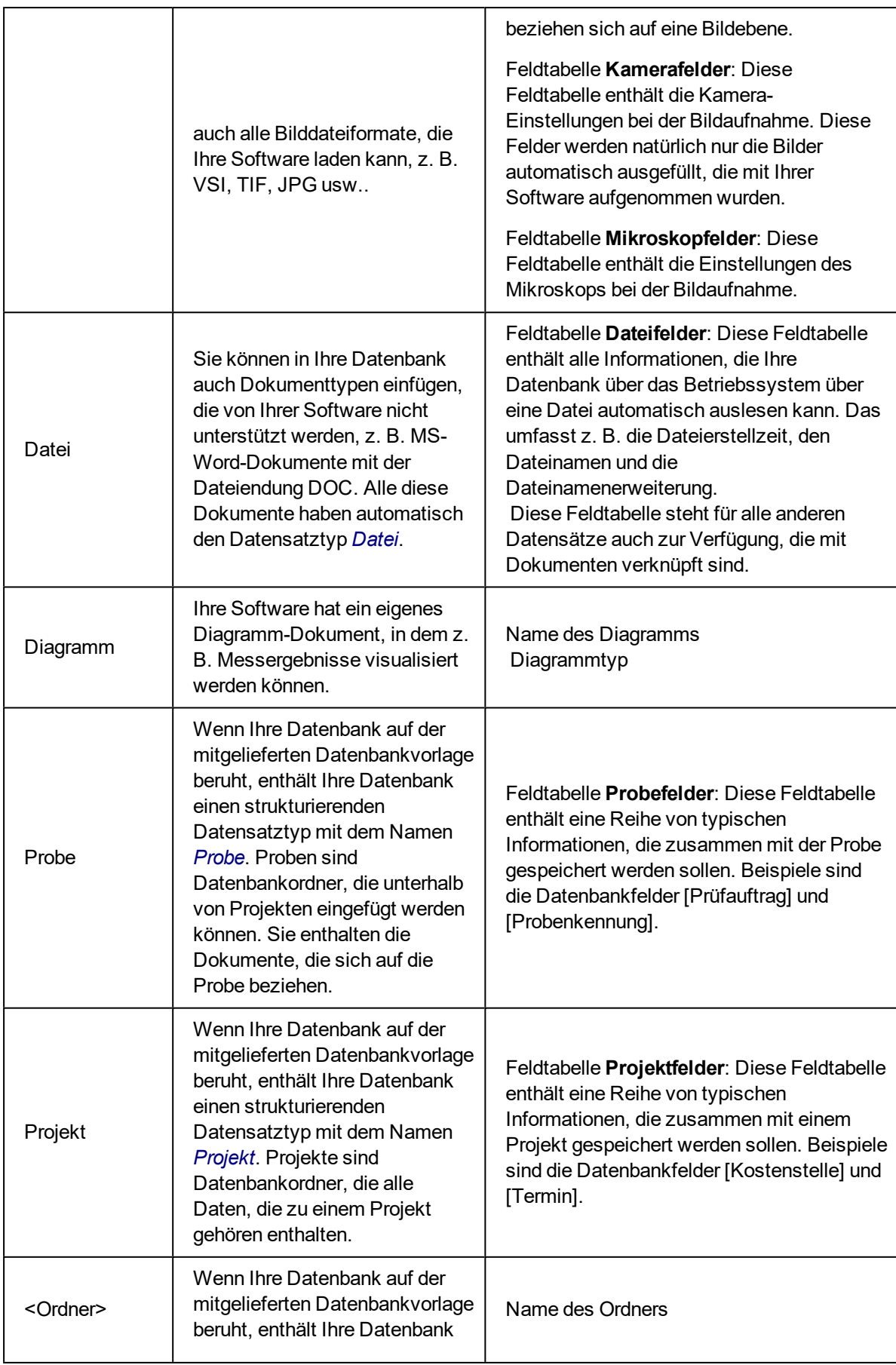

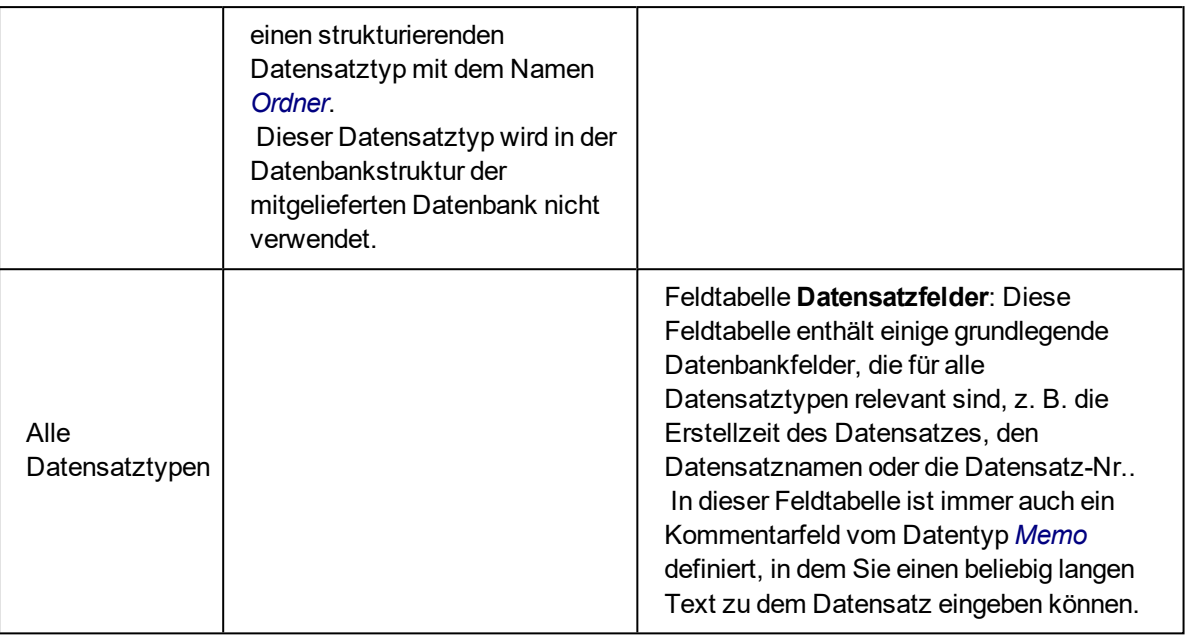

## **Selbst-definierte Datensatztypen**

Es gibt Datensatztypen, die innerhalb der Datenbank durch ein Ordnersymbol dargestellt werden. Ein solcher Datensatztyp ist nicht mit einem Dokument verknüpft, sondern enthält nur die Informationen, die in die Datenbankfelder eingegeben werden. Diese Art von Datensatztyp können Sie selber in Ihrer Datenbank definieren.

# **(2) Feldtabellen**

Die Gruppe *Feldtabellen* listet sämtliche Datenbankfelder auf, die in der aktiven Datenbank definiert sind. Jedes Datenbankfeld ist dabei einer Feldtabelle zugeordnet. Damit können Sie mit einem Klick mehrere Datenbankfelder gleichzeitig einem Datensatztyp zuordnen.

## **Vordefinierte Feldtabellen**

Jede Datenbank enthält bereits eine Reihe von vordefinierten Feldtabellen. Diese Feldtabellen sind durch ein kleines Schlosssymbol  $\mathbb{F}_{q}$  gekennzeichnet.

## **Auf die Datenbankfelder in den Feldtabellen zugreifen**

Klicken Sie auf das Pluszeichen vor einer Feldtabelle, um die Datenbankfelder einzusehen, die zu dieser Feldtabelle gehören.

#### **Feldtabellen einem Datensatztyp zuordnen**

Selektieren Sie einen Datensatztyp in der Liste *Datensatztypen*. Markieren Sie anschließend die Kontrollkästchen vor jeder Feldtabelle, die Sie dem Datensatztyp zuordnen möchten.

Ein Beispiel: In Ihrer Datenbank ist der Datensatztyp "Experiment-TypA" definieren. Zu jedem Projekt sollen Informationen zum eigentlichen Projekt eingegeben werden. Zusätzlich möchten Sie aber auch Informationen zum Auftraggeber zusammen mit den Informationen über das Projekt speichern. Definieren Sie in diesem Fall zwei

Feldtabellen "Experiment-TypA-Felder" und "Auftraggeber-Informationen". Ordnen Sie beide Feldtabellen dem Datensatztyp "Experiment-TypA" zu. Wenn Sie jetzt einen zusätzlichen Datensatztyp "Experiment-TypB" erzeugen, können Sie die Auftraggeber-Informationen erneut verwenden.

Die vordefinierten Feldtabellen sind bereits einzelnen Datensatztypen zugeordnet. Diese Zuordnung ist fest vorgegeben. Sie können eine vordefinierte Feldtabelle weder einem anderen Datensatztyp zuordnen noch die vorgegebene Zuordnung lösen.

# **(3) Datensatztypen erzeugen oder löschen**

# **Neuen Datensatztyp erzeugen**

Klicken Sie auf die Schaltfläche *Neuer Datensatztyp*, um einen neuen Datensatztyp in der aktuellen Datenbank anzulegen. Ein selbst-definierter Datensatz ist immer ein strukturierender Datensatztyp, der innerhalb der Datenbank durch ein Ordnersymbol dargestellt wird. Ein solcher Datensatztyp ist nicht mit einem Dokument verknüpft, sondern enthält nur die Informationen, die in die Datenbankfelder eingegeben werden.

# **Feldtabellen für den neuen Datensatztyp**

Wenn Sie einen neuen Datensatztyp anlegen, wird automatisch eine neue Feldtabelle erzeugt, die zu diesem Datensatz gehört. Die Feldtabelle heißt wie der neu angelegte Datensatztyp (mit dem Zusatz "felder"). Wenn Sie also einen Datensatztyp "Experiment" anlegen, so wird die Feldtabelle "Experiment-Felder" erzeugt. Diese Feldtabelle enthält bereits das Datenbankfeld [Experiment-Name], das auch als Datensatzname verwendet wird.

Die automatisch erzeugte Feldtabelle enthält zunächst nur ein Datenbankfeld. Definieren Sie anschließend neue Datenbankfelder für diese Feldtabelle und den neuen Datensatztyp.

Die Feldtabelle "Datensatzfelder" wird jedem Datensatztyp zugeordnet. Sie enthält allgemeine Datenbankfelder, die unabhängig vom Datensatztyp für jeden Datensatz gültig sind. Zu diesen Feldern gehört der Datensatzname, die Erstellzeit (d.h. die Zeit, in der ein Datensatz in die Datenbank eingefügt wurde) und auch ein Kommentarfeld.

# **Datensatztyp löschen**

Klicken Sie auf die Schaltfläche *Datensatztyp löschen*, um einen bestehende Datensatztyp zu löschen. Sie erhalten eine Nachfrage, ob Sie den Datensatztyp löschen möchten, oder nicht.

Beachten Sie: Sie können einen Datensatztyp nur löschen, wenn es in der Datenbank keinen einzigen Datensatz gibt, der zu diesem Datensatztyp gehört.

Die vordefinierten Datensatztypen, z. B. *Bild*, können nicht gelöscht werden. Diese Datensatztypen können Sie nur umbenennen, weitere Änderungen sind nicht möglich.

## **Datensatztyp umbenennen**

Selektieren Sie in der Liste den Datensatztyp, den Sie umbenennen möchten. Drücken Sie die Taste [F2] auf Ihrer Tastatur. Überschreiben Sie den Namen des alten Datensatztyps und klicken Sie die linke Maustaste.

# **(4) Felder definieren**

Klicken Sie auf die Schaltfläche *Felder...*, um das Dialogfenster *Felder definieren* zu öffnen. Hier können Sie die neue Datenbankfelder und Feldtabellen definieren.

4809

# **4.5. Datenbankfelder und Feldtabellen**

# **4.5.1. Überblick**

# <span id="page-99-0"></span>**Datenbankfelder**

## **Was sind Datenbankfelder?**

Zu jedem Datensatz werden Informationen in einer Datenbank abgespeichert. Welche Informationen das sind, legen die Datenbankfelder fest.

Ein Beispiel: Wenn Sie zusammen mit einem Bild abspeichern möchten, wer dieses Bild aufgenommen hat, legen Sie das Datenbankfeld [Mitarbeiter] an. Beim Einfügen eines Bildes in eine Datenbank können Sie dann in das Feld den Namen des Mitarbeiters eintragen.

Der Name des Datenbankfeldes ist dabei unwichtig, es kann auch statt [Mitarbeiter] [Benutzer] heißen.

#### **Vordefinierte Datenbankfelder**

Bevor Sie neue Datenbankfelder für Ihren Datensatztyp anlegen, prüfen Sie zunächst, ob die vorhandenen Datenbankfelder bereits ausreichen oder nicht. Wenn Sie zum Beispiel wollen, dass beim Einfügen eines Datensatzes des neuen Datensatztyps nur Angaben zum Namen, zur Erstellzeit und ein Kommentar eingegeben werden sollen, brauchen Sie keine neuen Datenbankfelder zu definieren.

## **Feldtabellen**

#### **Was sind Feldtabellen?**

Einige Datenbankfelder enthalten Informationen, die nicht für alle Datensatztypen relevant sind. So gibt es z. B. eine ganze Reihe von Datenbankfeldern wie [X-Auflösung], die nur für Bilder Sinn machen. Datenbankfelder werden deshalb zu Feldtabellen zusammengefasst. Eine Feldtabelle ist also einfach eine Gruppe von Datenbankfeldern.

# **Eigenschaften von Feldtabellen**

- Eine Feldtabelle kann beliebig viele Datenbankfelder enthalten.
- Sie können nicht denselben Namen für zwei Datenbankfelder vergeben. Das Datenbankfeld [Kommentar] kann also nicht in mehreren Feldtabellen definiert sein, sondern Sie müssen das Feld [Kommentar] genau einer Feldtabelle zuordnen.
- Ein Datenbankfeld ist immer einer Feldtabelle zugeordnet.
- Sie können selbst-definierte Feldtabellen für mehrere Datensatztypen nutzen.

## **Vordefinierte Feldtabellen**

Jede Datenbank enthält bereits eine Reihe von vordefinierten Feldtabellen. Die vordefinierten Feldtabellen können Sie im Dialogfenster *Felder definieren* einsehen.

Vordefinierte Feldtabellen können nicht gelöscht werden. Sie können aber eigene Datenbankfelder einer vordefinierten Feldtabelle hinzufügen. Verwenden Sie dazu das Dialogfenster *Datenbank > Administration > Felder definieren*.

## **Feldtabellen definieren**

Wenn Sie einen neuen Datensatztyp anlegen, wird automatisch eine neue Feldtabelle erzeugt, die zu diesem Datensatz gehört. Die Feldtabelle heißt wie der neu angelegte Datensatztyp (mit dem Zusatz "felder"). Wenn Sie also einen Datensatztyp "Experiment" anlegen, so wird die Feldtabelle "Experiment-Felder" erzeugt. Diese Feldtabelle enthält bereits das Datenbankfeld "Experiment-Name", das auch als Datensatzname verwendet wird.

Wenn Sie weitere Feldtabellen anlegen möchten, verwenden Sie das Dialogfenster *Datenbank > Administration > Felder definieren*. Aus diesem Dialogfenster heraus können Sie die neue Feldtabelle auch mit Datenbankfeldern füllen.

00322

# **4.5.2. Datenbankfelder anlegen**

Sie können beliebige Datenbankfelder definieren, die der Benutzer der Datenbank ausfüllen kann oder ausfüllen muss, wenn er einen Datensatz in die Datenbank einfügt.

Beispiel: Sie möchten, dass beim Einfügen eines Bildes auch die Laborbezeichnung eingegeben werden kann.

- 1. Wählen Sie den Befehl *Datenbank > Administration > Felder definieren...* .
	- Wenn Sie ein Datenbankfeld anlegen, ändern Sie die Datenbankstruktur. Das geht nur, wenn die Datenbank im Exklusivmodus geöffnet ist.

Wenn die Datenbank nicht im Exklusivmodus geöffnet ist, wird ein Meldungsfenster geöffnet, in dem Sie den Exklusivmodus aktivieren können.

**-** Das Dialogfenster *Felder definieren* wird geöffnet. Hier finden Sie alle Datenbankfelder, die bereits für Ihre Datenbank definiert sind. Jedes Datenbankfeld ist dabei einer Gruppe zugeordnet, wobei eine Gruppe von Datenbankfeldern "Feldtabelle" genannt wird.

- 2. Wählen Sie im Dialogfenster *Felder definieren* aus der Liste *Feldtabellen* den Eintrag *Bildfelder*.
	- In der Liste *Felder* werden jetzt alle Datenbankfelder aufgelistet, die zur Feldtabelle *Bildfelder* gehören. Diese Feldtabelle enthält Datenbankfelder, die sich speziell auf Bilder beziehen.

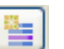

- 3. Klicken Sie auf die Schaltfläche *Neues Feld*.
- 4. In das Feld *Name* geben Sie einen Namen für das neue Datenbankfeld ein. Geben Sie z. B. "Labor-Nr" ein, wenn Sie möchten, dass die Laborbezeichnung für jedes Bild eingegeben und gespeichert wird.
- 5. Aus der Liste *Datentyp* wählen Sie für das neue Datenbankfeld den Eintrag *Text* aus.
- 6. Geben Sie in das Feld *Größe* die maximale Anzahl von Zeichen ein, die in das Datenbankfeld eingegeben werden können. Geben Sie z. B. "10" ein, wenn Ihre Laborbezeichnung aus maximal 10 Buchstaben besteht.
- 7. In der Gruppe *Vorgabewert* legen Sie fest, wie sich das Feld beim Einfügen eines neuen Datensatzes verhalten soll. Wählen Sie z. B. die erste Option und lassen Sie das Feld leer, um keinen Vorgabewert zu definieren. Das Datenbankfeld ist dann bei jedem Einfügevorgang leer und muss erneut ausgefüllt werden.
- 8. Demarkieren Sie das Kontrollkästchen *Eingabe erforderlich*. Damit kann das Feld beim Einfügen eines Datensatzes auch leer bleiben.
- 9. Markieren Sie das Kontrollkästchen *Editierbar*. Andernfalls müssen Sie eine Auswahlliste definieren.
- 10. Klicken Sie auf die Schaltfläche *OK*, um Ihre Einstellungen zu übernehmen und zum Dialogfenster *Felder definieren* zurückzukehren.
	- Das neue Datenbankfeld wird jetzt in der Liste *Felder* angezeigt.
	- Das neue Datenbankfeld wird automatisch im Einfüge-Dialogfenster eingeblendet.
- 11. Schließen Sie das Dialogfenster *Felder definieren* mit *OK*.
	- Sie erhalten die Nachfrage, ob Sie die geänderten Datenbank-Ansichten für alle Benutzer der Datenbank zugänglich machen möchten.
- 12. Bestätigen Sie die Meldung mit *Ja*, wenn alle Benutzer der Datenbank das neue Datenbankfeld im Einfüge-Dialogfenster sehen sollen.
- 13. Fügen Sie ein Bild in die Datenbank ein.
	- Das neue Datenbankfeld wird im Einfüge-Dialogfenster angezeigt.

00323 16062011

# **4.5.3. Abhängige Auswahlliste definieren**

Sie können eine abhängige Auswahlliste definieren. Im Gegensatz zu einer "normalen" Auswahlliste sieht der Benutzer bei einer abhängigen Auswahlliste nicht alle Einträge, die die Auswahlliste enthält, sondern nur einen Teil der Einträge.

Welche Einträge das sind, bestimmt ein Wert, der in einer anderen, übergeordneten Auswahlliste aktuell ausgewählt ist.

Die Definition einer abhängigen Auswahlliste enthält folgende Arbeitsschritte.

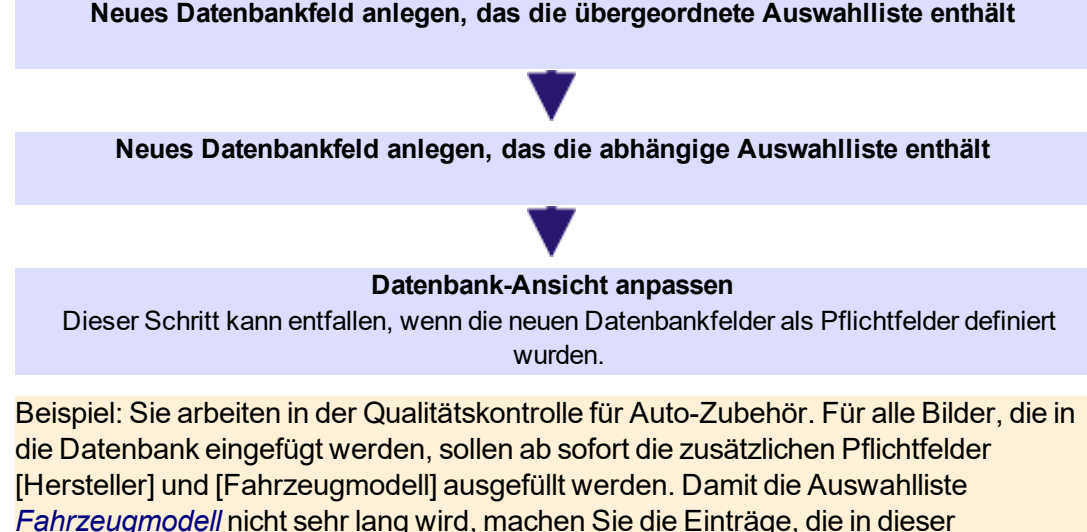

Auswahlliste zur Verfügung stehen, davon abhängig, welcher Hersteller in der übergeordneten Auswahlliste *Hersteller* ausgewählt ist. Wenn der Anwender dann ein Bild in die Datenbank einfügen will und den Hersteller "Audi" auswählt, enthält die Auswahlliste *Fahrzeugmodell* nur Audi-Modelle. Wenn der Anwender den Hersteller "Mercedes" auswählt, enthält die Auswahlliste *Fahrzeugmodell* nur Mercedes-Klassen.

Voraussetzung: Sie sind [Datenbank-Administrator](#page-82-0) und Sie haben die Datenbank, in der Sie eine abhängige Auswahlliste definieren möchten, im Exklusiv-Modus geöffnet.

# **Schritt 1: Neues Datenbankfeld anlegen, das die übergeordnete Auswahlliste enthält**

- 1. Wählen Sie den Befehl *Datenbank > Administration > Felder definieren...* .
- 2. Wählen Sie im Dialogfenster *Felder definieren* aus der Liste *Feldtabellen* die gewünschte Feldtabelle. Für das oben genannte Beispiel wählen Sie die Feldtabelle *Bildfelder*.

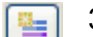

- 3. Klicken Sie auf die Schaltfläche *Neues Feld*.
	- <sup>l</sup> Das Dialogfenster *Neues Feld* öffnet sich.
- 4. In das Feld *Name* geben Sie einen Namen für das neue Datenbankfeld ein. Für das oben genannte Beispiel geben Sie "Hersteller" ein.
- 5. Aus der Liste *Datentyp* wählen Sie für das neue Datenbankfeld den Eintrag *Text* aus.
- 6. Geben Sie in das Feld *Größe* die maximale Anzahl von Zeichen ein, die in das Datenbankfeld eingegeben werden können.
- 7. In der Gruppe *Optionen* markieren Sie das Kontrollkästchen *Eingabe erforderlich*, um das Feld als Pflichtfeld zu definieren.
- Dieses Datenbankfeld wird in den Dialogfenstern beim Einfügen und Bearbeiten eines Datensatzes fett formatiert.
- 8. Markieren Sie die Kontrollkästchen *Editierbar* und *Auswahlliste aktivieren*.
	- <sup>l</sup> Die Gruppe *Auswahlliste* wird aktiv. Im rechten Teil dieser Gruppe können Sie nun unterhalb des Feldes *Optionen* einige Einstellungen zum Verhalten der Auswahlliste treffen. Für das oben genannte Beispiel lassen Sie diese Kontrollkästchen demarkiert.
- 9. Klicken Sie auf die Schaltfläche *Bearbeiten...* .
	- <sup>l</sup> Das Dialogfenster *Auswahlliste* öffnet sich.
- 10. Geben Sie in das Feld *Wert* den Hersteller "Audi" ein und klicken Sie auf die Schaltfläche *Hinzufügen*.
- 11. Geben Sie in das Feld *Wert* den Hersteller "Mercedes" ein und klicken Sie auf die Schaltfläche *Hinzufügen*.
- 12. Schließen Sie das Dialogfenster *Auswahlliste* mit *OK*.
- 13. Schließen Sie das Dialogfenster *Neues Feld* mit *OK*.
	- Damit ist das neue Datenbankfeld mit der übergeordneten Auswahlliste definiert. Sie sehen wieder das Dialogfenster *Felder definieren.* Fahren Sie mit dem nächsten Schritt fort.

# **Schritt 2: Neues Datenbankfeld anlegen, das die abhängige Auswahlliste enthält**

- 1. Falls die gewünschte Feldtabelle nicht bereits ausgewählt ist: Wählen Sie im Dialogfenster *Felder definieren* aus der Liste *Feldtabellen* die gewünschte Feldtabelle. Für das oben genannte Beispiel wählen Sie die Feldtabelle *Bildfelder*.
- 2. Klicken Sie auf die Schaltfläche *Neues Feld*.
	- **Das Dialogfenster Neues Feld öffnet sich.**
- 3. In das Feld *Name* geben Sie einen Namen für das neue Datenbankfeld ein. Für das oben genannte Beispiel geben Sie "Fahrzeugmodell" ein.
- 4. Aus der Liste *Datentyp* wählen Sie für das neue Datenbankfeld den Eintrag *Text* aus.
- 5. Geben Sie in das Feld *Größe* die maximale Anzahl von Zeichen ein, die in das Datenbankfeld eingegeben werden können.
- 6. In der Gruppe *Optionen* markieren Sie das Kontrollkästchen *Eingabe erforderlich*, um das Feld als Pflichtfeld zu definieren.
- 7. Markieren Sie die Kontrollkästchen *Editierbar* und *Auswahlliste aktivieren*.
- Die Gruppe Auswahlliste wird aktiv. Im rechten Teil dieser Gruppe können Sie nun unterhalb des Feldes *Optionen* einige Einstellungen zum Verhalten der Auswahlliste treffen.
- 8. Markieren Sie nun das Kontrollkästchen *Abhängig von anderem Feldwert*, um eine abhängige Auswahlliste anzulegen. Für das oben genannte Beispiel lassen

≞

Sie die anderen Kontrollkästchen, die sich unterhalb des Feldes *Optionen* befinden, demarkiert.

- 9. Klicken Sie auf die Schaltfläche *Bearbeiten...* .
	- <sup>l</sup> Das Dialogfenster *Abhängige Auswahlliste* öffnet sich. In diesem Dialogfenster machen Sie alle Einstellungen, die für die abhängige Auswahlliste notwendig sind.
- 10. In der Gruppe *Abhängig von anderem Feld* wählen Sie im Feld *Feldname* das Datenbankfeld aus, das die übergeordnete Auswahlliste enthält. Für das oben genannte Beispiel ist es das Feld "Hersteller".
	- <sup>l</sup> Im Feld *Wert von <Name des übergeordneten Datenbankfeldes>* werden jetzt alle Einträge angezeigt, die in der übergeordneten Auswahlliste definiert wurden. Für das oben genannte Beispiel sind es die Einträge "Audi" und "Mercedes".
	- Vor diesen Einträgen steht ein gelbes Warnzeichen 4. das anzeigt, dass für diese Einträge noch keine Zuordnung zu den Einträgen der abhängigen Auswahlliste stattgefunden hat.
- 11. In der Gruppe *Auswahllistenkonfiguration für <Name des abhängigen Datenbankfeldes>* geben Sie in das Feld *Wert* alle Einträge ein, die die abhängige Auswahlliste enthalten soll. Für das oben genannte Beispiel geben Sie alle Fahrzeugmodelle ein, zum Beispiel "A1", "A3", "A5", "A-Klasse" und "S-Klasse". Klicken Sie nach jeder Eingabe auf die Schaltfläche *Hinzufügen*.
	- <sup>l</sup> Die neuen Einträge erscheinen im Feld *Auswahllisteneinträge für '...'*. Sie können sie noch bearbeiten und anders sortieren. Nutzen Sie dazu die Schaltflächen rechts von diesem Feld.
- 12. Treffen Sie nun die Zuordnung zwischen den Einträgen der übergeordneten Auswahlliste und den Einträgen der abhängigen Auswahlliste. Für das oben genannte Beispiel legen Sie fest, welche Fahrzeugmodelle zu welchen Herstellern gehören. Dazu selektieren Sie den Hersteller "Audi" aus der Tabelle *Wert von <Name des übergeordneten Datenbankfeldes>* und selektieren Sie dann in der Liste *Auswahllisteneinträge für '...'* die Fahrzeugmodelle "A1", "A3" und "A5". Anschließend selektieren Sie den Hersteller "Mercedes" und selektieren in der Liste *Auswahllisteneinträge für '...'* die Fahrzeugmodelle "A-Klasse" und "S-Klasse".
	- **Elgin Die gelben Warnzeichen im Feld** *Wert von <Name des übergeordneten*

*Datenbankfeldes>* werden durch blaue Häkchen ersetzt. Diese Häkchen zeigen an, dass die Zuordnung der Einträge der übergeordneten Auswahlliste zu den Einträgen der abhängigen Auswahlliste stattgefunden hat.

- 13. Schließen Sie das Dialogfenster *Abhängige Auswahlliste* mit *OK*.
- 14. Schließen Sie das Dialogfenster *Neues Feld* mit *OK*.
- 15. Schließen Sie das Dialogfenster *Felder definieren* mit *OK*.
	- Sie erhalten die Nachfrage, ob Sie die geänderten Datenbank-Ansichten für alle Benutzer der Datenbank zugänglich machen möchten.
- 16. Klicken Sie auf die Schaltfläche *Nein*, da die Änderungen zunächst nur für Sie gelten sollen. Sie können die geänderte Ansicht zu einem späteren Zeitpunkt an

alle Benutzer der Datenbank übertragen. Verwenden Sie dazu den Befehl *Konfiguration zuweisen zu...* aus dem Dialogfenster *Ansichten anpassen*.

- Damit ist die abhängige Auswahlliste definiert.
- Wenn Sie die beiden neuen Datenbankfelder wie oben beschrieben als Pflichtfelder definiert haben, werden sie automatisch im Einfüge-Dialog angezeigt.
- 17. Fügen Sie testweise ein Bild in die Datenbank ein und kontrollieren Sie, ob die Einträge der abhängigen Auswahlliste von dem Wert abhängen, der in einer anderen, übergeordneten Auswahlliste aktuell ausgewählt ist.
	- Die neuen Datenbankfelder sollten jetzt ganz unten im Einfüge-Dialog angezeigt werden. Für das oben genannte Beispiel sind das die Felder [Hersteller] und [Fahrzeugmodell]. Wählen Sie nacheinander die Einträge "Audi" und "Mercedes" im Feld [Hersteller] aus und kontrollieren Sie, ob die Auswahlliste im Feld [Fahrzeugmodell] nur die Modelle zeigt, die Sie für diesen Hersteller definiert haben.

# **Schritt 3: Datenbank-Ansicht anpassen**

Hinweis: Wenn Sie die beiden neuen Datenbankfelder **nicht** als Pflichtfeld definiert haben, müssen Sie jetzt noch die Datenbank-Ansicht für den Einfüge-Dialog anpassen. Dieser Schritt ist auch erforderlich, wenn die neuen Datenbankfelder an einer anderen Position im Einfüge-Dialog stehen sollen. Gehen Sie dazu wie folgt vor:

- 1. Wählen Sie den Befehl *Datenbank > Ansichten > Ansichten anpassen...* .
	- <sup>l</sup> Das Dialogfenster *Ansichten anpassen* öffnet sich.
- 2. Wählen Sie in der Gruppe *Auswahl von Ansichten und Datensatztypen* die Datenbank-Ansicht aus, die Sie anpassen möchten. Für das oben genannte Beispiel wählen Sie die Ansicht *Einfügedialog* aus. Der Datensatztyp *Bild* ist bereits voreingestellt.
- 3. Falls die Datenbankfelder, die ab sofort in der Ansicht *Einfügedialog* angezeigt werden sollen, nicht als Pflichtfelder definiert worden sind, werden sie noch nicht in der Liste *Ausgewählte Felder* angezeigt. Wählen Sie sie in der Liste *Verfügbare Felder* aus und klicken Sie auf die Schaltfläche *Hinzufügen >>*.
	- <sup>l</sup> Die selektierten Datenbankfelder werden unten an die Liste *Ausgewählte Felder* angehängt.
- 4. Falls gewünscht, verschieben Sie die neuen Datenbankfelder an eine andere Position. Selektieren Sie dazu das Datenbankfeld in der Liste *Ausgewählte Felder* und klicken Sie auf die Schaltfläche mit dem Pfeil.

Hinweis: Wenn Sie die Position der Datenbankfelder ändern, achten Sie darauf, dass die neuen Datenbankfelder in der richtigen Reihenfolge angezeigt werden. Das Datenbankfeld mit der übergeordneten Liste muss **vor** dem Datenbankfeld mit der abhängigen Auswahlliste ausgefüllt werden. Für das oben genannte Beispiel muss das Feld [Hersteller] im Einfüge-Dialog vor dem Feld [Fahrzeugmodell] stehen.

• Sie können die Datenbankfelder auch in eine neue Gruppe verschieben. Diese neue Gruppe wird dann als eigene Registerkarte im Einfüge-Dialog angezeigt.

- 5. Schließen Sie das Dialogfenster *Ansichten anpassen* mit *OK*.
- 6. Fügen Sie testweise ein Bild in die Datenbank ein und kontrollieren Sie die Ansicht des Einfüge-Dialogs.
	- Die gewünschten Felder sollten jetzt an der definierten Position im Einfüge-Dialog angezeigt werden.

00820 05022014

# **4.5.4. Dialogfenster - Felder definieren**

Verwenden Sie den Befehl *Datenbank > Administration > Felder definieren...*, um in der aktiven Datenbank Datenbankfelder hinzuzufügen oder bestehende zu ändern.

Hinweis: Wenn Sie etwas an der Datenbankstruktur einer Datenbank ändern möchten, muss die Datenbank exklusiv geöffnet sein. Mehr Informationen zum Exklusivmodus finden Sie [hier](#page-116-0).

# $\overline{2}$ a let ×∥ي

#### **Dialogfenster-Beschreibung**

- (**1**) Feldtabellen
- (**2**) Datenbankfelder
- (**3**) Datensatzname

# **(1) Feldtabellen**

In der Gruppe *Feldtabellen* sind alle Feldtabellen der aktiven Datenbank aufgelistet.

## **Welche Datenbankfelder sind der Feldtabelle zugeordnet?**

Klicken Sie auf eine der aufgelisteten Feldtabellen. In der Tabelle *Felder* werden jetzt alle Datenbankfelder aufgelistet, die dieser Feldtabelle zugeordnet sind.

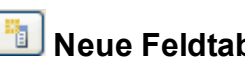

# **Neue Feldtabelle erzeugen**

Klicken Sie auf die Schaltfläche *Neue Feldtabelle*, um eine neue Feldtabelle in der aktuellen Datenbank anzulegen. Eine neue Feldtabelle enthält zunächst keine Datenbankfelder. Definieren Sie anschließend neue Datenbankfelder für diese Feldtabelle.

# **Feldtabelle löschen**

Klicken Sie auf die Schaltfläche *Feldtabelle löschen*, um eine bestehende Feldtabelle zu löschen. Sie erhalten eine Nachfrage, ob Sie die Feldtabelle löschen möchten, oder nicht.

Beachten Sie: Beim Löschen einer Feldtabelle löschen Sie automatisch alle Datenbankfelder, die dieser Feldtabelle zugeordnet waren. Sie verlieren alle Informationen, die früher bereits in diese Datenbankfelder eingegeben wurden.

Einige Feldtabellen können nicht gelöscht werden. Diese Feldtabellen enthalten Datenbankfelder, die die Datenbankstruktur benötigt ("Systemfelder"). Diese Feldtabellen können Sie nur umbenennen, weitere Änderungen sind nicht möglich.

## **Feldtabellen umbenennen**

Selektieren Sie in der Liste die Feldtabelle, die Sie umbenennen möchten. Drücken Sie die Taste [F2] auf Ihrer Tastatur. Überschreiben Sie den Namen der Feldtabelle und klicken Sie die linke Maustaste.

## **Feldtabellen übersetzen**

Die Datenbank kann von verschiedenen Benutzern und von unterschiedlichen Rechnern aus verwendet werden. Sie können die Benutzung der Datenbank für Benutzer, die unterschiedliche Sprachen sprechen, vereinfachen, indem Sie die Feldtabellen übersetzen.

# **(2) Datenbankfelder**

In der Tabelle *Felder* werden alle Datenbankfelder aufgelistet, die der aktiven Feldtabelle zugeordnet sind. Mehr Informationen zu Feldtabellen und Datenbankfeldern finden Sie [hier.](#page-99-0)

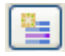

# **Neues Datenbankfeld anlegen**

Klicken Sie auf die Schaltfläche *Neues Feld*, um ein neues Datenbankfeld in der aktiven Feldtabelle anzulegen. Das Dialogfenster *Neues Feld* öffnet sich.

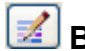

# **Bestehendes Datenbankfeld bearbeiten**

Klicken Sie auf die Schaltfläche *Feld bearbeiten*, um die Eigenschaften eines bestehenden Datenbankfeldes zu ändern. Das Dialogfenster *Feld bearbeiten* öffnet sich.

# **Datenbankfeld löschen**

Klicken Sie auf die Schaltfläche *Feld löschen*, um ein bestehendes Datenbankfeld zu löschen. Sie erhalten eine Nachfrage, ob Sie das Datenbankfeld löschen möchten, oder nicht.

Beachten Sie: Beim Löschen von Datenbankfeldern verlieren Sie alle Informationen, die früher bereits in diese Datenbankfelder eingegeben wurden.
#### **Namen von Datenbankfeldern übersetzen**

Die Datenbank kann von verschiedenen Benutzern und von unterschiedlichen Rechnern aus verwendet werden. Sie können die Benutzung der Datenbank für Benutzer, die unterschiedliche Sprachen sprechen, vereinfachen, indem Sie die Datenbankfelder übersetzen.

#### **(3) Datensatzname**

#### **Was ist der Datensatzname?**

Für jeden neuen Datensatz, der in der Datenbank eingefügt wird, muss das Datenbankfeld [Datensatzname] ausgefüllt werden. Dieses Datenbankfeld ist automatisch in jeder Datenbank definiert, die Sie mit Ihrer Software anlegen. Das Datenbankfeld [Datensatzname] wird beim Einfügen eines beliebigen Datensatzes automatisch ausgefüllt. Es unterscheidet sich von den anderen Datenbankfeldern, da nichts explizit in dieses Datenbankfeld eingegeben wird, sondern stattdessen immer der Inhalt aus einem anderen Datenbankfeld übernommen wird.

Sie können z. B. für ein Bild immer den Bildnamen als Datensatznamen verwenden.

#### **Datensatzname festlegen**

Klicken Sie auf die Schaltfläche *Datensatzname...*, um einzusehen, welches Datenbankfeld automatisch als Datensatzname verwendet wird. Für die unterschiedlichen Datensatztypen einer Datenbank stehen unterschiedliche Datenbankfelder zur Verfügung, denn ein Datenbankfeld wie [Bildname] steht für den Datensatztyp *Arbeitsmappe* gar nicht zur Verfügung.

Im Dialogfenster *Datensatzname* können Sie die Voreinstellungen auch ändern.

5627 14032012

### **4.5.5. Dialogfenster - Abhängige Auswahlliste**

Verwenden Sie das Dialogfenster *Abhängige Auswahlliste*, um eine Auswahlliste für ein Datenbankfeld zu erstellen und zu editieren.

Die in der abhängigen Auswahlliste zur Verfügung stehenden Einträge werden also nach dem aktuellen Wert in der übergeordneten Auswahlliste "gefiltert".

Um das Dialogfenster zu öffnen, markieren Sie im Dialogfenster *Neues Feld* oder *Feld bearbeiten* das Kontrollkästchen *Abhängig von anderem Feldwert* und klicken Sie auf die Schaltfläche *Bearbeiten...* .

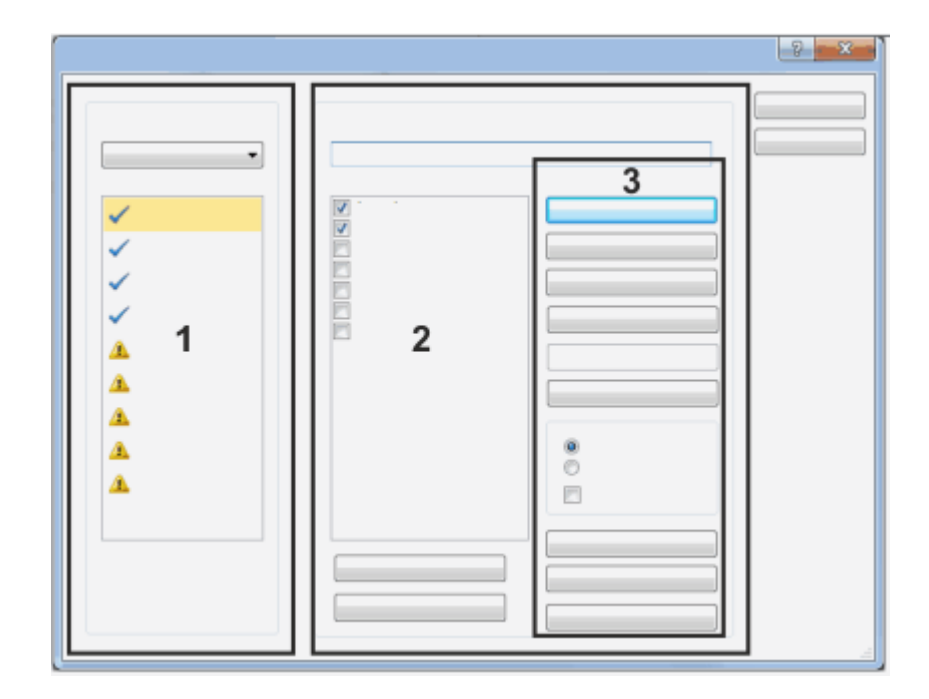

#### **Beschreibung der Funktionsgruppen**

- (**1**) Abhängig von anderem Feld
- (**2**) Auswahllistenkonfiguration für <Name des abhängigen Datenbankfeldes>
- (**3**) Abhängige Auswahlliste bearbeiten

### **(1) Abhängig von anderem Feld**

Wählen Sie im Feld *Feldname* das Datenbankfeld aus, das die übergeordnete Auswahlliste enthält. Dann werden im Feld *Wert von <Name des übergeordneten Datenbankfeldes>* alle Einträge angezeigt, die in der übergeordneten Auswahlliste definiert wurden.

Wenn für diese Einträge noch keine Zuordnung zu den Einträgen der abhängigen Auswahlliste stattgefunden hat, steht vor jedem Eintrag ein gelbes Warnzeichen 4

Wenn für diese Einträge bereits eine Zuordnung zu den Einträgen der abhängigen

Auswahlliste stattgefunden hat, steht vor jedem Eintrag ein blaues Häkchen .

Hinweis: Wenn Sie ein anderes Datenbankfeld im Feld *Feldname* auswählen, geht die Zuordnung zu den Einträgen der abhängigen Auswahlliste verloren. Wenn Sie zum Beispiel testweise ein anderes Feld im Feld *Feldname* auswählen und wieder zurück auf das ursprünglich eingestellte Feld wechseln, müssen Sie die Zuordnung zu den Einträgen der abhängigen Auswahlliste erneut vornehmen. Zur Sicherheit erhalten Sie eine entsprechende Meldung, wenn Sie ein anderes Datenbankfeld im Feld *Feldname* auswählen.

### **(2) Auswahllistenkonfiguration für '<Name des abhängigen Datenbankfeldes>'**

Geben Sie in das Feld *Wert* alle Einträge ein, die die abhängige Auswahlliste enthalten soll. Klicken Sie nach jeder Eingabe auf die Schaltfläche *Hinzufügen*. Die neuen Einträge erscheinen im Feld *Auswahllisteneinträge für* '...'.

Hinweis: Ordnen Sie alle Einträge in der Liste *Auswahllisteneinträge für '...'* einem oder mehreren Einträgen der übergeordneten Auswahlliste zu. Wenn Sie in der Liste *Auswahllisteneinträge für '...'* einen Eintrag stehen lassen, der keinem Eintrag der übergeordneten Auswahlliste entspricht, wird dieser nicht zugeordnete Eintrag immer angezeigt (zum Beispiel bei jedem Einfügen eines Datensatzes in die Datenbank).

Treffen Sie dann die Zuordnung zwischen den Einträgen der übergeordneten Auswahlliste und den Einträgen der abhängigen Auswahlliste.

Dazu selektieren Sie zuerst einen Eintrag im Feld *Wert von <Name des übergeordneten Datenbankfeldes>* und selektieren dann in der Liste *Auswahllisteneinträge für '...'* alle Einträge, die diesem Eintrag zugeordnet werden sollen.

Wenn die abhängige Auswahlliste sehr lang ist, nutzen Sie die Schaltflächen *Alle auswählen* oder *Alle löschen*, um alle Einträge der Auswahlliste auf einmal zu selektieren oder zu deselektieren.

Hinweis: Mit der Schaltfläche *Alle löschen* werden keine Einträge der Auswahlliste gelöscht, sondern es wird nur die Selektion aufgehoben.

### **(3) Abhängige Auswahlliste bearbeiten**

#### **Einträge bearbeiten**

Klicken Sie auf die Schaltfläche *Hinzufügen*, um den Eintrag in die Auswahlliste aufzunehmen.

Klicken Sie auf die Schaltfläche *Ändern*, um den selektierten Eintrag in der Auswahlliste durch den Eintrag im Feld *Wert* zu ersetzen.

Klicken Sie auf die Schaltfläche *Löschen*, um den selektierten Eintrag aus der Auswahlliste zu entfernen.

Klicken Sie auf die Schaltfläche *Nach oben*, um den selektierten Eintrag in der Liste um eine Position nach oben zu verschieben.

Klicken Sie auf die Schaltfläche *Nach unten*, um den selektierten Eintrag in der Liste um eine Position nach unten zu verschieben.

#### **Einträge sortieren**

Klicken Sie auf die Schaltfläche *Sortieren*, um die Einträge in der Auswahlliste so zu ordnen, wie es in der Gruppe *Sortieren* eingestellt ist.

Wählen Sie die Option *Aufsteigend*, um Einträge mit dem Datentyp *Text* alphabetisch von A bis Z zu ordnen. Einträge mit dem Datentyp *Ganzzahl* oder *Gleitkommazahl*

werden der Größe nach geordnet, die kleinsten Zahlen stehen in der Liste oben. Einträge mit dem Datentyp *Datum/Zeit* werden so geordnet, dass das älteste Datum an erster Stelle steht, der 01.01.2010 wird vor dem 01.01.2020 eingeordnet.

Wählen Sie die Option *Absteigend*, um Einträge mit dem Datentyp *Text* alphabetisch von Z bis A zu ordnen. Einträge mit dem Datentyp *Ganzzahl* oder *Gleitkommazahl* werden der Größe nach geordnet, die größten Zahlen stehen in der Liste oben. Einträge mit dem Datentyp *Datum/Zeit* werden so geordnet, dass das jüngste Datum an erster Stelle steht, der 01.01.1998 wird vor dem 01.01.1923 eingeordnet.

Markieren Sie das Kontrollkästchen *Automatisch*, um neue Einträge sofort entsprechend der gewählten Option zu ordnen.

Hinweis: Sie können die Auswahlliste in diesem Fall nicht mehr manuell sortieren, da die manuelle Sortierung sofort zurückgesetzt wird, sobald Sie einen neuen Eintrag zu der Auswahlliste hinzufügen.

#### **Auswahlliste importieren und exportieren**

Klicken Sie auf die Schaltfläche *Exportieren...*, um die Auswahlliste in einer Datei zu speichern. Die Dateiendung für eine solche Datei ist DPL. Die DPL-Datei enthält genau die Feldeinträge, die im Augenblick im Dialogfenster *Auswahlliste bearbeiten* dargestellt werden.

Sie können damit sehr einfach eine Auswahlliste für mehrere Datenbankfelder verwenden. Ein Beispiel ist eine Liste von Mitarbeitern, die sowohl dem Datenbankfeld [Bearbeiter] als auch dem Datenbankfeld [Verantwortlich] zugeordnet werden können.

Nutzen Sie die Exportfunktion für eine Auswahlliste auch, um einen bestimmten Stand einer Auswahlliste zu dokumentieren. Sie können diesen Stand zu einem späteren Zeitpunkt jederzeit wiederherstellen.

Klicken Sie auf die Schaltfläche *Importieren...*, um eine zuvor exportierte Liste von Feldeinträgen in das Dialogfenster *Auswahlliste bearbeiten* zu laden. Eine Liste von Feldeinträgen muss die Dateiendung DPL haben. Die Feldeinträge werden zu den Einträgen hinzugefügt, die im Augenblick im Dialogfenster *Auswahlliste bearbeiten* definiert sind.

Klicken Sie auf die Schaltfläche *Liste löschen*, um alle Einträge der Auswahlliste zu löschen. Beim Einfügen von Datensätzen steht Ihnen dann keine Auswahlliste mehr zur Verfügung.

4889 29012014

## **4.6. Datenbank-Ansicht ändern**

Das Hilfsmittelfenster *Datenbank* ist in mehrere Bereiche aufgeteilt. In jedem dieser Bereiche wird eine spezielle Datenbank-Ansicht dargestellt. Im Folgenden wird die Vorgehensweise beschrieben, um eine Datenbank-Ansicht zu ändern.

Hinweis: Wenn Sie eine Datenbank-Ansicht ändern, gelten diese Einstellungen nur für Sie. Die Datenbank-Ansichten bei anderen Benutzern werden nicht geändert.

# **4.6.1. Datenbank-Ansicht ändern**

- 1. Wählen Sie den Befehl *Datenbank > Ansichten > Ansichten anpassen...* .
	- <sup>l</sup> Das Dialogfenster *Ansichten anpassen* öffnet sich.
- 2. Wählen Sie in der Gruppe *Auswahl von Ansichten und Datensatztypen* die Datenbank-Ansicht und den Datensatztyp aus, den Sie ändern möchten.
- 3. Nehmen Sie die gewünschten Änderungen vor. Sie haben die nachfolgend aufgeführten Möglichkeiten. Nicht jede Möglichkeit steht für jede Datenbank-Ansicht zur Verfügung.
- Weiteres Datenbankfeld in die Datenbank-Ansicht aufnehmen
- Datenbankfelder aus der Datenbank-Ansicht ausblenden
- Reihenfolge ändern, in der die Datenbankfelder angezeigt werden
- Datenbankfelder gruppieren
- Gruppe löschen
- Namen der Gruppe ändern
- 4. Klicken Sie auf die Schaltfläche *OK*, um Ihre Änderungen zu übernehmen.
	- Die geänderte Datenbank-Ansicht wird angezeigt.

# **4.6.2. Weiteres Datenbankfeld in die Datenbank-Ansicht aufnehmen**

- 1. Öffnen Sie das Dialogfenster *Ansichten anpassen*.
- 2. Wählen Sie aus der Liste *Ansicht* die Datenbank-Ansicht aus, die Sie anpassen möchten.
- 3. Wenn die Liste *Ausgewählte Felder* mehrere Gruppen enthält: Selektieren Sie zuerst die Gruppe, in die Sie das neue Datenbankfeld aufnehmen möchten.

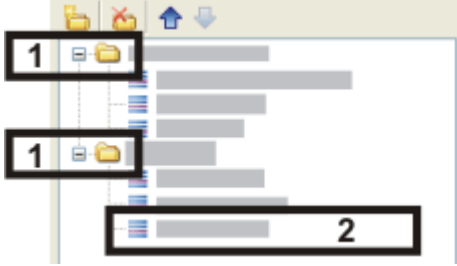

- Eine Gruppe wird im Dialogfenster durch ein Ordnersymbol dargestellt (1). Im gezeigten Beispiel werden in der ausgewählten Datenbank-Ansicht zwei Gruppen mit jeweils drei Datenbankfeldern (**2**) dargestellt.
- 4. Legen Sie in der Gruppe *Verfügbare Felder* fest, wie die Datenbankfelder im Dialogfenster *Ansichten anpassen* dargestellt werden sollen.
	- Wenn Ihre Datenbank nicht zu viele Felder enthält, klicken Sie auf die Schaltfläche *Flache Ansicht*, um alle Datenbank untereinander aufzulisten.
- 5. Wählen Sie ein oder mehrere Datenbankfelder in der Liste *Verfügbare Felder* aus.
	- <sup>l</sup> Die Schaltfläche *Auswählen >>* wird aktiv.
- 6. Klicken Sie auf die Schaltfläche *Auswählen >>*.
	- **-** Die selektierten Datenbankfelder werden unten an die Liste Ausgewählte *Felder* angehängt.
- 7. Falls gewünscht, verschieben Sie hinzugefügte Datenbankfelder per Drag&Drop an die gewünschte Position innerhalb der Gruppe.

00319 07072011

# **4.6.3. Dialogfenster - Ansichten anpassen**

Hinweis: Eine Änderung der Ansichten-Konfiguration gilt nur für Sie. Die Datenbank-Ansichten bei anderen Benutzern werden nicht geändert.

# 1 3 雨日  $\overline{2}$ 4

**Dialogfenster-Beschreibung**

- (**1**) Ansicht und Datensatztyp auswählen
- (**2**) Datenbankfelder einer Ansicht zuordnen
- (**3**) Datenbankfelder in einer Ansicht gruppieren
- (**4**) Konfiguration zuweisen

### **(1) Ansicht und Datensatztyp auswählen**

Wählen Sie aus der Liste *Ansicht* die Datenbank-Ansicht aus, die Sie konfigurieren möchten. Im Dialogfenster *Ansicht anpassen* legen Sie fest, welche Datenbankfelder in dieser Ansicht angezeigt werden.

Einige Datenbankfelder enthalten Informationen, die nicht für alle Datensatztypen relevant sind. So gibt es z. B. eine ganze Reihe von Datenbankfeldern wie [X-Auflösung], die nur für Bilder Sinn machen. Sie können deshalb einige Ansichten für jeden Datensatztyp einzeln definieren und so überflüssige Informationen ausblenden. Wählen Sie aus der Liste *Datensatztyp* den Datensatztyp aus, für den Sie die gewählte Ansicht anpassen möchten.

### **(2) Datenbankfelder einer Ansicht zuordnen**

#### **Verfügbare Datenbankfelder**

In der Liste *Verfügbare Felder* stehen alle Datenbankfelder, die in der ausgewählten Ansicht für den ausgewählten Datensatztyp zur Verfügung stehen.

#### **Datenbankfelder der ausgewählten Ansicht zuordnen**

Selektieren Sie ein oder mehrere Datenbankfelder und klicken Sie auf die Schaltfläche *Hinzufügen >>*, um sie in der gewählten Datenbank-Ansicht darzustellen.

Beachten Sie, dass in der Datenbankgalerie und im Projektkopf nur ein einziges Datenbankfeld dargestellt werden kann. In diesem Fall wird das aktuelle Datenbankfeld automatisch durch das ausgewählte Datenbankfeld ersetzt.

#### **Ausgewählte Datenbankfelder**

 $\bigwedge$ 

Die Liste *Ausgewählte Felder* enthält alle Datenbankfelder, die in der gewählten Ansicht dargestellt werden.

Sie können die Reihenfolge, in der die Felder in der Ansicht erscheinen, ändern, indem Sie ein Feld auswählen und es mit den Pfeil-Schaltflächen nach oben oder unten verschieben.

Selektieren Sie ein Datenbankfeld in der Liste *Ausgewählte Felder* und klicken Sie auf die Schaltfläche *<< Entfernen*, um es aus der Ansicht zu entfernen. Das Datenbankfeld und die entsprechenden Feldinhalte bleiben erhalten. Sie werden lediglich nicht mehr in der Datenbank-Ansicht dargestellt.

#### **Datenbank-Ansichten auf die Standard-Einstellungen zurücksetzen**

Klicken Sie auf die Schaltfläche *Ansicht zurücksetzen*, um die ausgewählte Datenbank-Ansicht auf die Standard-Einstellungen zurückzusetzen.

Klicken Sie auf die Schaltfläche *Alle Ansichten zurücksetzen*, um sämtliche Datenbank-Ansichten auf die Standard-Einstellungen zurückzusetzen. Diese Schaltfläche steht nur zur Verfügung, wenn Sie den Befehl *Ansichten anpassen...* aus dem Menü *Datenbank > Ansichten* verwenden, um das Dialogfenster zu öffnen. Wenn Sie das Dialogfenster aus einem der Kontextmenüs öffnen, ist die Schaltfläche grau dargestellt. Sie können Sie dann nicht verwenden.

Die Datenbank-Ansichten legen das Aussehen des Hilfsmittelfensters *Datenbank* fest. Sie sind völlig unabhängig von dem Layout der Benutzeroberfläche. Der Befehl *Ansicht > Layout > Aktuelles Layout zurücksetzen* hat daher keinen Einfluss auf die Datenbank-Ansicht.

### **(3) Datenbankfelder in einer Ansicht gruppieren**

#### **Datenbankfelder gruppieren**

In einigen Datenbank-Ansichten, z. B. der Datensatzdetailansicht, können sehr viele Datenbankfelder angezeigt werden. Nutzen Sie die Möglichkeit, Datenbankfelder zu gruppieren, um die Informationen übersichtlich in mehreren Gruppen zu präsentieren. Sie können dann später im Datenbankfenster den Inhalt einer Gruppe auf den Gruppennamen reduzieren und so Informationen ausblenden, die Sie im Moment nicht interessieren.

Klicken Sie auf den kleinen Pfeil neben dem Gruppennamen  $\Box$ , um eine Gruppe zu reduzieren. Klicken Sie auf diesen Pfeil D, um die Gruppe zu expandieren.

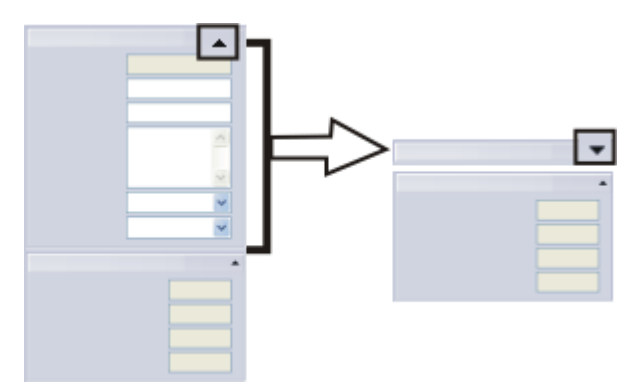

Links sehen Sie eine der Infoansichten, die zwei Gruppen von Datenbankfeldern enthält. Rechts ist die obere Gruppe auf die Überschrift reduziert.

Um Datenbankfelder zu gruppieren, legen Sie in der Liste *Ausgewählte Felder* mehrere Ordner an. Alle Datenbankfelder unterhalb eines Ordners werden im Hilfsmittelfenster *Datenbank* später in einer eigenen Gruppe dargestellt. Der Name dieser Gruppe wird durch den Namen des Ordners in der Liste *Ausgewählte Felder* festgelegt.

#### **Neue Gruppe anlegen**

ħ.

Х'n.

Klicken Sie auf die Schaltfläche *Neue Gruppe*, um einen neuen Gruppenordner in der Liste *Ausgewählte Felder* anzulegen. Sie können den Namen für den Gruppenordner direkt beim Anlegen eingeben. Der Name lässt sich aber auch nachträglich noch jederzeit ändern.

Um Datenbankfelder in einen Gruppenordner zu verschieben, selektieren Sie zuerst den Gruppenordner in der Liste *Ausgewählte Felder*. Selektieren Sie anschließend die Datenbankfelder in der Liste *Verfügbare Felder* und klicken Sie auf die Schaltfläche *Hinzufügen >>*. Sie können innerhalb der Liste *Ausgewählte Felder* die Zuordnung der Datenbankfelder zum Gruppenordner auch per Drag&Drop beliebig ändern. Ziehen Sie einfach ein Datenbankfeld mit gedrückter linker Maustaste aus einem Gruppenordner in einen anderen.

#### **Gruppe löschen**

Selektieren Sie einen Gruppenordner und klicken Sie auf die Schaltfläche *Gruppe löschen*, um die selektierte Gruppe aus der Liste *Ausgewählte Felder* zu löschen. Alle Datenbankfelder der gelöschten Gruppe werden in die Liste *Verfügbare Felder* verschoben und damit nicht mehr in der ausgewählten Ansicht angezeigt.

#### **Reihenfolge der angezeigten Gruppen ändern**

Sie können die Reihenfolge, in der die Gruppen in der Ansicht erscheinen, ändern,

indem Sie einen Gruppenordner selektieren und ihn mit den Pfeil-Schaltflächen nach oben oder unten verschieben.

#### **(4) Konfiguration zuweisen**

Die Schaltfläche *Konfiguration zuweisen zu...* ist nur für Datenbank-Administratoren bestimmt, die hiermit ihre Änderungen an den Datenbank-Ansichten an alle Benutzer der Datenbank übertragen können.

Hinweis: Diese Schaltfläche steht nur zur Verfügung, wenn Sie den Menübefehl *Datenbank > Ansichten > Ansichten anpassen...* verwendet haben, um das Dialogfenster zu öffnen. Wenn Sie das Dialogfenster aus einem Kontextmenü heraus geöffnet haben, wird die Schaltfläche grau dargestellt.

5630

# **4.7. Exklusivmodus**

Um Änderungen an der Datenbankstruktur durchführen zu können, müssen Sie eine Datenbank im Exklusivmodus öffnen.

Sie müssen über die Berechtigung "Administrator" oder "Power-User" verfügen, um den Exklusivmodus einschalten zu können.

#### **Was ist der Exklusivmodus?**

In diesem Modus kann sich zum gleichen Zeitpunkt und für die gleiche Datenbank immer nur ein Benutzer befinden. Andere Benutzer der Datenbank können die Datenbank während des Exklusivmodus nicht geöffnet haben und oder neu öffnen.

#### **Warum Exklusivmodus?**

Im Exklusivmodus können erforderliche Änderungen an der Datenbankstruktur in der Gewissheit vorgenommen werden, dass kein anderer Benutzer in diesem Zeitraum mit der Datenbank arbeitet. Ein Datenverlust kann daher ausgeschlossen werden.

#### **Datenbank im Exklusivmodus öffnen**

Wenn Sie eine Datenbank im Exklusivmodus öffnen wollen, an der bereits andere Benutzer angemeldet sind, müssen Sie den Exklusivmodus zunächst von diesen anfordern. Damit erhalten die anderen Benutzer eine Aufforderung, diese Datenbank zu schließen. Auch Benutzer, die diese Datenbank öffnen wollen, während der Exklusivmodus angefordert oder aktiviert ist, erhalten die Aufforderung, die Datenbank wieder zu schließen. Erst wenn alle anderen Benutzer die Datenbank geschlossen haben, können Sie die Datenbank im Exklusivmodus öffnen.

#### **Exklusivmodus einschalten**

Öffnen Sie die gewünschte Datenbank. Wählen Sie eine dieser Möglichkeiten, um den Exklusivmodus einzuschalten:

1. Öffnen Sie das Dialogfenster *Exklusivmodus verwalten*, um sich einen Überblick zu verschaffen, wie viele Benutzer zur Zeit an der Datenbank angemeldet sind. Verwenden Sie dazu den Befehl *Datenbank > Administration > Exklusivmodus verwalten...* .

Wenn Sie der einzige Benutzer sind, ist die Schaltfläche *Aktivieren* aktiv. Klicken Sie auf diese Schaltfläche.

- 2. Wählen Sie den Befehl *Datenbank > Administration > Exklusivmodus*.
- 3. Wählen Sie einen der Befehle im Menü *Datenbank > Administration*, die den Exklusivmodus erfordern. Sie erhalten dann ein entsprechendes Hinweisfenster, in dem Sie den Exklusivmodus einschalten können.

00321 12072011

# **4.8. Datenbank-Benutzerrechte**

# **4.8.1. Überblick**

Sie können für Ihre Datenbanken Benutzerrechte definieren.

Hinweis. Hier geht es ausschließlich um die Benutzerverwaltung für Datenbanken. Unabhängig davon gibt es auch Benutzerrechte für Ihre Software selbst. Diese definieren Sie, wenn Sie im Menü *Extras* den Befehl *Benutzerrechte...* auswählen. Die Benutzerverwaltung für eine Datenbank ist völlig unabhängig von der Verwaltung von Benutzerrechten für Ihre Software.

#### **Wozu Benutzerrechte?**

Verwenden Sie die Benutzerrechte, um z. B. den Zugriff auf Daten, die sich in der Datenbank befinden, auf einen bestimmten Personenkreis zu beschränken.

#### **Wie verwalte ich Benutzerrechte?**

Verwenden Sie den Befehl *Datenbank > Administration > Benutzerkonten...*, um neue Benutzer bei der Datenbank zu registrieren. Ein Benutzerprofil ist immer auch mit einer Benutzerrolle verknüpft. Über die Rolle ist festgelegt, welche Rechte der Benutzer in der Datenbank hat.

Benutzer können in Benutzergruppen zusammengefasst werden. Eine Benutzergruppe ist immer mit einem Berechtigungssatz verknüpft.

#### **Welche Benutzerrollen gibt es?**

Jeder Datenbank-Benutzer kann eine oder mehrere Rollen einnehmen, z. B. *Administrator* oder *Poweruser*. Jede dieser Rollen kann jeweils unterschiedliche Funktionalitäten in der Datenbank nutzen. Die Funktionalität, die mit jeder einzelnen Rolle verknüpft ist, ist vordefiniert und kann nicht geändert werden.

#### **Zugriffsrechte für Benutzergruppen festlegen**

Wenn Sie eine neue Benutzergruppe anlegen, legen Sie damit automatisch auch einen sogenannten Berechtigungssatz an, der genauso heißt wie die Benutzergruppe. Wenn der Benutzer später z. B. ein Dokument in die Datenbank einfügt, muss er dafür einen Berechtigungssatz wählen. Dabei werden ihm immer der Berechtigungssatz *Jeder* vorgeschlagen und, falls vorhanden, die Berechtigungssätze der Gruppen, in denen er Mitglied ist.

Wenn der Benutzer den Berechtigungssatz *Jeder* wählt, dürfen alle Benutzer der Datenbank das Dokument ansehen. Wenn er dagegen den Berechtigungssatz seiner Benutzergruppe wählt, dürfen nur die Mitglieder seiner Benutzergruppe das Dokument ansehen. Mitglieder anderer Benutzergruppen sehen das Dokument in diesem Fall nicht, weder in der Galerie noch bei der Anzeige von Suchergebnissen. Die Wahl des Berechtigungssatzes beim Einfügen von Dokumenten steuert also, welcher Personenkreis das Dokument ansehen darf.

Einen Berechtigungssatz wählen Sie nicht nur für jedes Dokument aus, das Sie in die Datenbank einfügen, sondern auch für jeden strukturierenden Datensatz (z. B. Projekte, Proben, Institutionen, Abteilungen etc.), den Sie anlegen. Benutzer der

Software, die nicht zu Ihrer Benutzergruppe gehören, sehen dann den ganzen Ordner nicht, einschließlich aller in ihm enthaltenen Dokumente.

Hinweis: Theoretisch können Sie auch für jedes einzelne Dokument genau steuern, wer diesen Datensatz öffnen, ansehen, ändern oder löschen darf. Dazu selektieren Sie den Datensatz öffnen das Kontextmenü und wählen den Eintrag *Berechtigungen...* . Wir empfehlen Ihnen jedoch, nur mit Berechtigungssätzen zu arbeiten, da dieser Weg einfacher und übersichtlicher ist.

00409 12072011

# **4.8.2. Neuen Datenbank-Benutzer anlegen**

Angenommen, Ihre Firma hat einen neuen Mitarbeiter eingestellt, der Zugriff auf die Datenbank haben soll. Bevor dieser die Datenbank öffnen kann, muss der Datenbank-Administrator den neuen Mitarbeiter in der Datenbank anmelden.

- 1. Wählen Sie den Befehl *Datenbank > Administration > Benutzerkonten...* .
	- In einer neu angelegten Datenbank gibt es immer mindestens einen Benutzer, nämlich den, der die Datenbank angelegt hat. Außerdem wird immer die Benutzergruppe *Jeder* angelegt.
	- <sup>l</sup> Im Dialogfenster *Benutzerkonten* werden alle bestehenden Benutzer und Benutzergruppen aufgelistet.

#### **Benutzer hinzufügen**

- 2. Klicken Sie auf die Schaltfläche *Benutzer hinzufügen...* .
	- <sup>l</sup> Das Dialogfenster *Benutzer hinzufügen* öffnet sich.
- 3. Klicken Sie auf die Schaltfläche *Durchsuchen...* .
	- <sup>l</sup> Das Dialogfenster *Nach Benutzern des Datenbankservers suchen* wird geöffnet. Hier werden alle Benutzer aufgelistet, die im DBMS registriert sind. Wenn Sie der DBMS-Administrator sind, können Sie hier auch einen neuen Benutzer im Datenbank-Managementsystem registrieren. Klicken Sie dazu auf die Schaltfläche *Neu...* .
	- Falls der gewünschte Benutzer nicht vorhanden ist und Sie nicht der DBMS-Administrator sind, wenden Sie sich an den DBMS-Administrator.
	- Falls Sie wissen, welche Benutzer im DBMS registriert sind (z. B. weil der DBMS-Administrator Ihnen eine Liste gegeben hat), geben Sie den Namen des Benutzers in das Feld *Benutzername* ein und klicken Sie auf die Schaltfläche *Weiter >*.

Fahren Sie dann fort bei dem Schritt "Benutzer-Eigenschaften zuweisen".

- 4. Im Dialogfenster *Nach Benutzern des Datenbankservers suchen* wählen Sie den gewünschten Benutzer aus und klicken Sie auf die Schaltfläche *OK*.
	- <sup>l</sup> Sie sehen wieder das Dialogfenster *Benutzer hinzufügen*.
- 5. Falls gewünscht, geben Sie im Dialogfenster *Benutzer hinzufügen* eine Beschreibung des neuen Benutzers ein, und klicken Sie auf die Schaltfläche *Weiter>*.

Diese Beschreibung erscheint im Dialogfenster *Benutzerkonten* und kann Ihnen helfen, die Übersicht über viele Benutzer zu behalten.

<sup>l</sup> Das Dialogfenster *Eigenschaften des Benutzers* erscheint. Hier sehen Sie, dass der neue Benutzer automatisch der Benutzergruppe *Jeder* zugeordnet worden ist.

#### **Benutzer-Eigenschaften zuweisen**

- 6. Falls gewünscht, ordnen Sie den Benutzer weiteren Benutzergruppen zu, und klicken Sie auf die Schaltfläche *Weiter>*.
	- Das nächste Dialogfenster zeigt die möglichen Rollen an, die dem neuen Benutzer zugewiesen werden können. Einem Benutzer muss mindestens eine Rolle. zugewiesen werden. Diese bestimmt, welche Rechte er hat, um bestimmte Datensätze der Datenbank zu sehen oder nicht.
- 7. Wählen Sie die Rolle aus, die dem Benutzer zugeordnet werden soll. Sie können einem Benutzer auch mehrere Rollen zuweisen.
- 8. Wenn Sie dem Benutzer mehrere Rollen zuweisen, markieren Sie das Kontrollkästchen *Rollenauswahl beim Anmelden abfragen*. Nur in diesem Fall wird der Benutzer beim Anmelden an der Datenbank gefragt, welche Rolle er verwenden will.

Wenn das Kontrollkästchen nicht markiert ist, kann der Benutzer seine Rolle nicht auswählen, sondern startet immer mit der Rolle, die als Standardrolle definiert ist. Nur der Administrator kann diesem Benutzer eine andere Standardrolle zuweisen.

- 9. Klicken Sie auf die Schaltfläche *Abschließen*.
	- <sup>l</sup> Es erscheint wieder das Dialogfenster *Benutzerkonten*. Der neue Benutzer wird jetzt in der Liste der Benutzer angezeigt.
- 10. Falls gewünscht, fügen Sie der Datenbank weitere Benutzer hinzu oder schließen Sie das Dialogfenster mit *OK*.

#### **Benutzer informieren**

- 11. Informieren Sie jetzt den Benutzer.
	- Informieren Sie den neu hinzugefügten Benutzer, dass er jetzt die Berechtigung hat, diese Datenbank zu öffnen.
	- Schicken Sie ihm eine Verknüpfung (Link) auf die DBC-Datei.
	- Falls Sie den Benutzer neu im DBMS eingerichtet haben, teilen Sie ihm mit, welchen Benutzernamen und welches Passwort (einschließlich der verwendeten Groß- und Kleinschreibung) er für die Anmeldung an der Datenbank verwenden soll (bei Datenbanken mit SQL-Authentifizierung). Ob der Benutzer dieses Passwort später ändern kann, ist eine Einstellung des DBMS. Unter Umständen können Änderungen des Passwortes nur vom DBMS-Administrator durchgeführt werden.

# **4.8.3. Neuen Datenbank-Benutzer gleichzeitig in der Datenbank und im DBMS anlegen**

Wenn Sie selbst der DBMS-Administrator sind und sich mit dem Administrator-Passwort an der Datenbank angemeldet haben, können Sie einen neuen Datenbank-Benutzer von der Software aus im DBMS einrichten.

1. Wählen Sie den Befehl *Datenbank > Administration > Benutzerkonten...* .

#### **Benutzer hinzufügen**

- 2. Klicken Sie auf die Schaltfläche *Benutzer hinzufügen...* .
- 3. Klicken Sie auf die Schaltfläche *Durchsuchen...* .
	- <sup>l</sup> Das Dialogfenster *Nach Benutzern in der Datenbankinstanz suchen* öffnet sich. Der gewünschte Benutzer erscheint nicht im Feld *Benutzerliste*.
- 4. Klicken Sie auf die Schaltfläche *Neu...* .
	- <sup>l</sup> Das Dialogfenster *Datenbankserverbenutzer hinzufügen* erscheint.
- 5. Tragen Sie den Benutzernamen ein und vergeben Sie ein Passwort für ihn. Wählen Sie die Authentifizierung *SQL-Authentifizierung*.
- 6. Klicken Sie auf die Schaltfläche *OK*.
	- Der neu angelegte Benutzer erscheint nun in der Benutzerliste.

# **4.8.4. Benutzergruppe in einer Datenbank anlegen und bearbeiten**

#### **Neue Benutzergruppe in einer Datenbank anlegen**

- 1. Wählen Sie den Befehl *Datenbank > Administration > Benutzerkonten...* .
	- <sup>l</sup> Das Dialogfenster *Benutzerkonten* öffnet sich.
- 2. Klicken Sie auf die Schaltfläche *Gruppe hinzufügen...* .
	- **-** Das Dialogfenster *Neue Benutzergruppe* öffnet sich.
- 3. Geben Sie auf der Registerkarte *Allgemein* den Namen der Benutzergruppe und, falls gewünscht, eine Beschreibung ein.
- 4. Wechseln Sie auf die Registerkarte *Mitglieder*. Da die neue Benutzergruppe noch keine Mitglieder hat, klicken Sie auf die Schaltfläche *Hinzufügen...* .
- 5. Wählen Sie im Dialogfenster *Benutzer hinzufügen* einen Benutzer aus, der der neuen Benutzergruppe angehören soll, und klicken Sie auf die Schaltfläche *Hinzufügen*.
	- <sup>l</sup> Der hinzugefügte Benutzer erscheint auf der Registerkarte *Mitglieder*.
- 6. Falls gewünscht, klicken Sie erneut auf die Schaltfläche *Hinzufügen...* und wählen Sie im Dialogfenster *Benutzer hinzufügen* einen weiteren Benutzer aus, der der neuen Benutzergruppe angehören soll.

Hinweis: Da Sie der Datenbank-Administrator sind, empfehlen wir Ihnen, sich selbst auch als Mitglied in alle Benutzergruppen aufzunehmen, die Sie anlegen. Nur so

können Sie sicher sein, dass Sie immer alle Datensätze angezeigt bekommen, die in der Datenbank vorhanden sind.

7. Klicken Sie auf die Schaltfläche *OK*, um die Definition der neuen Benutzergruppe abzuschließen und das Dialogfenster *Benutzerkonten* zu schließen.

#### **Mitglieder einer Benutzergruppe zu einem späteren Zeitpunkt ändern**

- 1. Wählen Sie den Befehl *Datenbank > Administration > Benutzerkonten...* .
- 2. Selektieren Sie die zu ändernde Benutzergruppe und klicken Sie auf die Schaltfläche *Eigenschaften...* .
- 3. Wechseln Sie auf die Registerkarte *Mitglieder* und nehmen Sie hier die gewünschten Änderungen vor.

00326 21062011

# **4.9. Dokumente archivieren**

Sie können Bilder und Dokumente zum Archivieren auf ein anderes Dokumentverzeichnis verschieben.

Beispiel: Am Ende des Jahres sollen alle Datensätze, die während des Jahres 2010 in die Datenbank eingefügt wurden, in ein eigenes Dokumentverzeichnis verschoben werden.

#### **Passende Suchdefinition definieren**

- 1. Verwenden Sie den Befehl *Datenbank > Suche definieren...* .
	- <sup>l</sup> Das Dialogfenster *Suche definieren* wird geöffnet.
- 2. Klicken Sie auf die Schaltfläche *Alle auswählen*, um alle Datensätze unabhängig vom Datensatztyp zu finden.
- 3. Definieren Sie die folgende Suchbedingung in der Gruppe *Bedingungen*: [Erstellzeit] >= '01.01.2010' UND [Erstellzeit] < '01.01.2011'
	- Jetzt werden alle Datensätze gefunden, die im Jahre 2010 in die Datenbank eingefügt wurden.
- 4. Speichern Sie die Suchdefinition ab. Klicken Sie dazu im Dialogfenster *Suche definieren* auf die Schaltfläche *Suchdefinition speichern*.
	- <sup>l</sup> Das Dialogfenster *Suchdefinition speichern unter* wird geöffnet.
	- 5. Geben Sie "2010" in das Feld *Name* ein.
	- 6. Schließen Sie die offenen Dialogfenster.

#### **Suchdefinition für das Verschieben von Dateien auswählen**

- 7. Verwenden Sie den Befehl *Datenbank > Administration > Dateien verschieben...*
	- <sup>l</sup> Das Dialogfenster *Dateien verschieben* wird geöffnet.
- 8. Wählen Sie aus der Liste *Dateien verschieben* den Eintrag *Aus gespeicherter Abfrage '2010'*.
	- **Im Feld** *Beschreibung* **sehen Sie jetzt die Suchbedingung. Überprüfen Sie, ob** die Suchbedingung korrekt ist.

.

### **Neues Dokumentverzeichnis auswählen**

- 9. Klicken Sie auf die Schaltfläche *Einstellungen...* .
	- <sup>l</sup> Das Dialogfenster *Einstellungen > Ablagesystem > Dateisystem* wird geöffnet.
- 10. Klicken Sie auf die Schaltfläche *Neues Volume*, um ein neues Dokumentverzeichnis in die Datenbank zu integrieren.
	- Das Dialogfenster *Neues Volume* wird geöffnet.
	- 11. Geben Sie in das Feld *Beschreibung* "2010" ein.
	- 12. Legen Sie den Pfadnamen des Dokumentverzeichnisses fest. Bitte beachten Sie dabei, dass das Dokumentverzeichnis für alle Benutzer zugänglich sein muss, wenn Sie weiter wie gewohnt mit der Datenbank arbeiten möchten.
	- 13. Wählen Sie aus der Liste *Medientyp* den Eintrag *Archiv*. Damit kennzeichnen Sie das neue Dokumentverzeichnis "2010" als abgeschlossen. Es können dann keine weiteren Datensätze mehr in das Dokumentverzeichnis eingefügt werden.
	- 14. Schließen Sie alle offenen Dialogfenster mit *OK*.
		- Ihre Software verschiebt jetzt alle Dateien, die mit der ausgewählten Suchdefinition gefunden wurden, in das Dokumentverzeichnis "2010".
		- Wenn das Verschieben der Dateien erfolgreich abgeschlossen wurde, so erhalten Sie eine Meldung.
		- Sie können auch nach dem Verschieben der Datensätze wie gewohnt in der Datenbank mit den Datensätzen arbeiten. Voraussetzung dafür ist natürlich, dass das neue Dokumentverzeichnis für alle Benutzer der Datenbank zugänglich ist.
		- Sie können dieses Verzeichnis jetzt z. B. auf eine DVD kopieren und damit eine Sicherungskopie erstellen.

00103

# **4.10. Datenbank löschen**

Verwenden Sie den Befehl *Datenbank > Administration > Datenbank löschen...*, um die aktive Datenbank zu löschen.

Bitte beachten Sie: Das Löschen von Datenbanken lässt sich nicht rückgängig machen. Löschen Sie Datenbanken daher nur, wenn Sie sicher sind, dass Sie die Daten nicht mehr brauchen. Sie erhalten eine Sicherheitsabfrage, bevor die Datenbank gelöscht wird.

#### **Datensicherung vor dem Löschen**

Unter Umständen kann es sinnvoll sein, die Datenbank vor dem Löschen mit allen Dokumenten in eine Datenbankexportdatei (DBE-Datei) zu exportieren. Dann können Sie jederzeit eine neue Datenbank auf der Basis dieser DBE-Datei erzeugen.

#### **Bevor Sie eine Datenbank löschen können**

- Um eine Datenbank löschen zu können, muss diese geschlossen sein.
- Wenn mehrere Benutzer auf die Datenbank zugreifen können, müssen Sie außerdem sicherstellen, dass auch diese Benutzer die Datenbank zum Zeitpunkt des Löschens nicht geöffnet haben. Wenn Sie eine Datenbank löschen wollen, die noch bei einem anderen Benutzer geöffnet ist, erhalten Sie eine Fehlermeldung und der Löschvorgang wird abgebrochen.
- Falls Sie nicht genau wissen, ob noch ein Benutzer die Datenbank geöffnet hat, die Sie löschen wollen, können Sie dies vor dem Löschen überprüfen. Öffnen Sie dazu die zu löschende Datenbank und rufen Sie das Dialogfenster *Exklusivmodus verwalten* mit dem Befehl *Datenbank > Administration > Exklusivmodus verwalten* auf.

### **Datenbank löschen**

- 1. Stellen Sie sicher, dass die zu löschende Datenbank bei Ihnen und bei allen anderen Benutzern geschlossen ist.
- 2. Wählen Sie den Befehl *Datenbank > Administration > Datenbank löschen...* .
	- <sup>l</sup> Das Dialogfenster *Datenbank löschen* öffnet sich.
- 3. Wählen Sie in der Gruppe *Datenbankverbindungsdatei* die DBC-Datei der Datenbank aus, die Sie löschen wollen. Falls die gewünschte DBC-Datei nicht in der Auswahlliste enthalten ist, klicken Sie auf die Schaltfläche mit den drei Punkten und navigieren Sie zum Speicherort der DBC-Datei. Fahren Sie erst fort, nachdem Sie sich noch einmal vergewissert haben, dass die richtige DBC-Datei ausgewählt ist.
- 4. Falls Sie die DBC Datei nicht mehr haben, müssen Sie erst den Verbindungsmodus umstellen, ehe Sie die Datenbank löschen können. Gehen Sie dazu wie folgt vor:

Klicken Sie auf die Schaltfläche *Optionen...* und wählen Sie im Dialogfenster *Optionen* den Verbindungsmodus *Verbindungsdaten manuell* eingeben. Schließen Sie das Dialogfenster mit *OK*.

- **Sie sehen wieder das Dialogfenster** *Datenbank löschen***. Der obere Bereich** dieses Dialogfensters hat sich geändert. Jetzt wird die Gruppe *Datenbank* angezeigt. Geben Sie hier die Verbindungsdaten der Datenbank ein, die Sie löschen möchten.
- 5. Wenn die zu löschende Datenbank eine SQL-Authentifizierung hat, müssen Sie Ihren Namen und das Passwort angeben. Bei einer Datenbank mit Windows Authentifizierung müssen Sie keine Angaben in der Gruppe *Benutzer* machen.
- 6. Klicken Sie auf die Schaltfläche *OK*.
	- Sie erhalten eine Sicherheitsabfrage, ob Sie die ausgewählte Datenbank wirklich löschen wollen.
- 7. Überprüfen Sie noch einmal, ob die vorgeschlagene Datenbank auch wirklich die ist, die Sie löschen möchten. Wenn ja, klicken Sie auf die Schaltfläche *Ja*.
	- Die Datenbank wird nun unwiderruflich gelöscht.
	- Die DBC-Datei wird automatisch ebenfalls gelöscht.
- <sup>l</sup> Falls die zu löschende Datenbank die Dateiablage *Dateisystem* verwendet werden alle Dateien, die sich im angegebenen Dokumentverzeichnis befinden, gelöscht. Das Verzeichnis selbst kann nicht automatisch gelöscht werden, löschen Sie dies bitte im MS-Windows Explorer.
- <sup>l</sup> Falls die zu löschende Datenbank die Dateiablage *Gesicherte Dateiablage* verwendet, werden die Daten auf dem Server für die Gesicherte Dateiablage nach einer Zeitverzögerung (ca. 20 Minuten) gelöscht.

5624 12072011

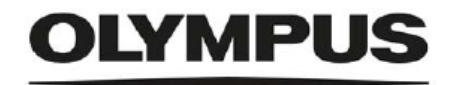

www.olympus-global.com

- Manufactured by -

#### OLYMPUS SOFT IMAGING SOLUTIONS GmbH

Johann-Krane-Weg 39, 48149 Münster, Germany

- Distributed by -

**OLYMPUS CORPORATION** 

Shinjuku Monolith, 2-3-1, Nishi-Shinjuku, Shinjuku-ku, Tokyo 163-0914, Japan

OLYMPUS EUROPA SE & CO. KG Wendenstrasse 20, 20097 Hamburg, Germany

OLYMPUS CORPORATION OF THE AMERICAS

3500 Corporate Parkway, P.O. Box 610, Center Valley, PA 18034-0610, U.S.A.

**OLYMPUS CORPORATION OF ASIA PACIFIC LIMITED**<br>Level 26, Tower 1, Kowloon Commerce Centre, No.51 Kwai Cheong Road, Kwai Chung, New Territories, Hong Kong

OLYMPUS AUSTRALIA PTY LTD 3 Acacia Place, Notting Hill, 3168, Australia